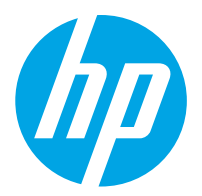

HP ScanJet Pro 2000 s2, 3000 s4, N4000 snw1 HP ScanJet Enterprise Flow 5000 s5, 7000 s3, N7000 snw1

คู่มือผู้ใช้

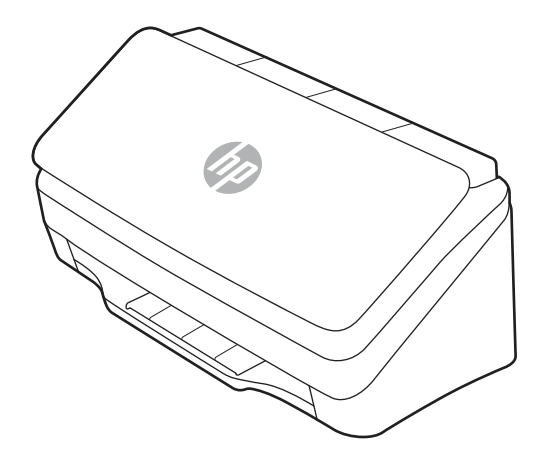

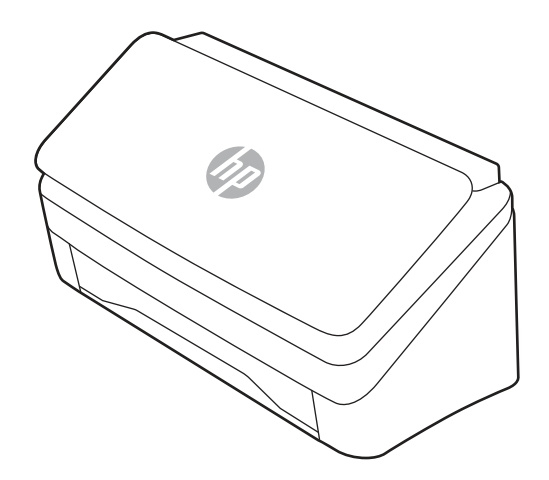

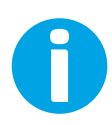

www.hp.com/support/sj2000s2 www.hp.com/support/sj3000s4 www.hp.com/support/sjn4000snw1 www.hp.com/support/sjflow5000s5 www.hp.com/support/sjflow7000s3 www.hp.com/support/sjflown7000snw1

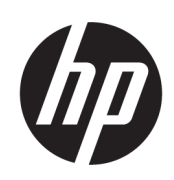

HP ScanJet Pro 2000 s2, 3000 s4, N4000 snw1 HP ScanJet Enterprise Flow 5000 s5, 7000 s3, N7000 snw1

คู่มือผู้ใช้

สรุป

คู่มือนี้จะให้ข้อมูลเกี่ยวกับการกำหนดค่า การใช้งาน การบำรุงรักษา การแก้ ไขปัญหา ความปลอดภัย และสิ่งแวดล้อม

### <u>์</u> ข้อมูลทางกฎหมาย

#### ลิขสิทธิ์และใบอนุญาต

© Copyright 2020 HP Development Company, L.P.

ห้ามทำซ้ำ ดัดแปลง หรือแปลข้อมูลนี้หากไม่ได้รับอนุญาต เป็นลายลักษณ์อักษร เว้นเสียแต่จะได้รับอนุญาตตาม กฎหมายลิขสิทธิ์

ข้อมูลที่ปรากฏในที่นี่อาจเปลี่ยนแปลงได้โดยไม่ต้องแจ้งให้ ้ทราบล่วงหน้า

การรับประกันเพียงอย่างเดียวสำหรับผลิตภัณฑ์และบริการ ของ HP ปรากฏอยู่ ในรายละเอียดการรับประกันที ่แสดงไว้ ้ อย่างชัดแจ้งและมาพร้อมกับผลิตภัณฑ์และบริการ โดยไม่มี สิ่งใดที่ถือได้ว่าเป็นการรับประกันเพิ่มเติม HP จะไม่รับผิดต่อ ข้อผิดพลาดทางด้านเทคนิคหรือด้านเนื้อหา หรือข้อความที่ ไม่ครบถ้วนในเอกสารนี้

Edition 1, 4/2020

#### ผู้มีส่วนเกี่ยวข้องในเครื่องหมายการค้า

Adobe® , Adobe Photoshop® , Acrobat®และ PostScript® เป็นเครื ่องหมายการค้าของ Adobe Systems Incorporated

Apple และโลโก้ Apple เป็นเครื่องหมายการค้าของ Apple Inc. ซึ่งจดทะเบียนในสหรัฐอเมริกาและประเทศ/พื้นที่อื่นๆ ่

macOS เป็นเครื ่องหมายการค้าของ Apple Inc. ซึ งจด ่ ทะเบียนในสหรัฐอเมริกาและประเทศ/พื้นที่อื่นๆ

AirScan เป็นเครื ่องหมายการค้าของ Apple Inc. ซึ งจด ่ ทะเบียนในสหรัฐอเมริกาและประเทศ/พื้นที่อื่นๆ

Google™ และ Gmail™ คือเครื ่องหมายการค้าของ Google Inc.

Microsoft®, Windows®, Windows® XP, SharePoint® และ Internet Explorer® เป็น เครื่องหมายการค้าจดทะเบียนในสหรัฐอเมริกาของ Microsoft Corporation

UNIX® เป็นเครื ่องหมายการค้าจดทะเบียนของ The Open Group

Yahoo!® เป็นเครื ่องหมายการค้าจดทะเบียนของ OATH Inc.

# สารบัญ

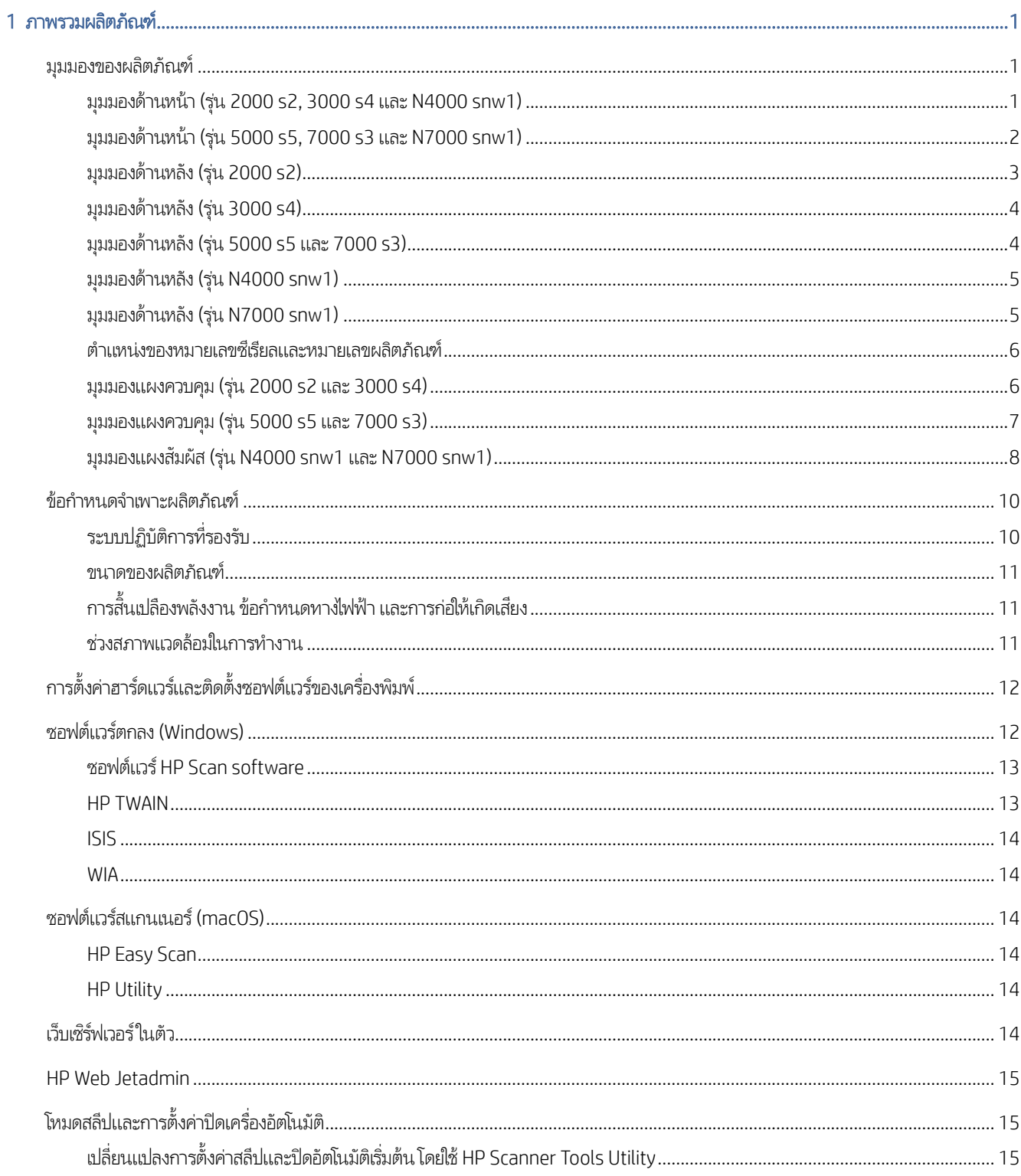

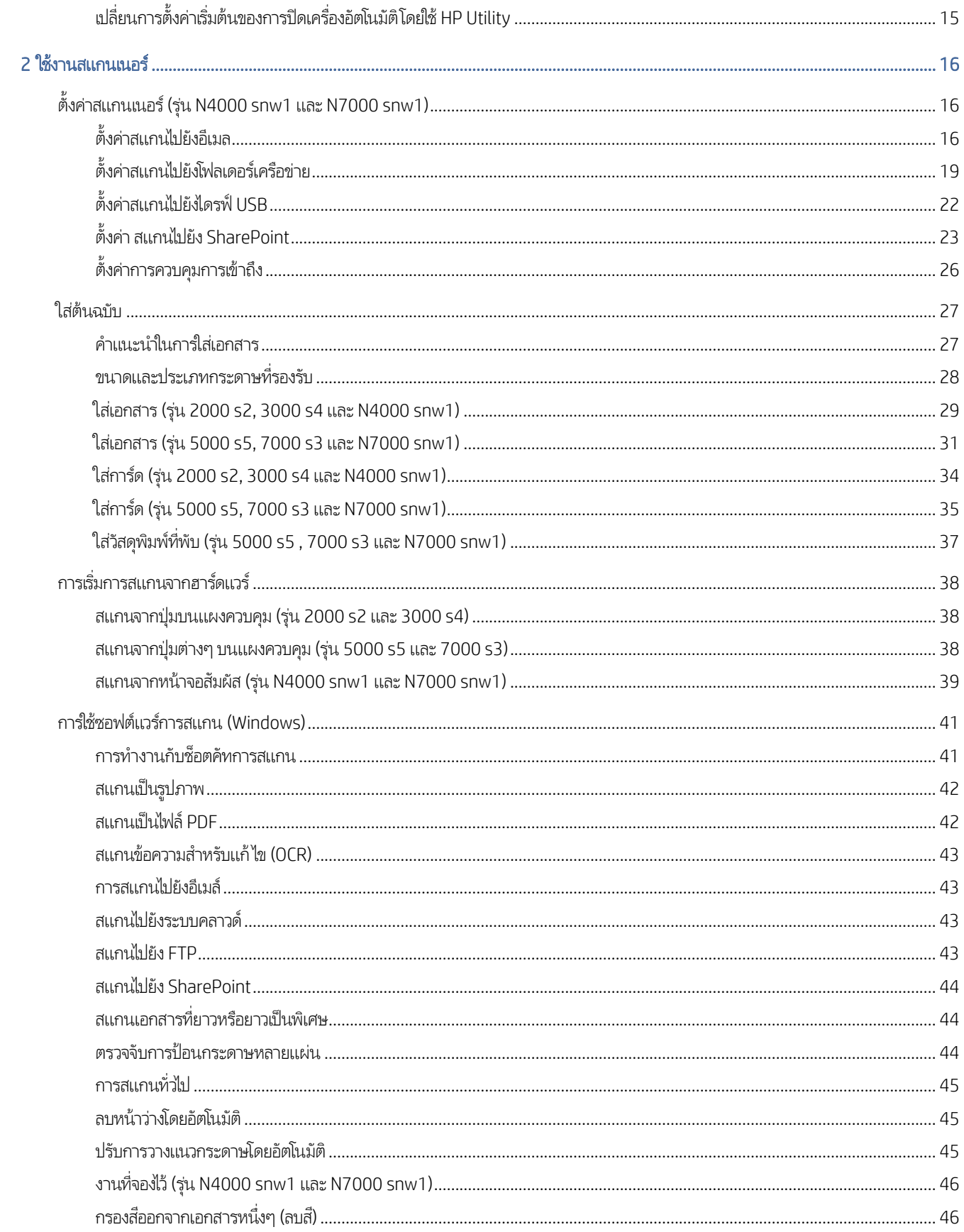

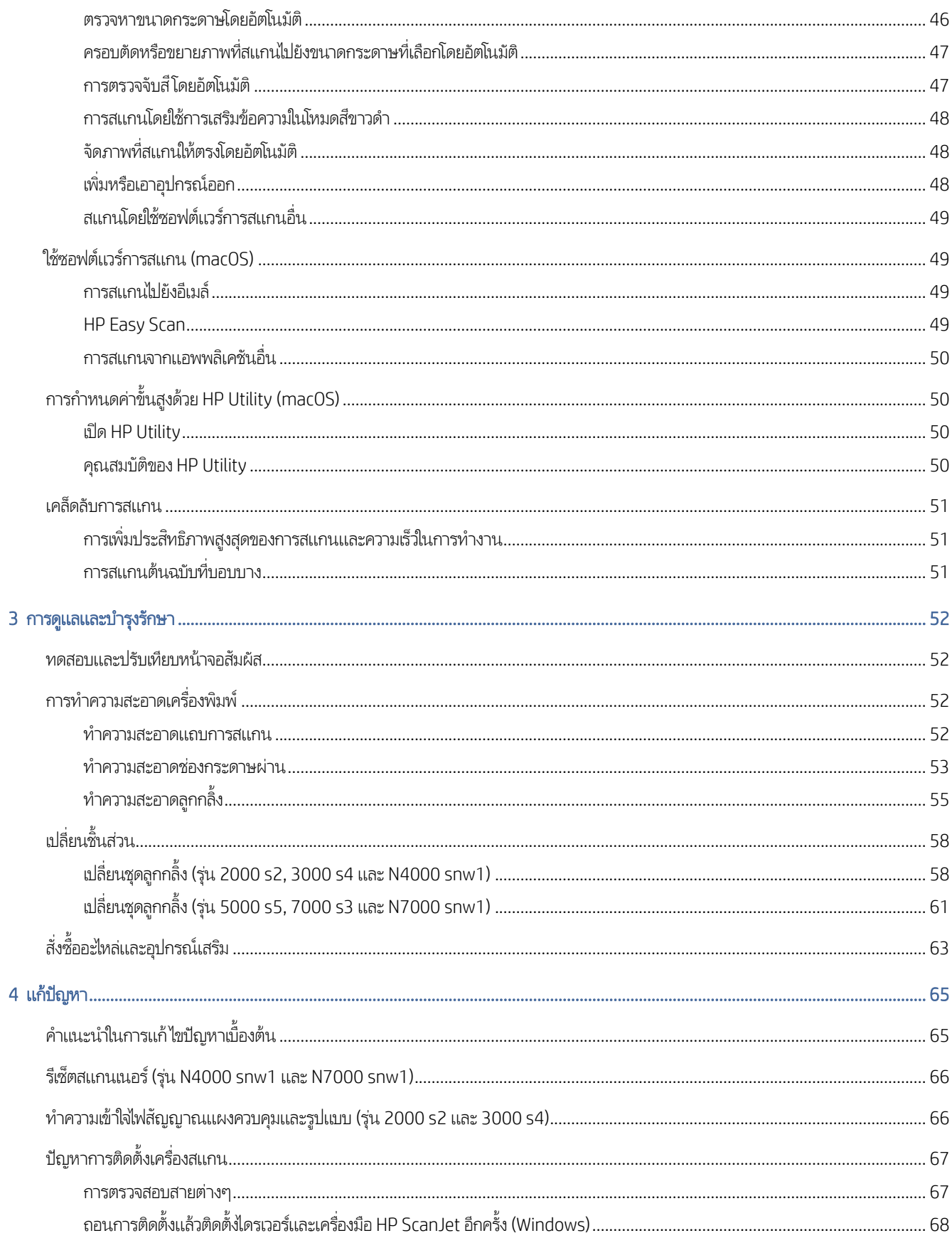

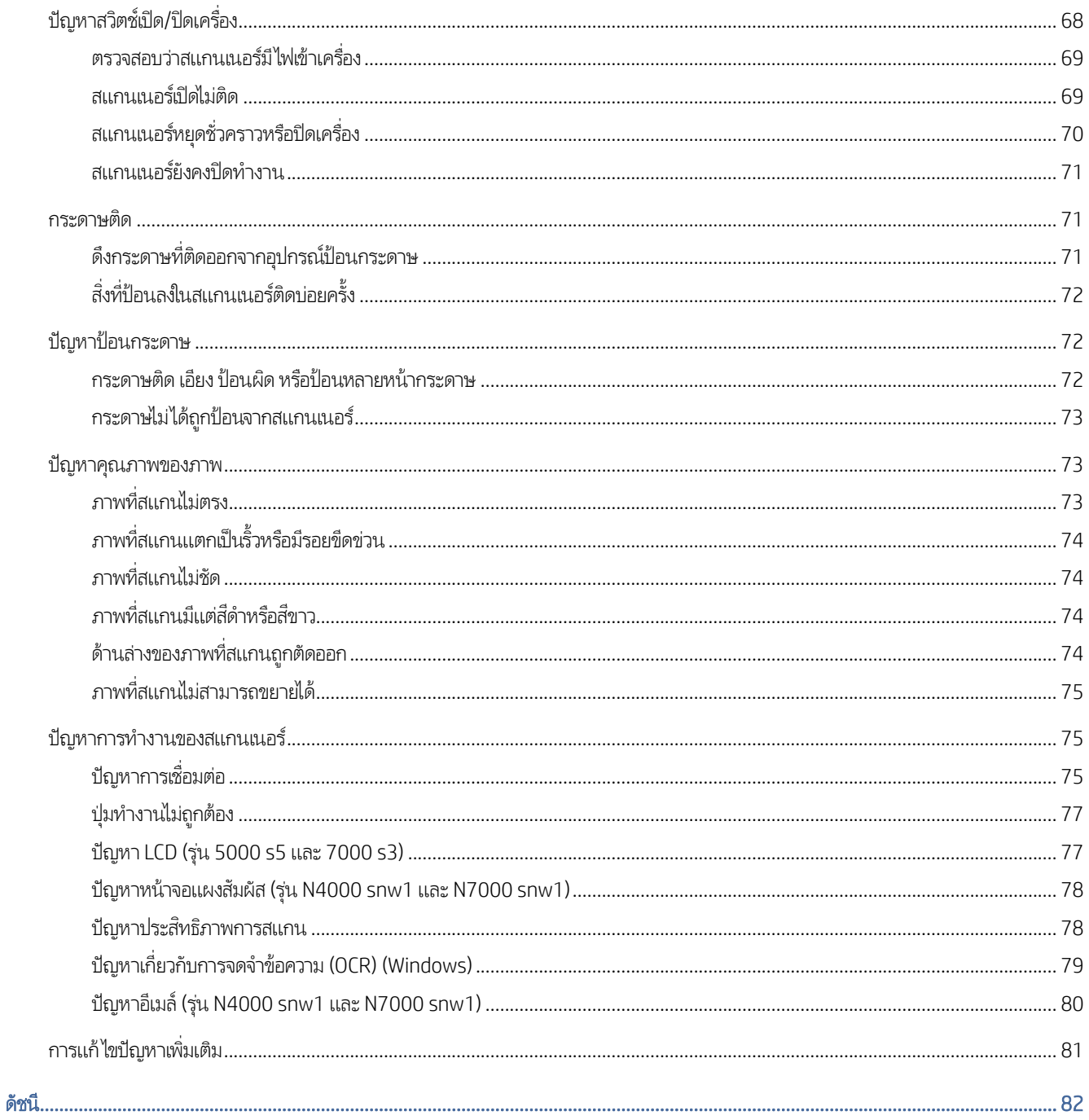

# <span id="page-7-0"></span>1 ภาพรวมผล ิ ตภัณฑ

คู่มือผู้ใช้นี้มีเนื้อหาครอบคลุมข้อมูลสำคัญเกี่ยวกับสแกนเนอร์

ข้อมูลต่อไปนี้ถูกต้องในขณะที่จัดพิมพ์เอกสาร สำหรับข้อมูลปัจจุบัน โปรดไปที่หน้าหลักการสนับสนุนสำหรับสแกนเนอร์:

- รุน่ 2000 s2: [www.hp.com/support/sj2000s2](http://www.hp.com/support/sj2000s2)
- รุน่ 3000 s4: [www.hp.com/support/sj3000s4](http://www.hp.com/support/sj3000s4)
- รุน่ N4000 snw1: [www.hp.com/support/sjn4000snw1](http://www.hp.com/support/sjn4000snw1)
- รุน่ 5000 s5: [www.hp.com/support/sjflow5000s5](http:/www.hp.com/support/sjflow5000s5)
- รุ่น 7000 s3: [www.hp.com/support/sjflow7000s3](http://www.hp.com/support/sjflow7000s3)
- รุน่ N7000 snw1: [www.hp.com/support/sjflown7000snw1](http://www.hp.com/support/sjflown7000snw1)

วิธี ใช้ที่ครอบคลุมทั้งหมดของ HP สำหรับผลิตภัณฑ์นี้มีดังต่อไปนี้:

- การติดตั้งและกำหนดค่า
- การเรียนรู้และใช้งาน
- ่ แก้ปัญหา
- ดาวน์โหลดอัปเดตซอฟต์แวร์
- เข้าร่วมฟอรัมการสนับสนุน
- ้ค้นหาข้อมูลการรับประกันและข้อบังคับ

## มุมมองของผลิตภัณฑ์

ส่วนนี้จะอธิบายส่วนประกอบทางกายภาพของสแกนเนอร์

### มุมมองด้านหน้า (รุ่น 2000 s2, 3000 s4 และ N4000 snw1)

ระบุชิ้นส่วนที่ด้านหน้าของสแกนเนอร์

<span id="page-8-0"></span>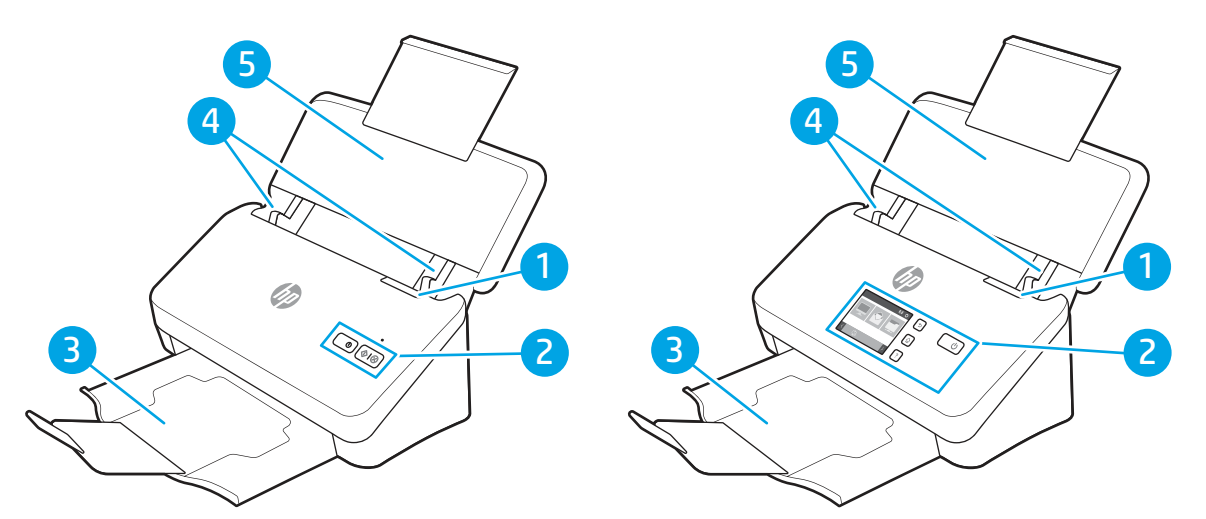

ตาราง 1-1 มุมมองด้านหน้า (รุ่น 2000 s2, 3000 s4 และ N4000 snw1)

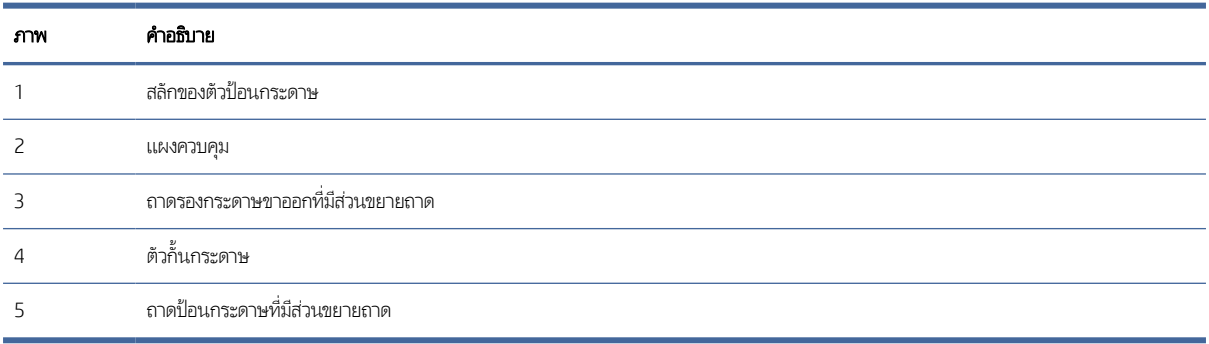

## มุมมองด้านหน้า (รุ่น 5000 s5, 7000 s3 และ N7000 snw1)

<u>.</u><br>4 <u>۔</u><br>3  $\boxed{2}$  <u>۔</u><br>3 

ระบุชิ้นส่วนที่ด้านหน้าของสแกนเนอร์

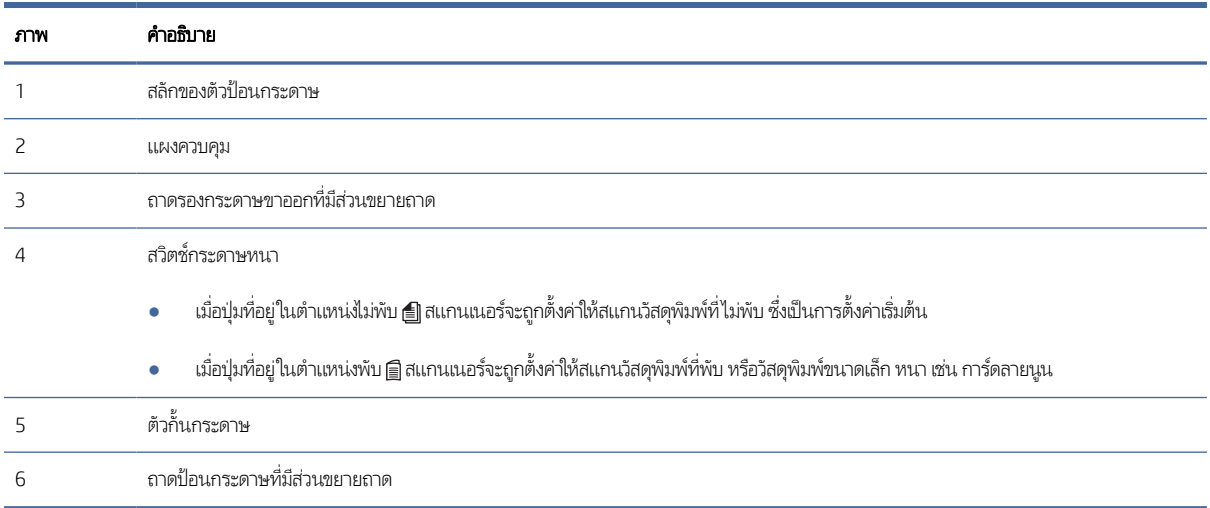

#### <span id="page-9-0"></span>ตาราง 1-2 มุมมองด้านหน้า (รุ่น 5000 s5, 7000 s3 และ N7000 snw1)

## มุมมองด้านหลัง (รุ่น 2000 s2)

ระบุชิ้นส่วนที่ด้านหลังของสแกนเนอร์

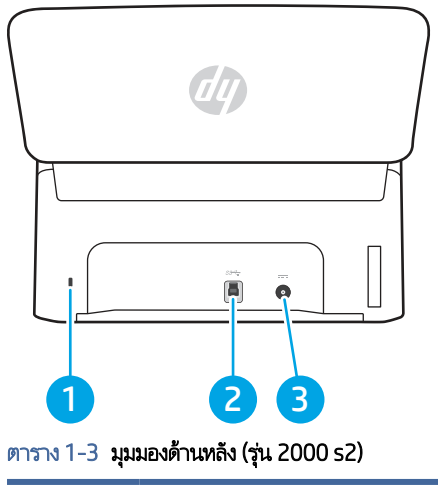

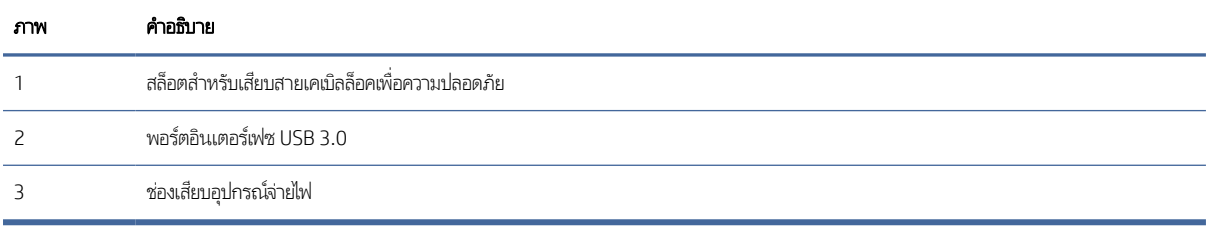

### <span id="page-10-0"></span>มุมมองด้านหลัง (รุ่น 3000 s4)

ระบุชิ้นส่วนที่ด้านหลังของสแกนเนอร์

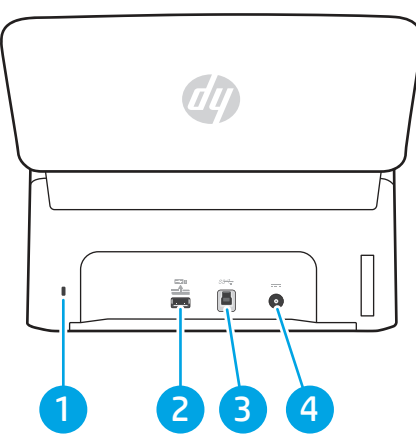

ตาราง 1-4 มุมมองด้านหลัง (รุ่น 3000 s4)

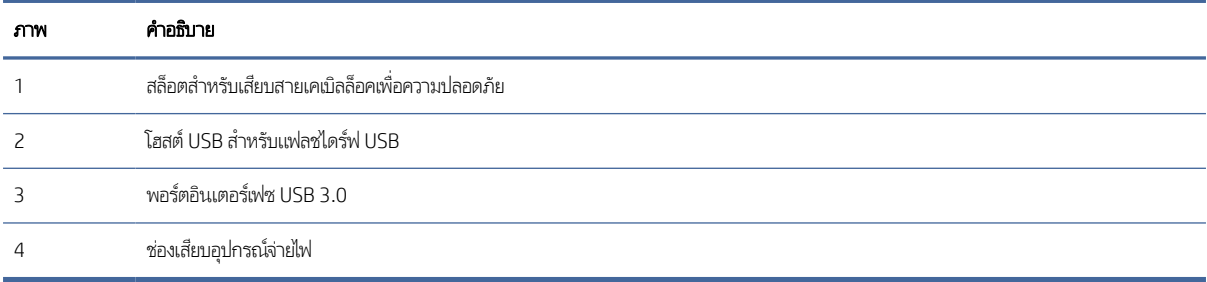

### มุมมองด้านหลัง (รุ่น 5000 s5 และ 7000 s3)

ระบุชิ้นส่วนที่ด้านหลังของสแกนเนอร์

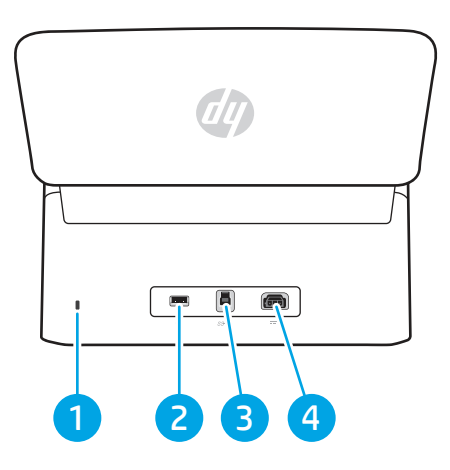

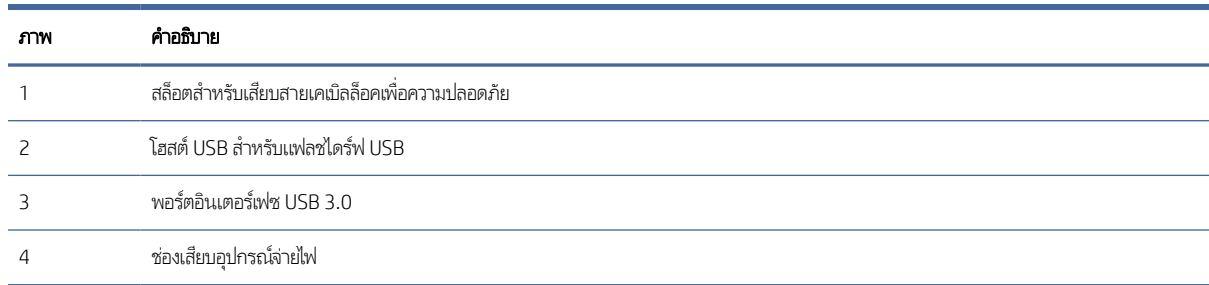

#### <span id="page-11-0"></span>ตาราง 1-5 มุมมองด้านหลัง (รุ่น 5000 s5 และ 7000 s3)

### มุมมองด้านหลัง (รุ่น N4000 snw1)

ระบุชิ้นส่วนที่ด้านหลังของสแกนเนอร์

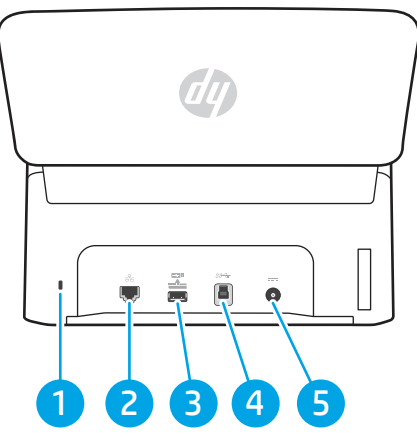

ตาราง 1-6 มุมมองด้านหลัง (รุ่น N4000 snw1)

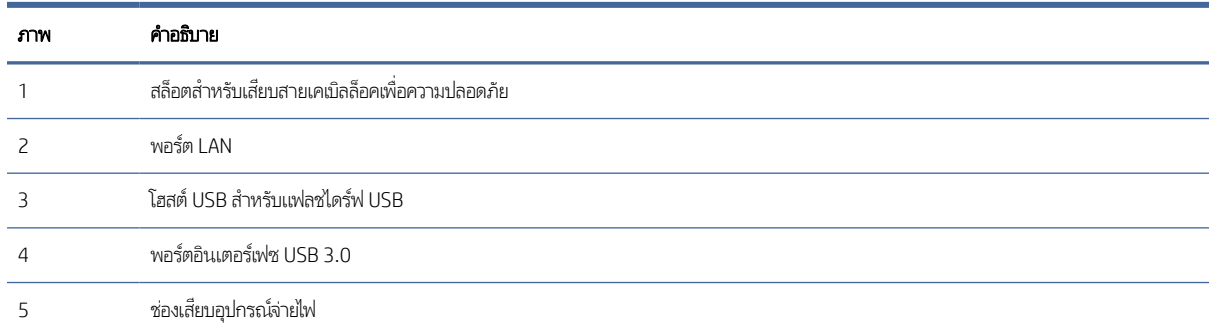

### มุมมองด้านหลัง (รุ่น N7000 snw1)

ระบุชิ้นส่วนที่ด้านหลังของสแกนเนอร์

<span id="page-12-0"></span>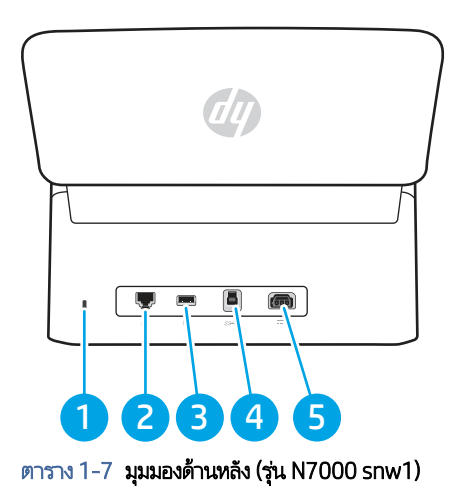

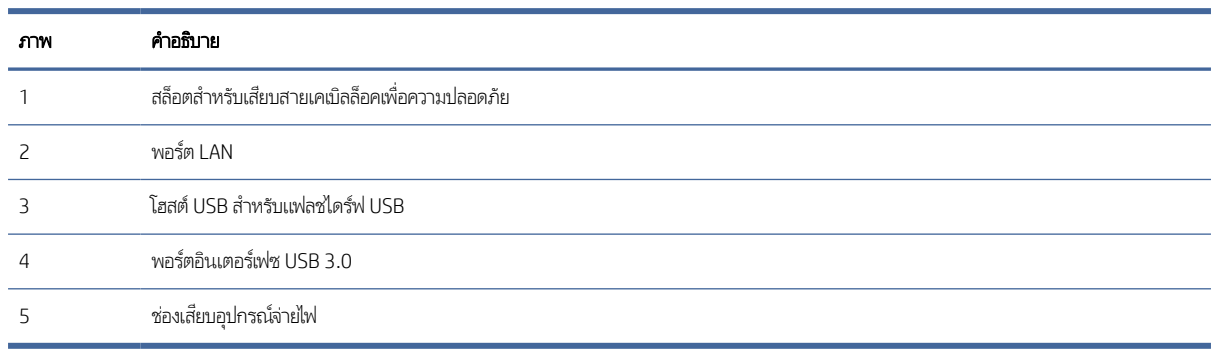

### ี่ ตำแหน่งของหมายเลขซี่เรียลและหมายเลขผลิตภัณฑ์

ป้ายหมายเลขผลิตภัณฑ์และหมายเลขซีเรียลอยู่บนฝาครอบด้านหลัง

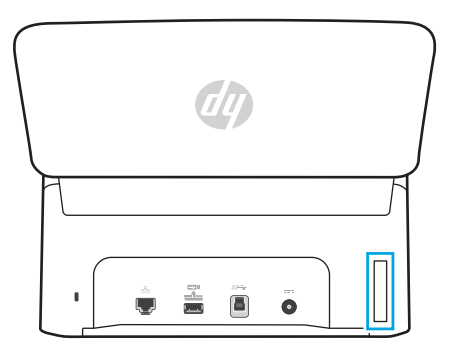

### มุมมองแผงควบคุม (รุ่น 2000 s2 และ 3000 s4)

ไช้ปุ่มบนแผงควบคุมในการเริ่มต้นหรือยกเลิกการสแกน และเพื่อเปิดและปิดเครื่อง

<span id="page-13-0"></span>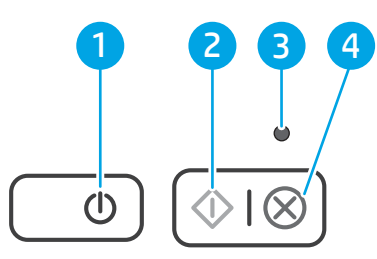

ตาราง 1-8 มุมมองแผงควบคุม (รุ่น 2000 s2 และ 3000 s4)

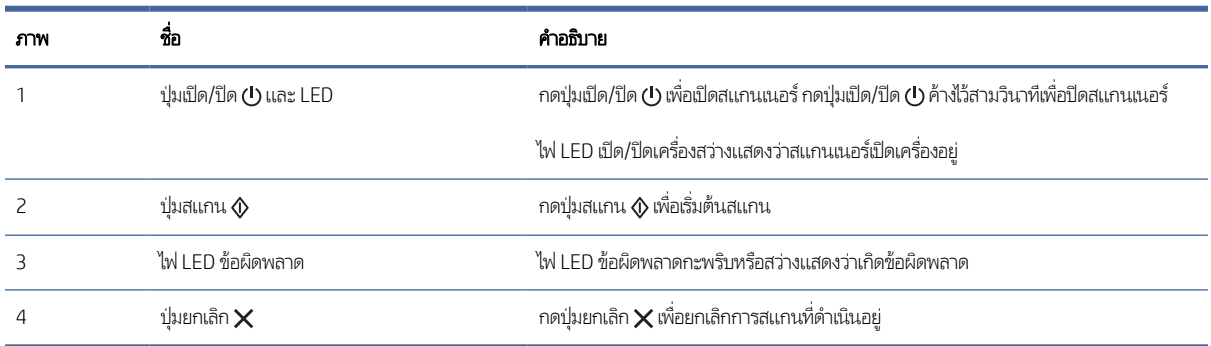

## มุมมองแผงควบคุม (รุ่น 5000 s5 และ 7000 s3)

ไช้ปุ่มบนแผงควบคุมในการเริ่มต้นหรือยกเลิกการสแกน และเพื่อเปิดและปิดเครื่อง

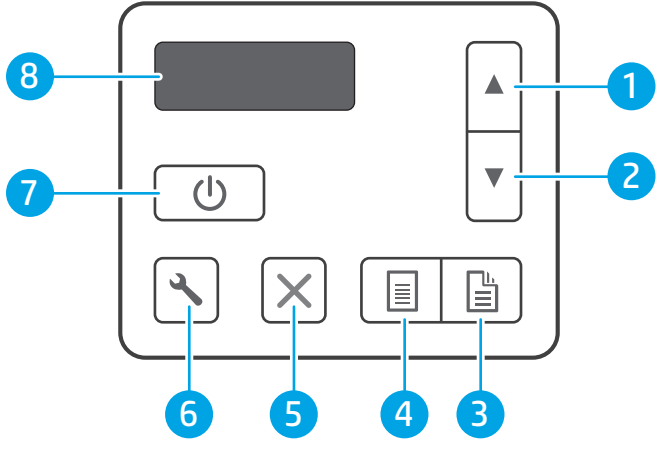

ตาราง 1-9 มุมมองแผงควบคุม (รุ่น 5000 s5 และ 7000 s3)

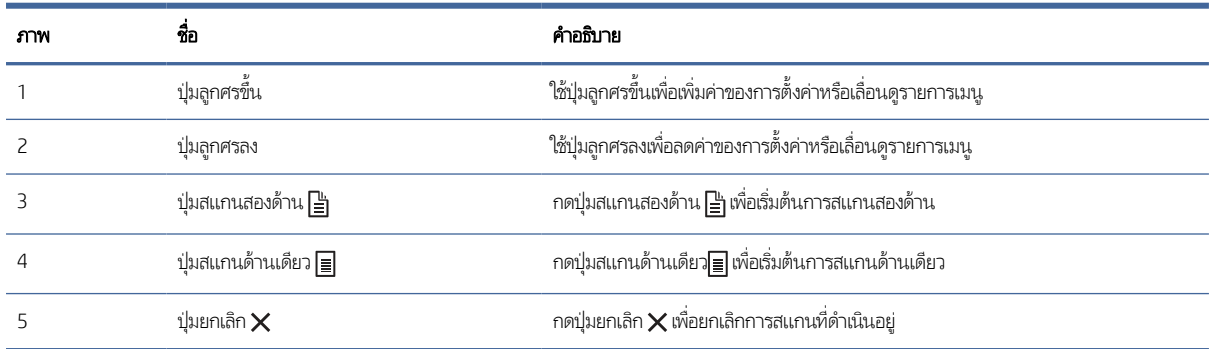

#### <span id="page-14-0"></span>ตาราง 1-9 มุมมองแผงควบคุม (รุ่น 5000 s5 และ 7000 s3) (ต่อ)

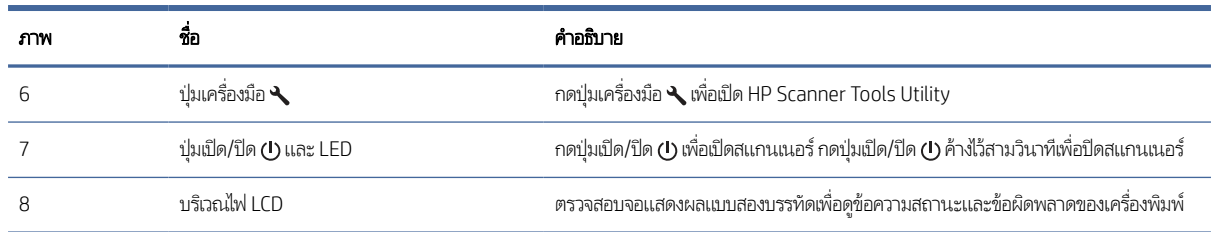

### ิมุมมองแผงสัมผัส (รุ่น N4000 snw1 และ N7000 snw1)

ระบุปุ่มบนแผงควบคุม

### โครงสร้างเมนูของหน้าจอสัมผัส

ระบุคุณสมบัติบนแผงสัมผัส

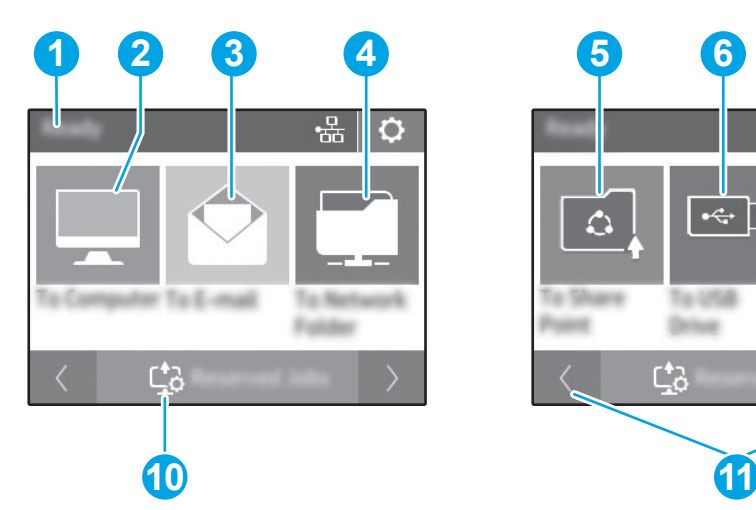

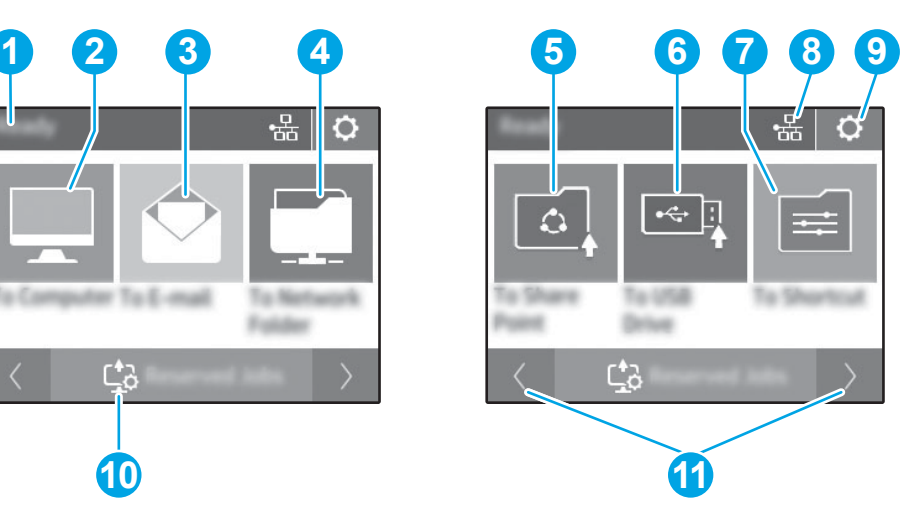

#### ตาราง 1-10 เมนูหน้าจอสัมผัส

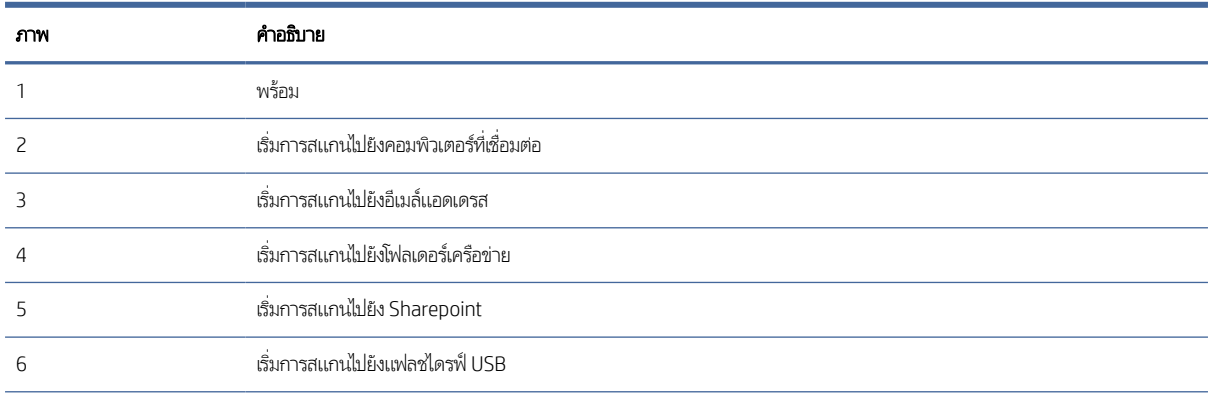

#### ตาราง 1-10 เมนูหน้าจอสัมผัส (ตอ่ )

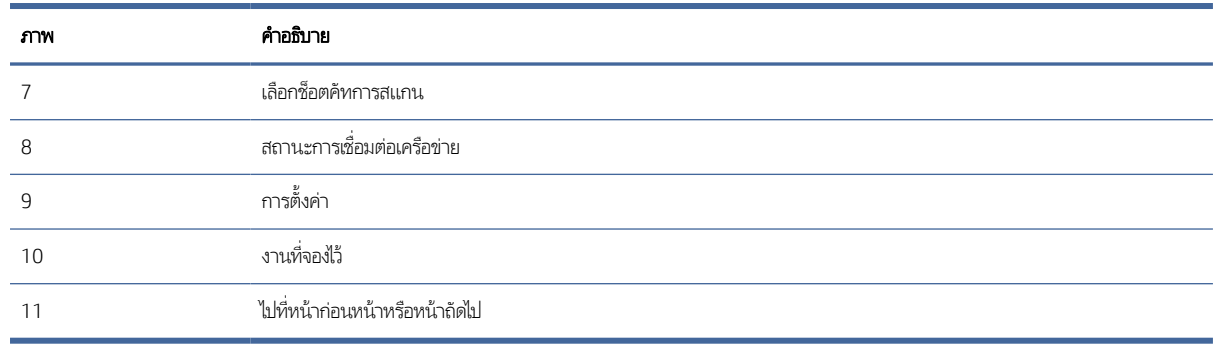

หมายเหตุ: คุณสมบัติที่ปรากฏบนหน้าจอหลักอาจแตกต่างกัน ขึ้นอยู่กับการกำหนดค่าสแกนเนอร์

#### ปุ ่มบนแผงสัมผัส

ไช้ปุ่มบนแผงสัมผัสในการเริ่มต้นหรือยกเลิกการสแกน และเพื่อเปิดและปิดเครื่อง

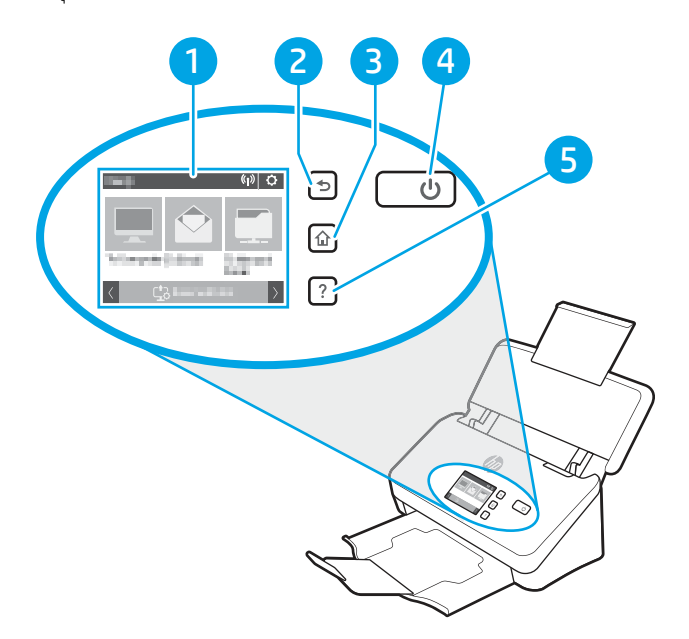

#### ตาราง 1-11 ปุ่มบนแผงสัมผัส

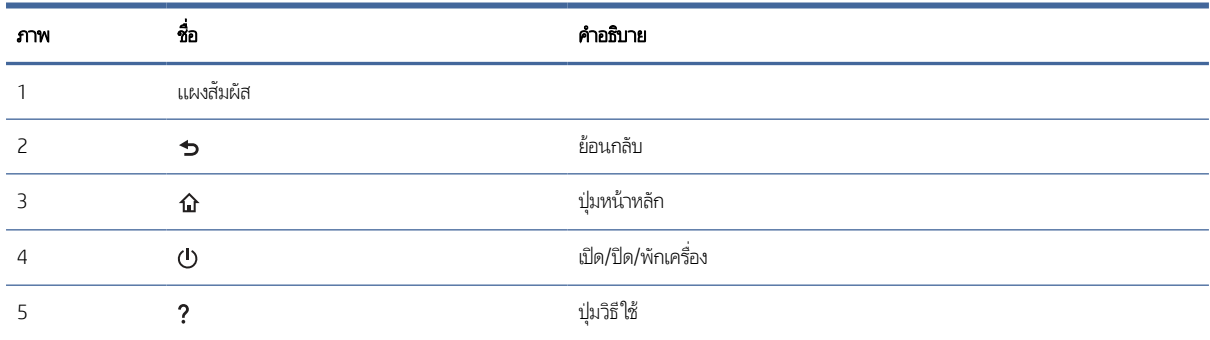

## <span id="page-16-0"></span>ข้อกำหนดจำเพาะผลิตภัณฑ์

เนื้อหาในส่วนนี้จะแนะนำข้อมูลจำเพาะของผลิตภัณฑ์

### ระบบปฏิบัติการที ่รองรับ

ข้อมูลต่อไปนี้ใช้กับไดรเวอร์การสแกน Windows และ HP ที่เฉพาะกับสแกนเนอร์สำหรับ macOS และโปรแกรมติดตั้งซอฟต์แวร์ ่

Windows: โปรดดูหมายเหตุการติดตั้งซอฟต์แวร์สำหรับข้อมูลเพิ่มเติม

**macOS:** คอมพิวเตอร์ Mac สนับสนุนสแกนเนอร์นี้ ดาวน์โหลดซอฟต์แวร์จากหน้าหลักการสนับสนุนผลิตภัณฑ์และใช้เพื่อติดต้ังไดรเวอร์ การสแกนของ HP

- 1. ไปที ่หน้าหลักการสนับสนุนของผลิตภัณฑ์
- 2. ทำตามขั้นตอนที่ให้มาเพื่อดาวน์โหลดซอฟต์แวร์สแกนเนอร์ ่

 $\:$ Linux: หากต้องการข้อมูลและไดรเวอร์การสแกนสำหรับ Linux โปรดไปที่  $\le$ ww.hp.com/go/linuxprinting

หมายเหตุ: หากต้องการทราบรายชื่อระบบปฏิบัติการที่รองรับในปัจจุบันให้ไปที่หน้าหลักการสนับสนุนของผลิตภัณฑ์สำหรับวิธีใช้ที่ ครอบคลุมทั้งหมดของ HP สำหรับสแกนเนอร์:

- รุน่ 2000 s2: [www.hp.com/support/sj2000s2](http://www.hp.com/support/sj2000s2)
- รุน่ 3000 s4: [www.hp.com/support/sj3000s4](http://www.hp.com/support/sj3000s4)
- รุน่ N4000 snw1: [www.hp.com/support/sjn4000snw1](http://www.hp.com/support/sjn4000snw1)
- รุน่ 5000 s5: [www.hp.com/support/sjflow5000s5](http:/www.hp.com/support/sjflow5000s5)
- รุน่ 7000 s3: [www.hp.com/support/sjflow7000s3](http://www.hp.com/support/sjflow7000s3)
- รุน่ N7000 snw1: [www.hp.com/support/sjflown7000snw1](http://www.hp.com/support/sjflown7000snw1)

 $\mathbb{R}^2$ 

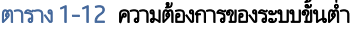

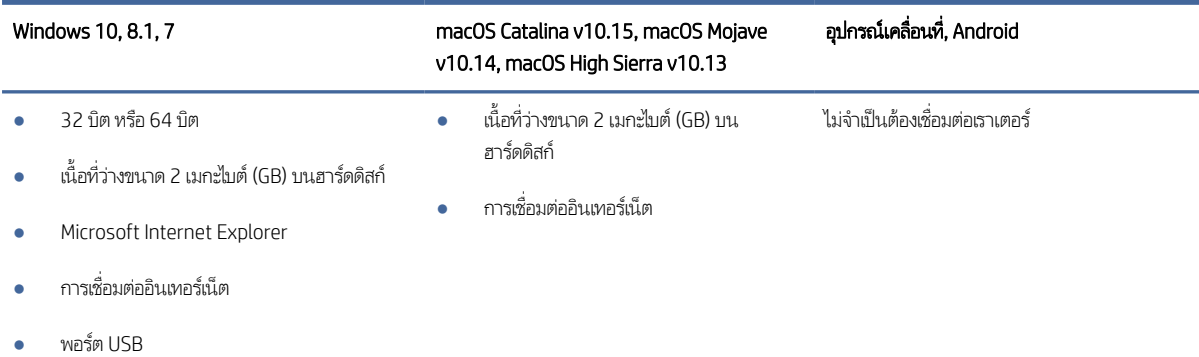

### <span id="page-17-0"></span>ขนาดของผลิตภัณฑ์

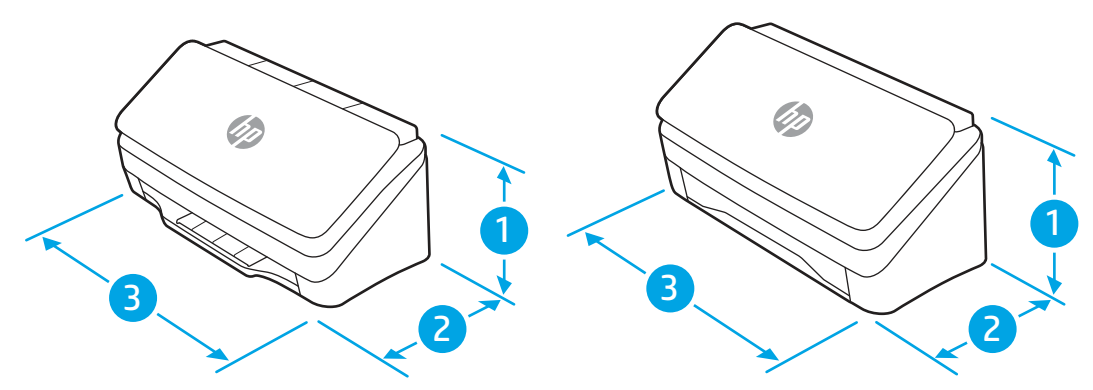

ิตรวจสอบว่าสภาพแวดล้อมสแกนเนอร์ของคุณมีขนาดใหญ่เพียงพอกับสแกนเนอร์

#### ตาราง 1-13 ขนาดของผลิตภัณฑ์

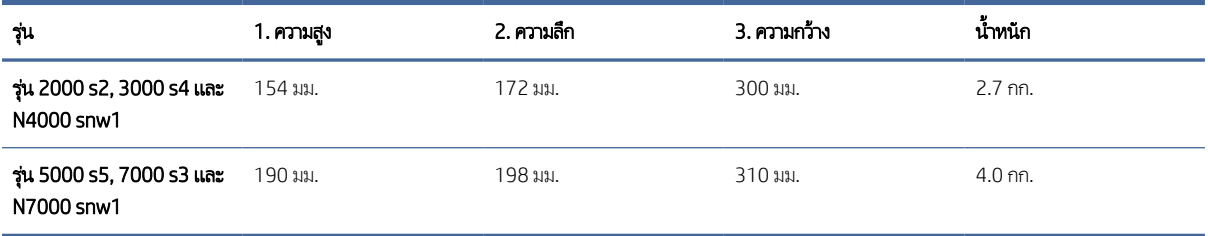

### การสิ้นเปลืองพลังงาน ข้อกำหนดทางไฟฟ้า และการก่อให้เกิดเสียง

โนการใช้งานอย่างถูกต้อง สแกนเนอร์ต้องอยู่ในสภาพแวดล้อมที่ตรงตามข้อกำหนดทางไฟฟ้าบางอย่าง

โปรดดูข้อมูลปัจจุบันที่ <u>[www.hp.com/support](http://www.hp.com/support/)</u>

ตรวจสอบให้แน่ใจว่าได้ต่อสายไฟของอะแดปเตอร์จ่ายไฟเข้ากับเต้าเสียบที่มีการเชื่อมต่อสายดิน

ข้อควรระวัง: ข้อกำหนดทางไฟฟ้าขึ้นอยู่กับประเทศ/พื้นที่ที่จำหน่ายเครื่องพิมพ์ อย่าเเปลงเเรงดันไฟฟ้า เนื่องจากอาจทำให้เครื่องพิมพ์ เกิดความเสียหาย และสิ้นสุดการรับประกันเครื่องพิมพ์

### ช่วงสภาพแวดล้อมในการทำงาน

ตรวจดูข้อกำหนดสภาพแวดล้อมในการทำงานที่แนะนำสำหรับสแกนเนอร์ของคุณ

#### ตาราง 1-14 ชวงสภาพแวดล ่ ้อมในการทํางาน

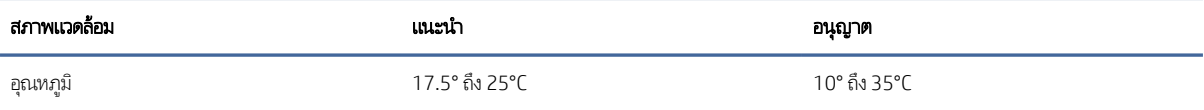

#### <span id="page-18-0"></span>้ตาราง 1-14 ช่วงสภาพแวดล้อมในการทำงาน (ต่อ)

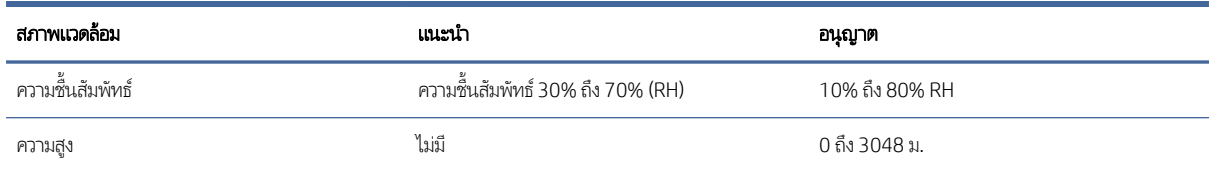

# การต้ังค่าฮาร์ดแวร์และติดตั้งซอฟต์แวร์ของเครื่องพิมพ์

สำหรับคำแนะนำการตั้งค่าพื้นฐาน โปรดดูคู่มือการติดตั้งที่มาพร้อมกับผลิตภัณฑ์ สำหรับคำแนะนำเพิ่มเติมให้ ไปที่การสนับสนุน HP บน เว็บ

ไปที่หน้าหลักการสนับสนุนผลิตภัณฑ์สำหรับวิธี ใช้ที่ครอบคลุมทั้งหมดของ HP สำหรับผลิตภัณฑ์:

- รุน่ 2000 s2: [www.hp.com/support/sj2000s2](http://www.hp.com/support/sj2000s2)
- รุน่ 3000 s4: [www.hp.com/support/sj3000s4](http://www.hp.com/support/sj3000s4)
- รุน่ N4000 snw1: [www.hp.com/support/sjn4000snw1](http://www.hp.com/support/sjn4000snw1)
- รุน่ 5000 s5: [www.hp.com/support/sjflow5000s5](http:/www.hp.com/support/sjflow5000s5)
- รุน่ 7000 s3: [www.hp.com/support/sjflow7000s3](http://www.hp.com/support/sjflow7000s3)
- รุน่ N7000 snw1: [www.hp.com/support/sjflown7000snw1](http://www.hp.com/support/sjflown7000snw1)

วิธี ใช้ที่ครอบคลุมทั้งหมดของ HP สำหรับผลิตภัณฑ์มีดังต่อไปนี้:

- การติดตั้งและกำหนดค่า
- การเรียนรู้และใช้งาน
- ่ แก้ปัญหา
- ดาวน์โหลดการอัปเดตซอฟตแวร ์ และเฟ ์ ิรมแวร ์ ์
- ่ เข้าร่วมฟอรัมการสนับสนน
- ค้นหาข้อมูลการรับประกันและข้อบังคับ

## ซอฟต์แวร์ตกลง (Windows)

สแกนเนอร์มาพร้อมกับซอฟต์แวร์และไดรเวอร์การสแกนของ Windows ที่หลากหลาย ซึ่งรวมถึง HP Scan ่

### <span id="page-19-0"></span>ซอฟต์แวร์ HP Scan software

โช้ซอฟต์แวร์ HP Scan เพื่อดำเนินการต่อไปนี้ให้เสร็จ:

- สแกนเป็นไฟล์ PDF
- สแกนเป็นไฟล์ JPEG
- อีเมลเป็นไฟล์ PDF
- อีเมลเป็นไฟล์ JPEG
- สแกนข้อความสําหรับแก้ไข (OCR)
- สแกนไปยังระบบคลาวด์
- สแกนทั่วไป

#### HP Scanner Tools Utility (ยูทิลิตีเครื่องมือของสแกนเนอร์ HP)

โซ้ HP Scanner Tools Utility ทำงานต่อไปนี้:

- กําหนดตัวเลือกการแจ้งเตือนการดแลร ู ักษาและอัพเดตสถานะ
- เปลี่ยนการตั้งค่าการจัดการพลังงานสำหรับสแกนเนอร์
- ดูข้อมูลสแกนเนอร์ (เวอร์ชั่นเฟิร์มเเวร์ ซีเรียลนัมเบอร์ จำนวนหน้าสแกนทั้งหมด)
- แก้ไขโปร้ไฟล์การสแกน
- แก้ไขคุณสมบัติการสแกนไปยังไดรฟ์ USB

เมื่อต้องการเปิดยูทิลิตี้ให้ทำอย่างหนึ่งอย่างใดดังต่อไปนี้

- Windows 8.1 และ 10: บนหน้าจอ Start (เริ่ม)ให้คลิกไหล์ HP Scanner Tools Utility
- เปิด HP Scan Assistant (HP Scan Assistant) จากเดสกท์ ็อปของคณุ แล้วเลือกTools (เครื ่องมือ)

#### HP TWAIN

HP TWAIN เป็นอินเตอร์เฟซซอฟต์แวร์ระหว่างฮาร์ดแวร์เกี่ยวกับภาพ/สแกนและแอปพลิเคชันซอฟต์แวร์ที่ทำงานร่วมกับมาตรฐาน TWAIN ซอฟต์แวร์ที่รองรับมาตรฐาน TWAIN อาจทำงานแตกต่างกันไป ดังนั้น โปรดดูเอกสารประกอบซอฟต์แวร์สำหรับรายละเอียดวิธี การเรียกรับข้อมูลการสแกน

#### <span id="page-20-0"></span>ISIS

ISIS (Image and Scanner Interface Specification) ให้อินเทอร์เฟซซอฟต์แวร์ระหว่างฮาร์ดแวร์ พิมพ์ภาพ/สแกน และ ISIS ที่ยึด ตามแอปพลิเคชันซอฟต์แวร์ไดร์เวอร์ ISIS ช่วยให้การโต้ตอบกับสแกนเนอร์ ISIS ทั้งหมดเป็นไปอย่างสอดคล้อง

#### WIA

WIA เป็นอินเตอร์เฟซซอฟต์แวร์ระหว่างฮาร์ดแวร์เกี่ยวกับภาพ/สแกนและแอปพลิเคชันซอฟต์แวร์ที่ทำงานร่วมกับมาตรฐาน WIA ซอฟต์แวร์ที่รองรับมาตรฐาน WIA อาจทำงานแตกต่างกันไป ดังนั้น โปรดดูเอกสารประกอบซอฟต์แวร์สำหรับรายละเอียดวิธีการเรียกรับ ข้อมูลการสแกน

## ซอฟตแวร ์ สแกนเนอร ์ ์(macOS)

ผลิตภัณฑ์สอดคล้องกับฟังก์ชันการทำงานของ Apple AirScan โดยไม่ต้องติดตั้งซอฟต์แวร์เพิ่มเติม คุณสามารถสแกนได้โดยใช้ Image Capture หรือแอปพลิเคชันที่ทำงานร่วมกับมาตรฐาน ICA

โนการ์ใช้ประโยชน์จากคุณสมบัติทั้งหมดของสแกนเนอร์ของคุณ HP ขอแนะนำการติดตั้งโซลูชันการสแกนจาก HP ซึ่งรวมถึง HP Easy ่ Scan และ HP Utility

#### HP Easy Scan

ี สแกนเอกสาร และภาพถ่าย และจัดการช็อตคัทการสแกน

#### **HP Utility**

คุณสามารถใช้ HP Utility เมื่อเชื่อมต่อสแกนเนอร์ด้วยสาย USB

้ บานหน้าต่าง **Maintenance** (การบำรุงรักษา) ใน HP Utility จะแสดงการใช้งานสแกนเนอร์ ประวัติการบำรุงรักษา และแจ้งเตือนให้ผู้ใช้ ทราบเมื่อถึงกำหนดบำรุงรักษา การแจ้งเตือนจะแสดงขึ้นใน HP Utility เมื่อเลือกบานหน้าต่าง **Maintenance** (การบำรุงรักษา)ไว้

HP Utility ช่วยให้คุณกำหนดค่าสแกนเนอร์และกำหนดรูปแบบการทำงานของปุ่มสแกน � บน Mac HP Utility มีอยู่ในโฟลเดอร์ ' Applications > HP

## เว ็ บเซริฟเวอร ์ ์ในตัว

อุปกรณ์นี้มี Embedded Web Server ซึ่งช่วยให้สามารถเข้าถึงข้อมูลเกี่ยวกับผลิตภัณฑ์และกิจกรรมเครือข่าย ข้อมูลนี้จะปรากฏในเว็บเบ ่ ราเซอร ์เชน่ Microsoft Internet Explorer, Mozilla Firefox หรอื Google Chrome

Embedded Web Server จะอยู่ในผลิตภัณฑ์ไม่ได้โฮสต์บนเซิร์ฟเวอร์เครือข่าย

<span id="page-21-0"></span>Embedded Web Server จะให้อินเตอร์เฟซสำหรับผลิตภัณฑ์ ซึ่งผู้ที่มีคอมพิวเตอร์ที่เชื่อมต่อกับเครือข่ายและเว็บเบราเซอร์มาตรฐาน ่ ่ สามารถใช้ ได้ ไม่ต้องติดตั้งหรือกำหนดค่าซอฟต์แวร์พิเศษ แต่คุณต้องมีเว็บเบราเซอร์ที่สนับสนุนในคอมพิวเตอร์ของคุณในการเข้าใช้ Embedded Web Server พิมพ์ IP แอดเดรส สำหรับผลิตภัณฑ์ในช่องแอดเดรสของเบราเซอร์ เมื่อต้องการค้นหา IP แอดเดรสให้แตะ หรือ <sub>ก</sub>∏ี่กี่มุมขวาบนของหน้าจอหลัก จากนั้นแตะไร้สาย หรือ เเบปใช้สาย (LAN)

### HP Web Jetadmin

HP Web Jetadmin เป็นเครื่องมือชั้นนำที่ได้รับรางวัลใช้สำหรับจัดการเครื่องพิมพ์ HP ที่อยู่ในเครือข่ายหลากหลายอย่างมีประสิทธิภาพ ่ ได้แก่ เครื่องพิมพ์ เครื่องพิมพ์มัลติฟังก์ชัน และเครื่องส่งระบบดิจิตอล โซลูชันเดียวนี้ช่วยคุณติดตั้ง ตรวจติดตาม บำรุงรักษา แก้ปัญหา และ รักษาความปลอดภัยให้การทำงานด้านการพิมพ์และภาพจากระยะไกล ซึ่งจะเพิ่มพูนผลผลิตทางธุรกิจได้ในที่สุด โดยช่วยประหยัดเวลา ่ ้ ควบคุมค่าใช้จ่าย และปกป้องการลงทุนของคุณ

การอัปเกรด HP Web Jetadmin จะมีขึ้นอยู่เป็นระยะๆ เพื่อให้การสนับสนุนคุณสมบัติเครื่องพิมพ์โดยเฉพาะไปที่ <u>www.hp.com/go/</u> <u>webjetadmin</u> สำหรับข้อมูลเพิ่มเติม

# โหมดสลีปและการตั้งค่าปิดเครื่องอัตโนมัติ

ตามค่าเริ่มต้น สแกนเนอร์จะเข้าสู่โหมดสลีปก่อนไม่มีการทำงาน 15 นาที และจะปิดโดยอัตโนมัติหากไม่มีการทำงานเป็นเวลาสองชั่วโมงเพื่อ ประหยัดพลังงาน

### เปลี่ยนแปลงการตั้งค่าสลีปและปิดอัตโนมัติเริ่มต้น โดยใช้ HP Scanner Tools Utility

**Windows:** ในการเปลี่ยนแปลงการตั้งค่าสลีปและปิดอัตโนมัติเริ่มต้น ให้ ใช้ HP Scanner Tools Utility

- 1. เริมต่ ้น HP Scanner Tools Utility
- 2. คลิกแท็บ **Settings** (การตั้งค่า)
- 3. เลือกค่าที่ต้องการจากรายการดรอปดาวน์ Turn off the scanner after (ปิดสแกนเนอร์หลังจาก) และรายการดรอปดาวน์ Put the scanner to sleep after (สแกนเนอร์เข้าสู่โหมดสลีปหลังจาก)

### เปลี่ยนการตั้งค่าเริ่มต้นของการปิดเครื่องอัตโนมัติโดยใช้ HP Utility

**macOS:** ในการเปลี่ยนการตั้งค่าปิดอัตโนมัติเริ่มต้นให้ใช้บานหน้าต่าง **Energy** (พลังงาน) ของ HP Utility

- 1. เปิด HP Utility
- 2. คลิกไอคอน Energy (พลังงาน)
- 3. เลือกการตั้งค่า **Lamp Mode** (โหมดโคมไฟ)
- 4. เลือกการตั้งค่าเวลาปิดอัตโนมัติจากกล่องดรอปดาวน์ **Automatically power off the scanner:** (การปิดสแกนเนอร์โดย อัตโนมัติ:)

# <span id="page-22-0"></span>2 ใช้งานสแกนเนอร์

หัวข้อต่อไปนี้อธิบายวิธีการตั้งค่าและใช้สแกนเนอร์

#### ตั้งค่าสแกนเนอร์ (รุ่น N4000 snw1 และ N7000 snw1) **ุ**

ห้วข้อต่อไปนี้อธิบายวิธีการตั้งค่าสแกนเนอร์

### ตั้งค่าสแกนไปยังอีเมล

ขึ้นตอนต่อไปนี้อธิบายวิธีการตั้งค่าสแกนไปยังอีเมล์

### ขั้นตอนที่หนึ่ง: ตรวจสอบการเชื่อมต่อเครือข่าย และรวบรวมข้อมูล SMTP

โนการตั้งค่าคุณสมบัติสแกนไปยังอีเมล์ ผลิตภัณฑ์ต้องมีการเชื่อมต่อเครือข่ายที่ใช้งานอยู่ในเครือข่ายเดียวกันกับคอมพิวเตอร์ที่จะเรียกใช้ ่ กระบวนการตั ้งคา่

โห้รวบรวมข้อมูลดังต่อไปนี้ ก่อนเริ่มต้นกระบวนการกำหนดค่า

- สิทธิ์การเข้าใช้เครื่องระดับผู้ดูแล
- เซิร์ฟเวอร์ SMTP (เช่น smtp.mycompany.com)
- หมายเหตุ: หากคุณไม่ทราบชื่อเซิร์ฟเวอร์ SMTP, หมายเลขพอร์ต SMTP หรือข้อมูลการตรวจสอบ โปรดติดต่อผู้ให้บริการอีเมล์/ อินเทอร์เน็ต หรือผู้ดูแลระบบ สำหรับข้อมูลดังกล่าว ชื่อเซิร์ฟเวอร์และชื่อพอร์ต SMTP โดยทั่วไปจะพบได้จากการค้นหาใน อินเทอร์เน็ต ตัวอย่างเช่นใช้คำอย่าง "Gmail smtp server name" หรือ "Yahoo smtp server name" เพื่อการค้นหาข้อมูลดัง กลาว่ เป็นต้น
- ข้อกำหนดการรับรองความถูกต้องของเซิร์ฟเวอร์ SMTP สำหรับข้อความอีเมล์ขาออก รวมถึงชื่อผู้ใช้และรหัสผ่านที่ใช้สำหรับการ ่ รับรองความถูกต้อง หากมี
- หมายเหตุ: ศึกษาเอกสารจากผู้ให้บริการอีเมล์ของคุณ เพื่อหาข้อมูลเกี่ยวกับข้อจำกัดในการส่งข้อมูลดิจิตอลของบัญชีอีเมล์ของคุณ โดย ้ผู้ให้บริการบางรายอาจล็อคบัญชีของคุณชั่วคราว หากคุณส่งข้อมูลเกินขีดจำกัด

### ขึ้นตอนที่สอง: เข้าถึง HP Embedded Web Server (EWS):

โนการเข้าถึง HP Embedded Web Server (EWS) ให้ปฏิบัติตามขั้นตอนดังต่อไปนี้:

- 1. จากหน้าจอหลักบนแผงควบคุมของผลิตภัณฑ์ให้แตะ ((ๅ) หรือ , <del>, , ,</del> ตามวิธีการเชื่อมต่อเครือข่ายของคุณ และแตะ ไร้สาย หรือ แบบใช้สาย (LAN) <mark>เพื่อแสดง IP แอดเดรสหรือชื่อโฮสต์</mark>
- 2. เปิดเว็บเบราว์เซอร์ และในบรรทัดสำหรับที่อยู่ให้พิมพ์ที่อยู่ IP หรือชื่อโฮสต์ตามที่แสดงบนแผงควบคุมผลิตภัณฑ์ กดปุ่ม Enter บน แป้นพิมพ์คอมพิวเตอร์ EWS จะเปิดขึ้น

#### ภาพ 2-1 ตัวอย่างของ IP แอดเดรสในเว็บเบราเซอร์

https://10.10.XXXXX/

หมายเหตุ: หากเว็บเบราว์เซอร์แสดงข้อความที่ระบุว่า การเข้าใช้งานเว็ปไซต์อาจไม่ปลอดภัย ให้เลือกตัวเลือกเพื่อเข้าสู่เว็ปไซต์ต่อไป โดยการเข้าถึงเว็ปไซต์นี้จะไม่เป็นอันตรายกับคอมพิวเตอร์

#### ภาพ 2-2 ตัวอย่างของหน้าจอของ EWS

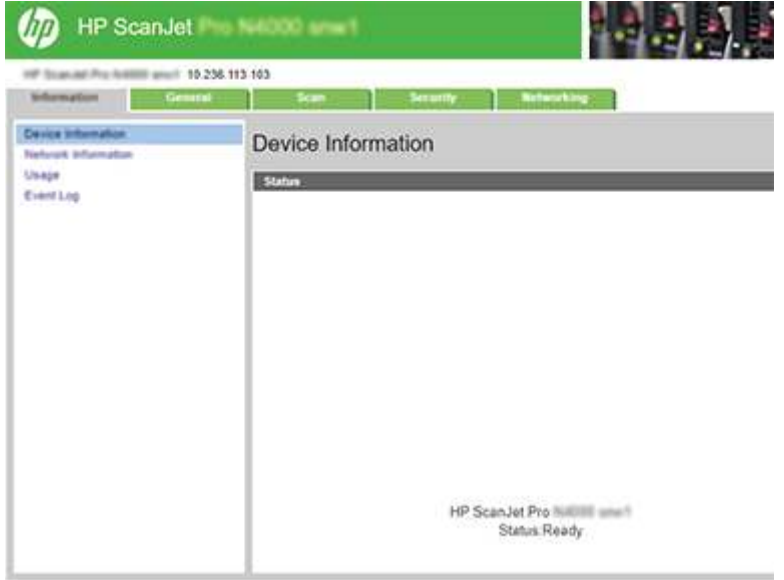

### ขึ้นตอนที่สาม: กำหนดค่าคุณสมบัติสแกนไปยังอีเมล์

ไซ้ **Scan to E-mail Setup** (การตั้งค่าสแกนไปยังอีเมล์) ใน HP Embedded Web Server (EWS) สำหรับการกำหนดค่าพื้นฐาน

- 1. ในแท็บนำทางด้านบนของ EWSให้คลิกที่แท็บ **Scan** (สแกน)
- 2. ในบานหน้าต่างนำทางด้านซ้ายให้คลิก Scan to E-mail Setup (การตั้งค่าสแกนไปยังอีเมล์)
- 3. ในส่วน E-mail Address (อีเมล์แอดเดรส) ให้ป้อนอีเมล์แอดเดรสของผู้ส่ง สำหรับโปรไฟล์อีเมล์ขาออกใหม่ ในฟิลด์ From E-mail Address (จากอีเมล์แอดเดรส)
- 4. ในส่วน SMTP Server Settings (การต้งค่าเซิร์ฟเวอร์ SMTP) ให้กรอกค่าในฟิลด์ต่อไปนี้
	- ในฟิลด์ **SMTP Server** (เซิร์ฟเวอร์ SMTP) ให้ป้อนแอดเดรสของเซิร์ฟเวอร์ SMTP
- ในฟิลด์ **SMTP Port** (พอร์ต SMTP)ให้ป้อนหมายเลขพอร์ต SMTP
- หมายเหตุ: ในกรณีส่วนใหญ่ไม่จำเป็นต้องเปลี่ยนหมายเลขพอร์ตเริ่มต้น
- หมายเหตุ: หากคุณกำลังใช้บริการ SMTP แบบโฮสต์ เช่น Gmail ให้ตรวจสอบแอดเดรส SMTP, หมายเลขพอร์ต และการตั้ง ค่า SSL จากเว็ปไซต์ของผู้ให้บริการหรือแหล่งอื่นๆ โดยปกติแล้ว Gmail จะมีแอดเดรส SMTP คือ smtp.gmail.com หมายเลขพอร์ต 465 เเละควรเลือกเปิดใช้งาน SSL โปรดอ้างอิงเเหล่งข้อมูลออนไลน์เพื่อยืนยันว่าการตั้งค่าเครือข่ายเหล่านี้เป็น ปัจจุบันและถูกต้อง ณ เวลาที่ทำการกำหนดค่า
- $\bullet$  หากคุณใช้บริการอีเมล์ Gmail ให้เลือกกล่องกาเครื่องหมาย **Always use secure connection (SSL/TLS)** (ใช้การเชื่อมต่อที่ ปลอดภัยเสมอ (SSL/TLS))
- 5. หากเซิร์ฟเวอร์ SMTP กำหนดให้ต้องมีการตรวจสอบสิทธิ์ ในการส่งอีเมล์ให้ป้อนค่าฟิลด์ต่อไปนี้ในส่วน **SMTP Authentication** (การตรวจสอบสิทธิ์ SMTP)
	- ่ ในฟิลด์ **SMTP User ID** (ID ผู้ใช้ SMTP) ให้ป้อน ID ผู้ใช้สำหรับเซิร์ฟเวอร์ SMTP
	- ่ ในฟิลด์ **SMTP Password** (รหัสผ่าน SMTP) ให้ป้อนรหัสผ่านสำหรับเซิร์ฟเวอร์ SMTP
- 6. ตรวจดูข้อมูลทั้งหมด แล้วคลิกตัวเลือกใดตัวเลือกหนึ่งต่อไปนี้
	- Save and Test (บันทึกและทดสอบ): เลือกตัวเลือกนี้ เพื่อบันทึกข้อมูลและทดสอบการเชื่อมต่อ
	- $\bullet$   $\quad$  Save Only (บันทึกเท่านั้น): เลือกตัวเลือกนี้ เพื่อบันทึกข้อมูลโดยไม่ทดสอบการเชื่อมต่อ

#### ขึ้นตอนที่สี่: เพิ่มผู้ติดต่อในสมุดที่อยู่อีเมล์ ่

โนบานหน้าต่างนำทางด้านซ้ายให้คลิก **E-mail Address Book Setup** (การต้ังค่าสมุดที่อยู่อีเมล์) เพื่อเพิ่มอีเมล์แอดเดรสในสมุดที่อยู่ที่จะ เข้าใช้งานได้จากผลิตภัณฑ์

เมื่อต้องการเพิ่มอีเมล์แอดเดรสแต่ละรายการ:

- 1. ใน **Contact E-mail Address** (ที่อยู่อีเมล์ผู้ติดต่อ) ให้ป้อนอีเมล์แอดเดรสของผู้ติดต่อทางอีเมล์รายใหม่
- 2. คลิก Save (บันทึก)

### ขึ้นตอนที่ห้า: กำหนดการตั้งค่าเริ่มต้นสำหรับสแกนไปยังอีเมล์

โนบานหน้าต่างนำทางด้านซ้ายให้คลิก **Scan Settings** (การตั้งค่าการสแกน) เพื่อกำหนดค่าการตั้งค่าสแกนไปยังอีเมล์เริ่มต้น

1. ในส่วน **Default Settings for Scan to E-Mail** (การตั้งค่าเริ่มต้นสำหรับสแกนไปยังอีเมล์)ให้กำหนดค่าการตั้งค่าอีเมล์ต่อไปนี้

#### ตาราง 2-1 การตั้งค่าอีเมล์

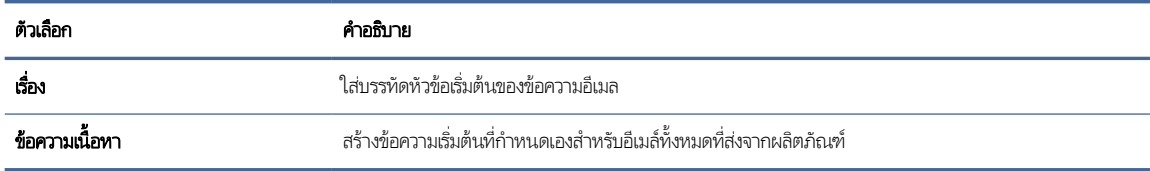

#### <span id="page-25-0"></span>2. กำหนดค่าการต้ังค่าการสแกนไฟล์ต่อไปนี้:

#### ตาราง 2-2 การตั้งค่าการสแกนไฟล์

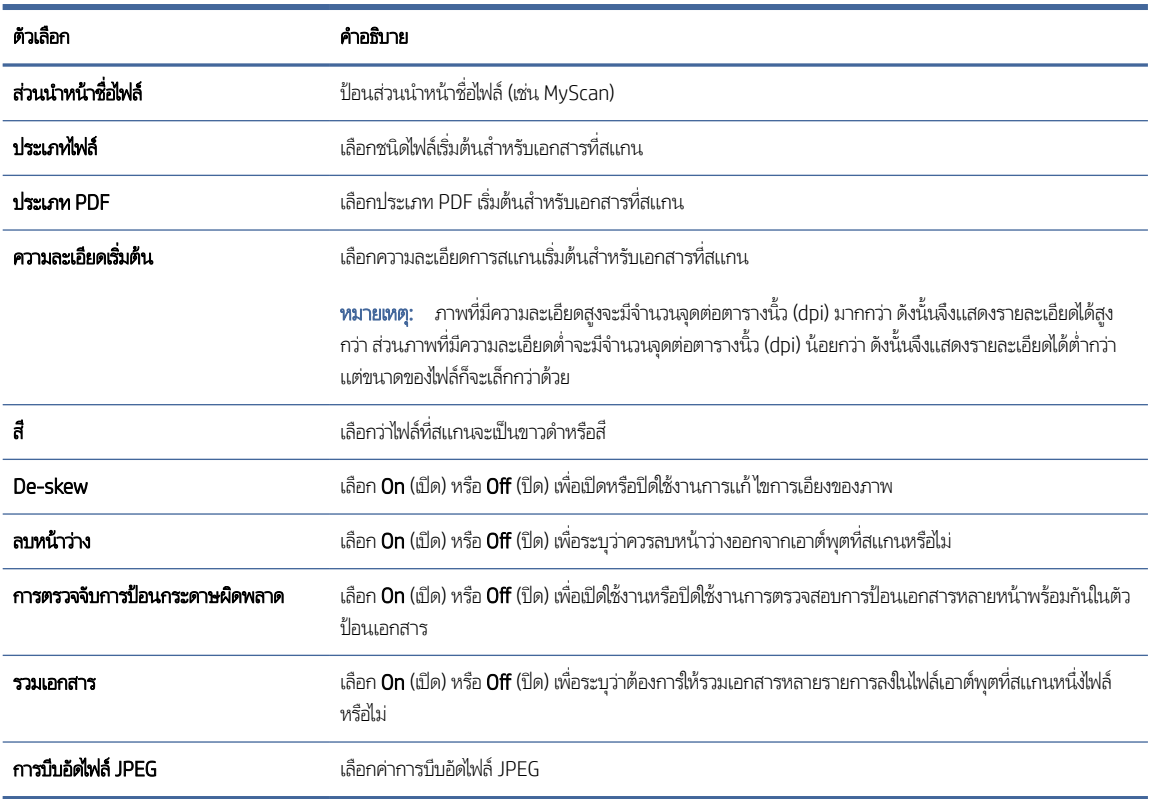

3. คลิก **Apply** (นำไปใช้) ที่ด้านล่างของหน้าจอ

### ตั้งค่าสแกนไปยังโฟลเดอร์เครือข่าย

ขั้นตอนต่อไปนี้อธิบายถึงวิธีการตั้งค่าสแกนไปยังโฟลเดอร์เครือข่าย

### ขึ้นตอนที่หนึ่ง: รวบรวมข้อมูลเครือข่าย

ก่อนที่จะเริ่มการตั้งค่าคุณสมบัติสแกนไปยังโฟลเดอร์เครือข่ายให้รวบรวมข้อมูลต่อไปนี้และเตรียมพร้อมไว้

หมายเหตุ: ในการต้งค่าคุณสมบัติสแกนไปยังโฟลเดอร์เครือข่าย ผลิตภัณฑ์ต้องมีการเชื่อมต่อเครือข่ายที่ใช้งานอยู่ในเครือข่ายเดียวกัน ่ กับคอมพิวเตอร์ที่จะเรียกใช้กระบวนการต้ังค่า

ผู้ดูแลระบบต้องมีข้อมูลต่อไปนี้ก่อนเริ่มต้นกระบวนการกำหนดค่า

● สิทธิ์การเข้าใช้เครื่องระดับผู้ดูแล

- ชื่อโดเมนแบบเต็ม (FQDN) (เช่น \\servername.us.companyname.net\scans) ของโฟลเดอร์ปลายทาง หรือ IP แอดเดรสของ เซิร์ฟเวอร์ (เช่น \\16.88.20.20\scans)
- หมายเหตุ: การใช้คำว่า "เซิร์ฟเวอร์" ในบริบทนี้หมายถึงคอมพิวเตอร์เครื่องที่มีโฟลเดอร์ที่ ใช้ร่วมกันอยู่ ่

#### ขึ้นตอนที่สอง: เข้าถึง HP Embedded Web Server (EWS):

โนการเข้าถึง HP Embedded Web Server (EWS) ให้ปฏิบัติตามขั้นตอนดังต่อไปนี้:

- 1. จากหน้าจอหลักบนแผงควบคุมของผลิตภัณฑ์ให้แตะ ((ๅ) หรือ , <del>, , ,</del> ตามวิธีการเชื่อมต่อเครือข่ายของคุณ และแตะ ไร้สาย หรือ แบบใช้สาย (LAN) <mark>เพื่อแสดง IP แอดเดรสหรือชื่อโฮสต์</mark>
- 2. เปิดเว็บเบราว์เซอร์ และในบรรทัดสำหรับที่อยู่ให้พิมพ์ที่อยู่ IP หรือชื่อโฮสต์ตามที่แสดงบนแผงควบคุมผลิตภัณฑ์ กดปุ่ม Enter บน แป้นพิมพ์คอมพิวเตอร์ EWS จะเปิดขึ้น

#### ภาพ 2-3 ตัวอย่างของ IP แอดเดรสในเว็บเบราเซอร์

https://10.10.XXXXX/

หมายเหตุ: หากเว็บเบราว์เซอร์แสดงข้อความที่ระบุว่า การเข้าใช้งานเว็ปไซต์อาจไม่ปลอดภัย ให้เลือกตัวเลือกเพื่อเข้าสู่เว็ปไซต์ต่อไป โดยการเข้าถึงเว็ปไซต์นี้จะไม่เป็นอันตรายกับคอมพิวเตอร์

#### ภาพ 2-4 ตัวอย่างของหน้าจอของ EWS

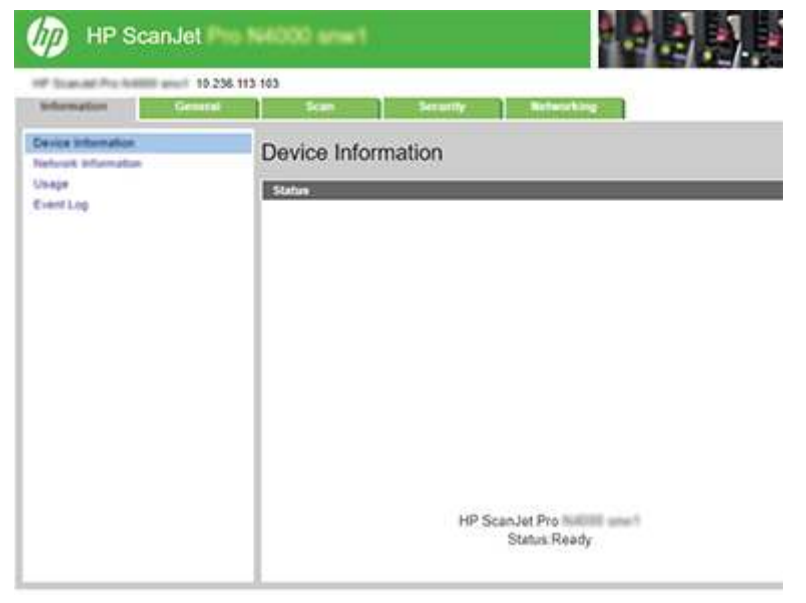

### ขึ้นตอนที่สาม: กำหนดค่าคุณสมบัติสแกนไปยังเครือข่าย

ใช้ **Network Folder Setup** (การตั้งค่าโฟลเดอร์เครือข่าย) ใน HP Embedded Web Server (EWS) สำหรับการกำหนดค่าพื้นฐาน

1. คลิก **Scan** (สแกน) ในแท็บนำทางด้านบนของ EWS

- 2. ในบานหน้าต่างการนำทางด้านซ้ายให้คลิก **Network Folder Setup** (การตั้งค่าโฟลเดอร์เครือข่าย)
- 3. ในหน้า Network Folder Configuration (การกำหนดค่าโฟลเดอร์เครือข่าย) ให้คลิกปุ่ม New (ใหม่)
- 4. ในพื้นที่ Scan Settings (การตั้งค่าการสแกน)ให้ป้อนฟิลด์ต่อไปนี้:

#### ตาราง 2-3 การตั้งค่าการสแกนไฟล์

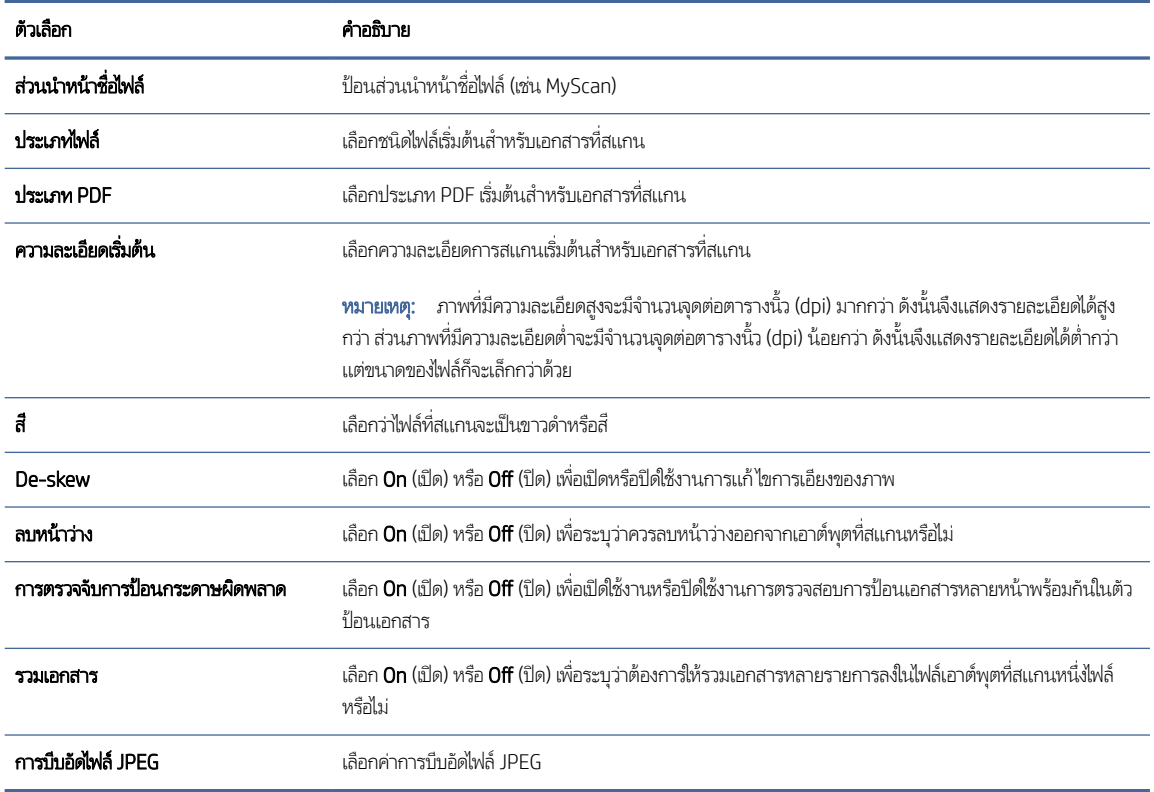

- 5. ในพื้นที่ Network Folder Information (ข้อมูลโฟลเดอร์เครือข่าย)ให้ป้อนฟิลด์ต่อไปนี้:
	- ในฟิลด์ Display Name (ชื่อที่แสดง)ให้ป้อนชื่อที่จะแสดงสำหรับโฟลเดอร์
	- ในฟิลด์ **Network Path** (พาธเครือข่าย) ให้ป้อนพาธเครือข่ายไปยังโฟลเดอร์
	- ในฟิลด์ **Username** (ชื่อผู้ใช้)ให้ป้อนชื่อผู้ใช้ที่จำเป็นในการเข้าถึงโฟลเดอร์บนเครือข่าย
	- ในฟิลด์ Password (รหัสผ่าน) ให้ป้อนรหัสผ่านที่จำเป็นในการเข้าถึงโฟลเดอร์บนเครือข่าย
- 6. ตรวจดูข้อมูลทั้งหมด แล้วคลิกตัวเลือกใดตัวเลือกหนึ่งต่อไปนี้
	- $\bullet$   $\quad$  Save and Test (บันทึกและทดสอบ): เลือกตัวเลือกนี้ เพื่อบันทึกข้อมูลและทดสอบการเชื่อมต่อ
	- $\bullet$   $\quad$  Save Only (บันทึกเท่านั้น): เลือกตัวเลือกนี้ เพื่อบันทึกข้อมูลโดยไม่ทดสอบการเชื่อมต่อ
	- **Cancel** (ยกเลิก): เลือกตัวเลือกนี้ เพื่อจบการกำหนดค่าโดยไม่บันทึก

### <span id="page-28-0"></span>ตั้งค่าสแกนไปยังไดรฟ์ USB

เครื่องนี้สามารถสแกนไฟล์และบันทึกไว้ในแฟลชไดรฟ์ USB ก่อนที่จะใช้คุณสมบัตินี้ให้ทำตามขั้นตอนด้านล่างเพื่อเปิดใช้งานและกำหนด คา่

### ขึ้นตอนที่หนึ่ง: เข้าถึง HP Embedded Web Server (EWS):

เมื่อต้องการเข้าถึง HP Embedded Web Server (EWS) ให้ปฏิบัติตามขั้นตอนดังต่อไปนี้:

- 1. จากหน้าจอหลักบนแผงควบคุมของผลิตภัณฑ์ให้แตะ ((ๅ) หรือ , <del>, , ,</del> ตามวิธีการเชื่อมต่อเครือข่ายของคุณ และแตะ ไร้สาย หรือ แบบใช้สาย (LAN) **เ**พื่อแสดง IP แอดเดรสหรือชื่อโฮสต์
- 2. เปิดเว็บเบราว์เซอร์ และในบรรทัดสำหรับที่อยู่ให้พิมพ์ที่อยู่ IP หรือชื่อโฮสต์ตามที่แสดงบนแผงควบคุมผลิตภัณฑ์ กดปุ่ม Enter บน แป้นพิมพ์คอมพิวเตอร์ EWS จะเปิดขึ้น

#### ิภาพ 2-5 ตัวอย่างของ IP แอดเดรสในเว็บเบราเซอร์

https://10.10.XXXXX/

หมายเหตุ: หากเว็บเบราว์เซอร์แสดงข้อความที่ระบุว่า การเข้าใช้งานเว็ปไซต์อาจไม่ปลอดภัย ให้เลือกตัวเลือกเพื่อเข้าสู่เว็ปไซต์ต่อไป โดยการเข้าถึงเว็บไซต์นี้จะไม่เป็นอันตรายกับคอมพิวเตอร์

#### ภาพ 2-6 ตัวอย่างของหน้าจอของ EWS

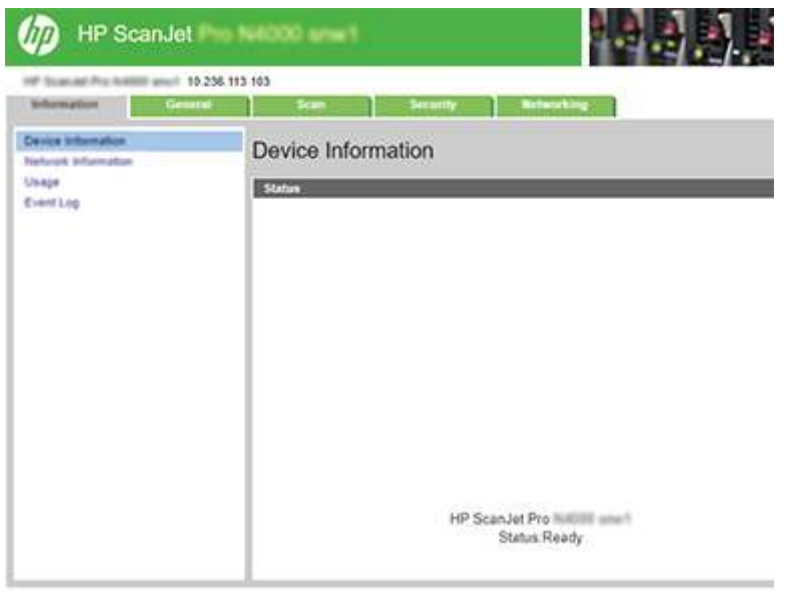

### ขึ้นตอนที่สอง: เปิดสแกนไปยังไดรฟ์ USB

เมื่อต้องการเปิดใช้งานสแกนไปยังไดรฟ์ USB:

- <span id="page-29-0"></span>1. ในแท็บนำทางด้านบนของ EWSให้คลิกที่แท็บ **Security** (ความปลอดภัย)
- 2. ในบานหน้าต่างนำทางด้านซ้ายให้คลิก **การควบคุมการเข้าใช้**
- 3. ตรวจสอบบัญชีผู้ใช้ปัจจุบัน ถ้าไม่ได้เลือก USBให้คลิก Edit (แก้ไข) เลือก Enable USB (เปิดใช้งาน USB) และคลิก OK (ตกลง)

### ขั้นตอนที่สาม: กำหนดการตั้งค่าเริ่มต้นสำหรับการสแกนไปยังไดรฟ์ USB

เมื่อต้องการกำหนดการต้งค่าการสแกนไปยังไดรฟ์ USB เริ่มต้น:

- 1. ในแท็บนำทางด้านบนของ EWSให้คลิกที่แท็บ **Scan** (สแกน)
- 2. ในบานหน้าต่างนำทางด้านซ้ายให้คลิก <mark>Scan Settings</mark> (การตั้งค่าการสแกน)
- 3. ในพื้นที่ Default Settings for Scan to USB (การต้งค่าเริ่มต้นสำหรับการสแกนไปยัง USB)ให้ป้อนชื่อโฟลเดอร์สำหรับ Stored  $\mathsf{Folder}$  (โฟลเดอร์ที่จัดเก็ปไว้) จากนั้นกำหนดการตั้งค่าต่อไปนี้:

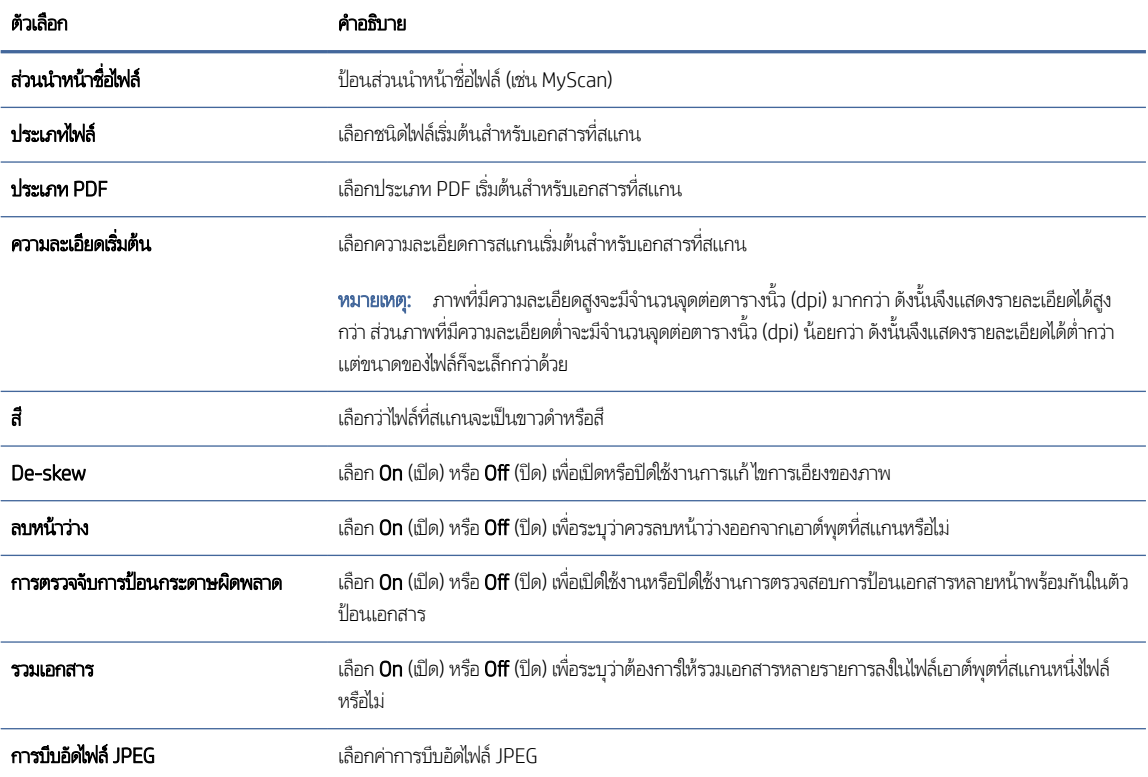

#### ตาราง 2-4 การตั้งค่าการสแกนไฟล์

4. คลิก **Apply** (นำไปใช้) ที่ด้านล่างของหน้าจอ

### ตั ้งคา่ สแกนไปยัง SharePoint

ขั้นตอนต่อไปนี้อธิบายวิธีการตั้งค่าสแกนไปยัง SharePoint

### ขั้นตอนที่หนึ่ง: จัดเตรียม

ก่อนที่คุณจะเริ่มต้นการตั้งค่าคุณสมบัติบันทึกลงใน SharePoint ให้เตรียมการดังต่อไปนี้

ผู้ดูแลระบบต้องมีข้อมูลต่อไปนี้ก่อนเริ่มต้นกระบวนการกำหนดค่า

- สิทธิ์การเข้าใช้เครื่องระดับผู้ดูแล
- $\bullet$  โฟลเดอร์ปลายทางที่จะบันทึกไฟล์ที่สแกนต้องอยู่บนไซต์ SharePoint และต้องใช้การเข้าใช้เพื่อเขียนไปยังโฟลเดอร์ปลายทาง

### ขั ้นตอนที ่สอง: เข้าถึง HP Embedded Web Server (EWS):

โนการเข้าถึง HP Embedded Web Server (EWS) ให้ปฏิบัติตามขั้นตอนดังต่อไปนี้:

- ในการเข้าถึง HP Embedded Web Server (EWS) ให้ปฏิบัติตามข้นตอนดังต่อไปนี้:<br>1. จากหน้าจอหลักบนแผงควบคุมของผลิตภัณฑ์ให้แตะ ((<sub>1</sub>)) หรือ <sub>ภา</sub>Д ตามวิธีการเชื่อมต่อเครือข่ายของคุณ และแตะ ไร้สาย หรือ แบบใช้สาย (LAN) **เ**พื่อแสดง IP แอดเดรสหรือชื่อโฮสต์
- **2. เปิดเว็บเบราว์เซอร์ และในบรรทัดสำหรับที่อยู่ ให้พิมพ์ที่อยู่ IP หรือชื่อโฮสต์ตามที่แสดงบนแผงควบคุมผลิตภัณฑ์ กดปุ่ม Enter บน** ี แป้นพิมพ์คอมพิวเตอร์ EWS จะเปิดขึ้น

#### ภาพ 2-7 ตัวอย่างของ IP แอดเดรสในเว็บเบราเซอร์

https://10.10.XXXXX/

หมายเหตุ: หากเว็บเบราว์เซอร์แสดงข้อความที่ระบุว่า การเข้าใช้งานเว็ปไซต์อาจไม่ปลอดภัยให้เลือกตัวเลือกเพื่อเข้าสู่เว็ปไซต์ต่อไป โดยการเข้าถึงเว็บไซต์นี้จะไม่เป็นอันตรายกับคอมพิวเตอร์

#### ภาพ 2-8 ตัวอย่างของหน้าจอของ EWS

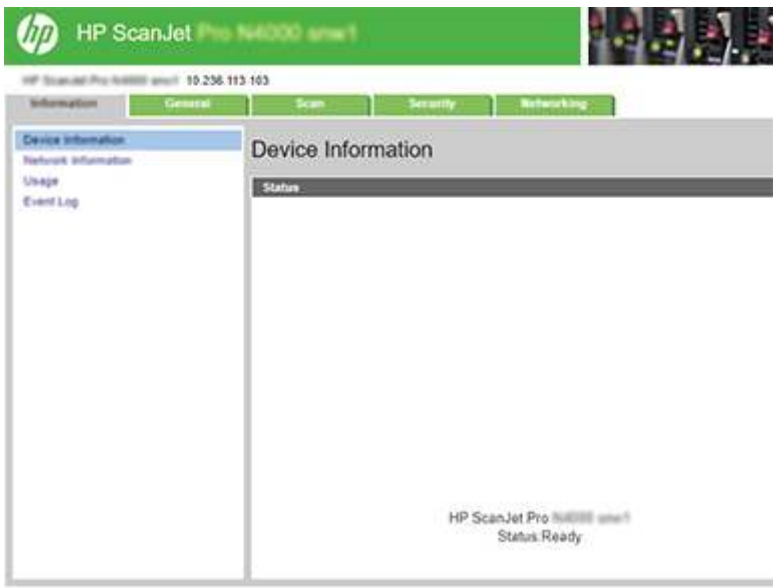

### ขึ้นตอนที่สาม: เปิดใช้การสแกนไป SharePoint

เมื ่อต้องการเปิดใช้การสแกนไป SharePoint:

- 1. ในแท็บนำทางด้านบนของ EWSให้คลิกที่แท็บ **Security** (ความปลอดภัย)
- 2. ในบานหน้าต่างนำทางด้านซ้ายให้คลิก **การควบคุมการเข้าใช้**
- 3. ตรวจสอบบัญชีผู้ใช้ปัจจุบัน ถ้าไม่ได้เลือก SharePointให้คลิก Edit (แก้ไข) เลือก Enable SharePoint (เปิดใช้งาน SharePoint) และคลิก OK (ตกลง)

#### ขั้นตอนที่สี่: กำหนดค่าคุณสมบัติสแกนไปยัง SharePoint ่

ใช้ **SharePoint Setup** (การตั้งค่า SharePoint) ใน HP Embedded Web Server (EWS) สำหรับการกำหนดค่าพื้นฐาน

- 1. ในแท็บนำทางด้านบนของ EWSให้คลิกที่แท็บ **Scan** (สแกน)
- 2. ในบานหน้าต่างนำทางด้านซ้ายให้คลิก **SharePoint Setup** (การตั้งค่า SharePoint)
- 3. ในหน้า **SharePoint Setup** (การตั้งค่า SharePoint) ให้คลิกปุ่ม **New (**ใหม่)
- 4. ในพื้นที่ Scan Settings (การตั้งค่าการสแกน)ให้ป้อนฟิลด์ต่อไปนี้:

#### ตาราง 2-5 การตั้งค่าการสแกนไฟล์

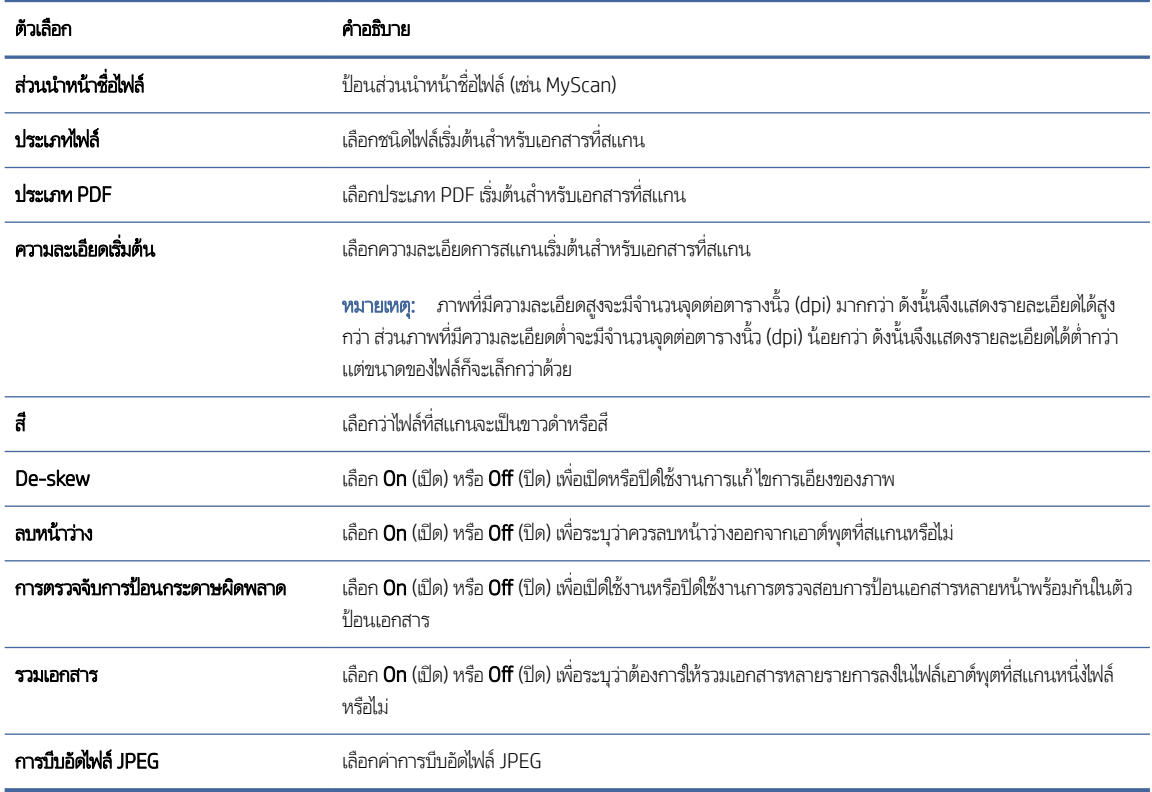

- <span id="page-32-0"></span>5. ในพื้นที่ **SharePoint Information** (ข้อมูล SharePoint)ให้ป้อนฟิลด์ต่อไปนี้:
	- $\bullet$  ในฟิลด์ **Display Name** (ชื่อที่แสดง)ให้ป้อนชื่อที่จะแสดงสำหรับเส้นทาง SharePoint
	- ในฟิลด์ Network Path (เส้นทางเครือข่าย)ให้ป้อนเส้นทาง SharePoint
	- $\bullet$  ถ้าคุณต้องการให้ผลิตภัณฑ์เขียนทับไฟล์ที่มีอยู่ที่มีชื่อไฟล์เหมือนกับไฟล์ใหม่ให้เลือก **เขียนทับไฟล์ที่มีอยู่**
	- ในฟิลด์ **Windows Domain** (โดเมน Windows)ให้ป้อนชื่อโดเมน
	- ในฟิลด์ **Username** (ชื่อผู้ใช้)ให้ป้อนชื่อผู้ใช้ที่จำเป็นในการเข้าถึงเส้นทาง SharePoint
	- ในฟิลด์ **Password** (รหัสผ่าน)ให้ป้อนรหัสผ่านที่จำเป็นในการเข้าถึงเส้นทาง SharePoint
- 6. ตรวจดูข้อมูลทั้งหมด แล้วคลิกตัวเลือกใดตัวเลือกหนึ่งต่อไปนี้
	- $\bullet$   $\quad$  Save and Test (บันทึกและทดสอบ): เลือกตัวเลือกนี้ เพื่อบันทึกข้อมูลและทดสอบการเชื่อมต่อ
	- $\bullet$   $\quad$  Save Only (บันทึกเท่านั้น): เลือกตัวเลือกนี้ เพื่อบันทึกข้อมูลโดยไม่ทดสอบการเชื่อมต่อ
	- **Cancel** (ยกเลิก): เลือกตัวเลือกนี้ เพื่อจบการกำหนดค่าโดยไม่บันทึก

### ตั้งค่าการควบคุมการเข้าถึง

ตัวเลือก **Access Control** (การควบคุมการเข้าถึง) ใน HP Embedded Web Server (EWS) จะให้การควบคุมเพื่อจัดการคุณสมบัติของ สแกนเนอร์ที่ผู้ใช้สามารถเข้าถึงได้

หมายเหตุ: ถ้าผู้ดูแลระบบตั้งรหัสผ่านเพื่อจำกัดการเข้าถึง EWS ต้องมีรหัสผ่านก่อนการตั้งค่าการควบคุมการเข้าถึง

- 1. จากหน้าจอหลักบนแผงควบคุมของผลิตภัณฑ์ให้แตะ ((ๅ) หรือ , <del>, , ,</del> ตามวิธีการเชื่อมต่อเครือข่ายของคุณ และแตะ ไร้สาย หรือ แบบใช้สาย (LAN) <mark>เพื่อแสดง IP แอดเดรสหรือชื่อโฮสต์</mark>
- 2. เปิดเว็บเบราว์เซอร์ และในบรรทัดสำหรับที่อยู่ให้พิมพ์ที่อยู่ IP หรือชื่อโฮสต์ตามที่แสดงบนแผงควบคุมผลิตภัณฑ์ กดปุ่ม Enter บน ี แป้นพิมพ์คอมพิวเตอร์ FWS จะเปิดขึ้น

#### ภาพ 2-9 ตัวอย่างของ IP แอดเดรสในเว็บเบราเซอร์

https://10.10.XXXXX/

- หมายเหตุ: หากเว็บเบราว์เซอร์แสดงข้อความที่ระบุว่า การเข้าใช้งานเว็ปไซต์อาจไม่ปลอดภัย ให้เลือกตัวเลือกเพื่อเข้าสู่เว็ปไซต์ต่อไป โดยการเข้าถึงเว็ปไซต์นี้จะไม่เป็นอันตรายกับคอมพิวเตอร์
- 3. ในแท็บนำทางด้านบนของ EWSให้คลิกที่แท็บ **Security** (ความปลอดภัย)
- 4. ในบานหน้าต่างนำทางด้านซ้ายให้คลิก **การควบคุมการเข้าใช้**
- 5. เลือก Enable Access Control (เปิดใช้งานการควบคุมการเข้าถึง)
	- ถ้าคุณต้องการใช้บัญชีผู้ใช้ปัจจุบันให้คลิก **Edit** (แก้ไข) เพื่อตั้งรหัส PIN และเลือกคุณสมบัติของสแกนเนอร์ที่คุณต้องการให้ ้ บัญชีผู้ใช้ปัจจุบันสามารถเข้าถึงได้

<span id="page-33-0"></span> $\bullet$  ถ้าคุณต้องการสร้างบัญชีผู้ใช้ ใหม่ ให้คลิก **New** (ใหม่) ป้อนชื่อบัญชี ตั้งรหัส PIN และเลือกคุณสมบัติของสแกนเนอร์ที่คุณ ต้องการให้บัญชีผู้ใช้นี้เข้าถึง

#### 6. คลิก OK

หลังจากที่ตั้งค่าการควบคุมการเข้าถึงแล้ว ผู้ใช้จะไม่สามารถเข้าถึงคุณสมบัติของสแกนเนอร์ที่ถูกปิดใช้งานได้ และจำเป็นต้องป้อนรหัส PIN เพื่อใช้คุณสมบัติของสแกนเนอร์ที่เปิดใช้งาน ่

## <mark>ไ</mark>ส่ต้นฉบับ

หัวข้อต่อไปนี้จะอธิบายวิธี ใส่ต้นฉบับลงในถาดป้อนกระดาษ

### ้คำแนะนำในการใส่เอกสาร

ไช้คำเเนะนำต่อไปนี้เพื่อใส่ต้นฉบับอย่างถูกต้อง

- ความจุสูงสุดของถาดป้อนกระดาษคือกระดาษ 50 แผ่น น้ำหนัก75 กรัม/ม.<sup>2</sup>กระดาษ (รุ่น2000 s2, 3000 s4, และ N4000 snw1 ) หรือกระดาษ 80 แผ่น น้ำหนัก 75 กรัม/ม.<sup>2</sup>กระดาษ (รุ่น5000 s5, 7000 s3และ N7000 snw1 ) เมื่อใช้ กระดาษที่หนาขึ้น ความจุสูงสุดจะลดลง
- คำแนะนำ: ใช้เส้นบนตัวกั้นกระดาษของถาดป้อนกระดาษ เพื่อช่วยให้คุณไม่ใส่กระดาษเกินกว่าความจุของถาดป้อนกระดาษ
- $\bullet$  ความจุนามบัตรสูงสุดคือประมาณ 9 หรือ 10ใบ สำหรับการ์ดแข็ง บัตรธนาคาร และการ์ดลายนูน ให้ ใส่ครั้งละหนึ่งใบเท่านั้น
- ตรวจสอบว่าเอกสารต้นฉบับมีลักษณะตรงตามแนวทางเหล่านี้:

#### ตาราง 2-6 ขนาดและน้ำหนักของกระดาษที่รองรับ

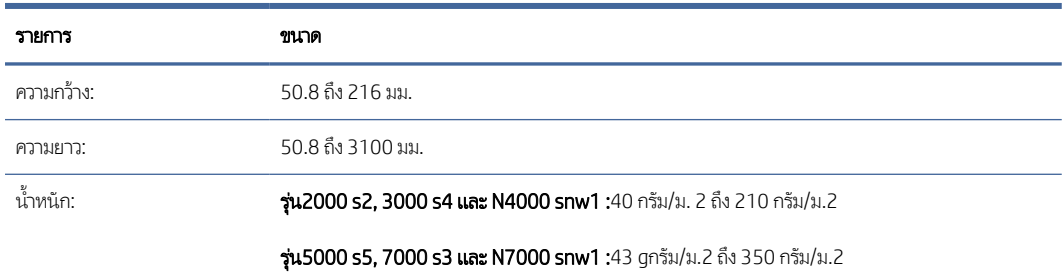

● การสแกนเอกสารประเภทต่อไปนี้อาจทำให้กระดาษติดหรือทำความเสียหายต่อเอกสาร

#### ตาราง 2-7 ประเภทเอกสารที ไมเหมาะสม ่ ่

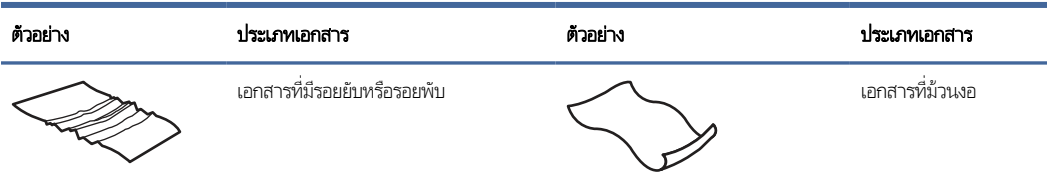

#### <span id="page-34-0"></span>ตาราง 2-7 ประเภทเอกสารที่ไม่เหมาะสม (ต่อ) ่

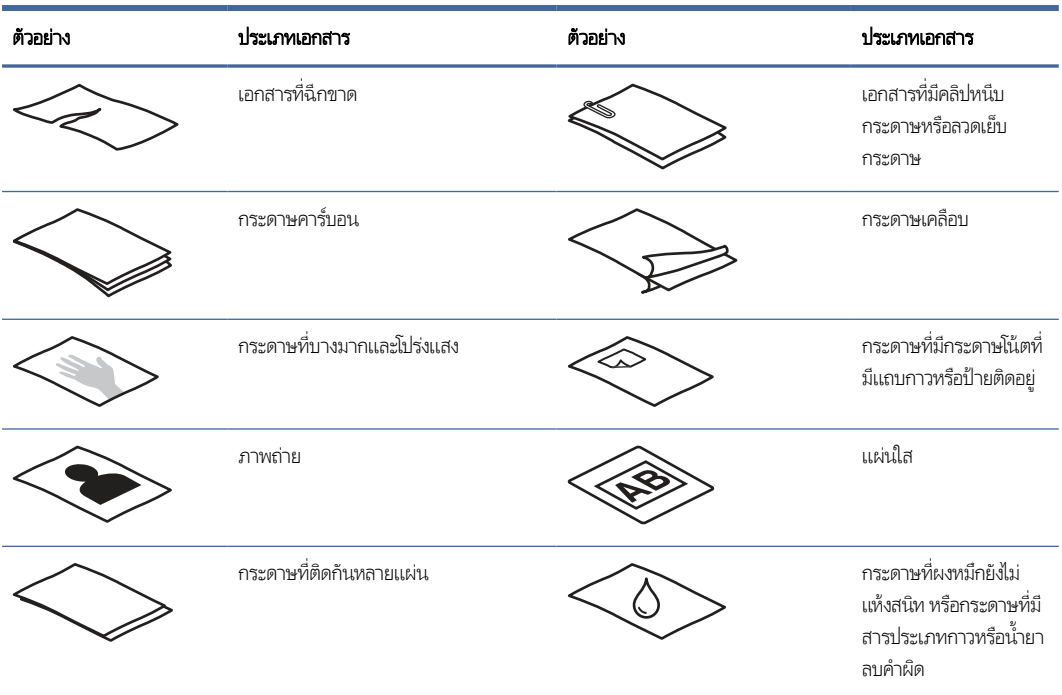

- ทำให้รอยพับหรือม้วนของเอกสารเรียบก่อนที่จะใส่ ไว้ในตัวป้อนกระดาษ หากขอบด้านบนของเอกสารม้วนหรือพับอยู่ อาจทำให้ กระดาษติด
- ในการสแกนเอกสารที่บอบบาง (เช่น ภาพถ่ายหรือกระดาษเอกสารที่ยับหรือบางมาก)ให้สอดเอกสารลงในซองเอกสารใสและหนา ที่มี ความกว้างไม่เกิน 216 มม. ก่อนใส่กระดาษเหล่านั้นลงในถาดป้อนกระดาษ
- คำแนะนำ: หากคุณไม่มีซองเอกสารขนาดที่เหมาะสมให้ใช้ซองสำหรับแฟ้มเอกสารแบบห่วงแหน ตัดขอบด้านข้างของห่วงออก เพื่อให้ซองเอกสารไม่กว้างเกิน 216 มม. นอกจากนี้ให้ปิดการใช้งานการตรวจจับการดึงกระดาษหลายแผ่นก่อนที่จะสแกน เนื่องจาก ซองเอกสารจะกอให่ ้เกิดข้อผิดพลาดจากการดึงกระดาษหลายแผน่
- ตรวจสอบว่าฝาอุปกรณ์ป้อนกระดาษล็อคอยู่ในตำแหน่งแล้วในการปิดฝาอย่างถูกต้องให้กดให้แน่นทั้งสองด้านของฝา
- ปรับตัวปรับแนวกระดาษให้เท่ากับความกว้างของเอกสาร ตรวจดูว่าตัวปรับแนวกระดาษชิดพอดีกับขอบของเอกสารต้นฉบับ หากมีช่อง่ ว่างระหว่างตัวปรับแนวกระดาษและขอบเอกสาร ภาพที่สแกนได้อาจบิดเบี้ยว
- เมื่อใส่เอกสารปึกหนึ่งลงในอุปกรณ์ป้อนกระดาษให้ค่อย ๆ วางปึกเอกสารลงในถาดป้อนกระดาษ อย่าปล่อยปึกเอกสารลงในถาด และ ้ อย่าเคาะขอบด้านบนของปึกเอกสารหลังจากวางปึกเอกสารลงในถาดป้อนกระดาษแล้ว
- ให้ทำความสะอาดลูกกลิ้งสแกนหากเห็นว่าลูกกลิ้งสกปรก หรือหลังจากสแกนเอกสารที่เขียนด้วยดินสอ หรือที่มีรอยดินสอเขียนไว้ ่

### ขนาดและประเภทกระดาษที ่รองรับ

ชนิดและขนาดกระดาษที่รองรับของผลิตภัณฑ์จะแสดงทางด้านล่าง

● U.S.-Letter: 215.9 x 279.4 มม.

- <span id="page-35-0"></span>● U.S.-Legal: 215.9 x 355.6 มม.
- U.S.-Executive: 184.2 x 266.7 มม.
- ISO A4: 210 x 297 มม.
- JIS B5: 182 x 257 มม.
- ISO B5: 176 x 250 มม.
- ISO A5: 148 x 210 มม.
- ISO A6: 105 x 148 มม.
- ISO A7: 74 x 104 มม.
- ISO A8: 52 x 74 มม.
- Custom (กําหนดเอง)
	- **ขนาดเล็กที่สุด**: 50.8 x 50.8 มม.
	- **ขนาดใหญ่ที่สุด**: 216 x 3100 มม.

### ใสเอกสาร ่ (รุน่ 2000 s2, 3000 s4 และ N4000 snw1)

โนการ์ไส่เอกสารลง์ในถาดป้อนกระดาษให้ทำตามขั้นตอนเหล่านี้:

1. เปิดถาดป้อนกระดาษและถาดรับกระดาษออก แล้วขยายส่วนขยายเสริมถาด

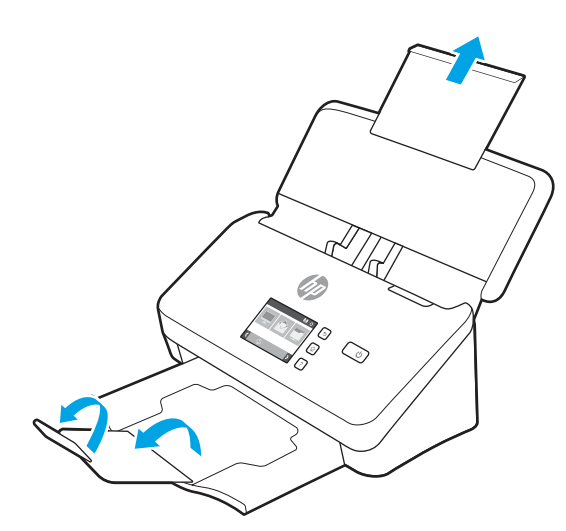

สำหรับถาดรับกระดาษออกให้เลื่อนถาดออกจากด้านล่างของสแกนเนอร์ กางส่วนขยายแรก แล้วเลื่อนส่วนขยายที่สองออกมา

หมายเหตุ: สำหรับกระดาษที่ยาวเกินกว่าขนาด Letter หรือ A4 เช่น Legalให้พับส่วนขยายที่สองไว้
2. ปรับตัวกั้นกระดาษในถาดป้อนกระดาษให้เท่ากับความกว้างของเอกสาร ระวังอย่าให้ตัวกั้นกระดาษแน่นเกินไป เพราะจะกีดขวางการ ป้อนกระดาษ

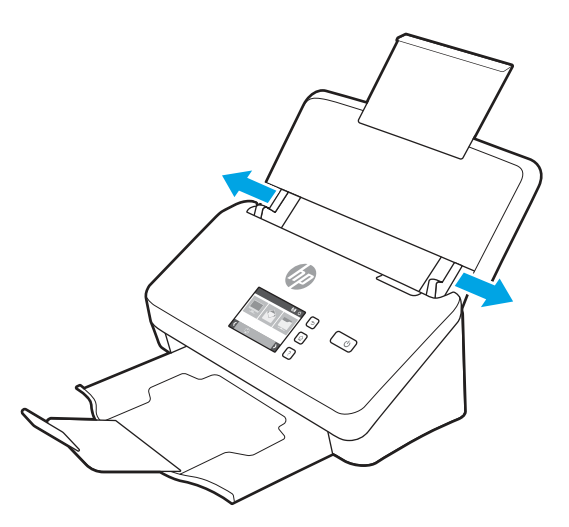

ึ ขณะสแกนต้นฉบับขนาดเล็ก เช่น เช็ค ตัวกำหนดแนวกระดาษจะต้องชิดกับขอบต้นฉบับแต่ไม่มากจนทำให้ป้อนกระดาษได้ลำบาก

 $3.$ ปึกเอกสารออกเพื่อให้แน่ใจว่าหน้าไม่ติดกัน คลี่ขอบที่จะหันเข้าตัวป้อนไปในทิศทางเดียว แล้วคลี่ขอบด้านเดียวกันไปอีกทิศทาง หนึ ่ง

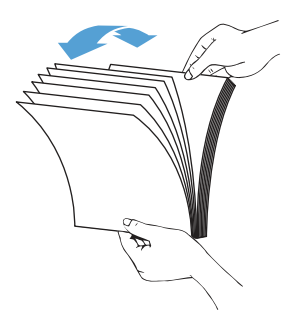

4. จัดขอบเอกสารให้อยู่ในแนวเดียวกันโดยเคาะด้านล่างของปึกกับโต๊ะ หมุนปึกไป 90 องศา แล้วทำซ้ำอีกครั้ง

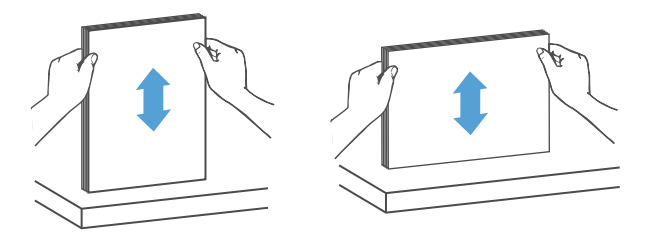

- 5. ค่อยๆ วางปีกเอกสารลงในถาดป้อนกระดาษใส่เอกสารโดยให้หน้าคว่ำลงและด้านบนของหน้าหันเข้าไปในตัวป้อนกระดาษ
- สิ่งสำคัญ: เพื่อให้ได้ผลดีที่สุด อย่าปล่อยปึกเอกสารลงในอุปกรณ์ป้อนกระดาษ และอย่าเคาะขอบด้านบนของปึกเอกสารหลังจาก วางปึกเอกสารลงในถาดป้อนกระดาษแล้ว

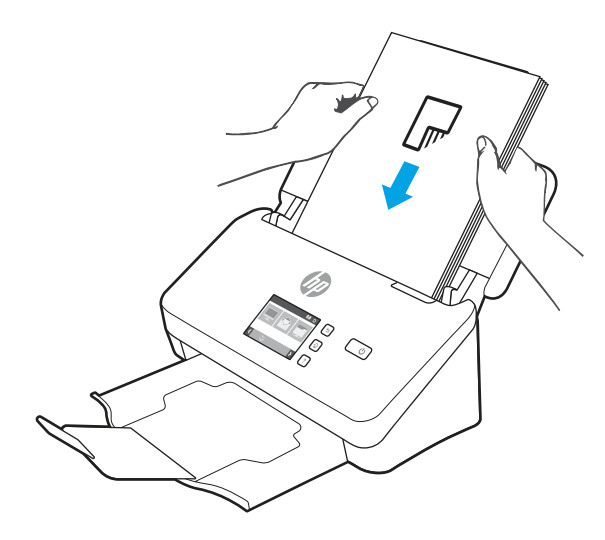

- **คำแนะนำ:** อย่าหันกระดาษด้านที่มีรอยพับหรือลุ่ยเข้าหาตัวป้อน
- 6. ตรวจสอบวาต่ ัวปรับแนวกระดาษตรงกับขอบของปึกเอกสาร

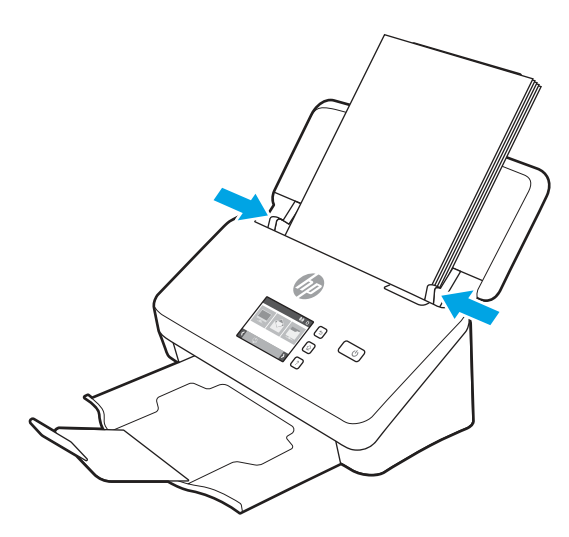

## ใส่เอกสาร (รุ่น 5000 s5, 7000 s3 และ N7000 snw1)

โนการ์ไส่เอกสารลง์ในถาดป้อนกระดาษให้ทำตามขั้นตอนเหล่านี้:

1. เปิดถาดป้อนกระดาษและถาดรับกระดาษออก แล้วขยายส่วนขยายเสริมถาด

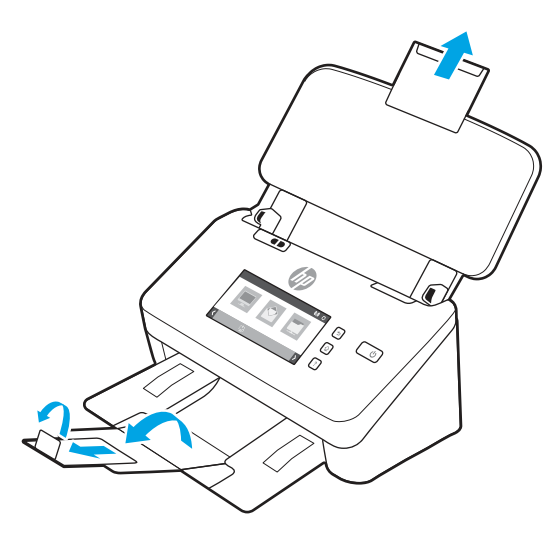

สำหรับถาดรับกระดาษออกให้เลื่อนถาดออกมาจากใต้สแกนเนอร์ กางส่วนขยายเเรก เลื่อนส่วนขยายที่สองออก แล้วหมุนเเท็บที่สาม ขนาดเล็ก 90 องศา

- $\mathbb{F}$ **หมายเหตุ:** สำหรับกระดาษที่ยาวเกินกว่าขนาด Letter หรือ A4 เช่น Legalให้พับแท็บขนาดเล็กไว้
- 2. ตรวจสอบว่าสวิตช์สื่อหนาถูกตั้งค่าไปที่ไอคอนวัสดุพิมพ์ที่ไม่พับแล้ว ่ ่

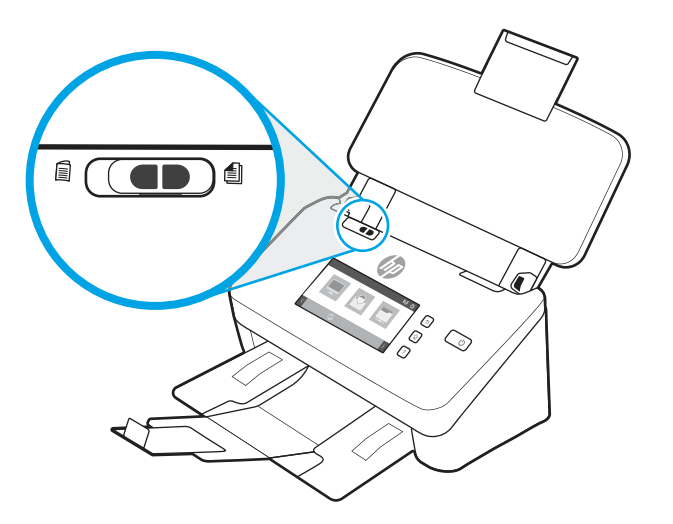

3. ปรับตัวกั้นกระดาษในถาดป้อนกระดาษให้เท่ากับความกว้างของเอกสาร ระวังอย่าให้ตัวปรับแน่นเกินไป เพราะจะกีดขวางการป้อน กระดาษ

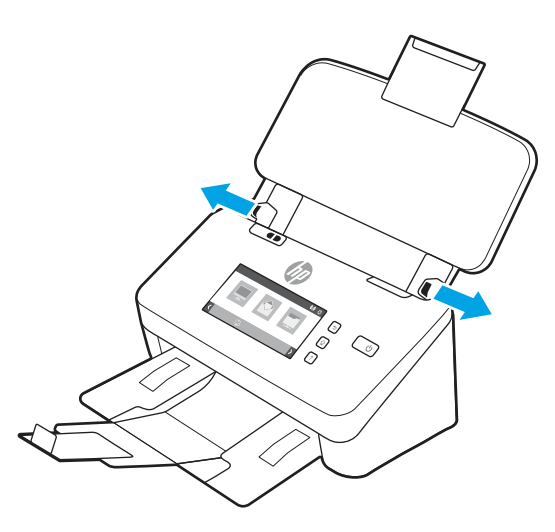

ึ ขณะสแกนต้นฉบับขนาดเล็ก เช่น เช็ค ตัวกำหนดแนวกระดาษจะต้องชิดกับขอบต้นฉบับแต่ไม่มากจนทำให้ป้อนกระดาษได้ลำบาก

4. คลี่ปีกเอกสารออกเพื่อให้แน่ใจว่าหน้าไม่ติดกัน คลี่ขอบที่จะหันเข้าตัวป้อนไปในทิศทางเดียว แล้วคลี่ขอบด้านเดียวกันไปอีกทิศทาง หนึ ่ง

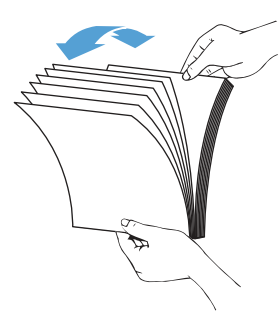

5. จัดขอบเอกสารให้อยู่ในแนวเดียวกันโดยเคาะด้านล่างของปึกกับโต๊ะ หมุนปึกไป 90 องศา แล้วทำซ้ำอีกครั้ง

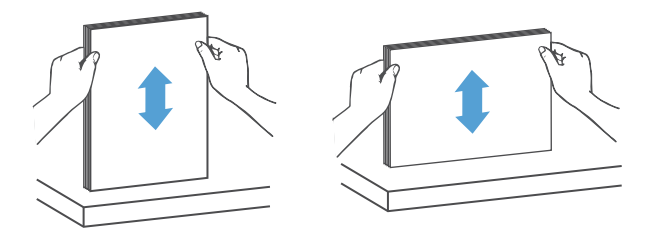

6. ค่อยๆ วางปีกเอกสารลงในถาดป้อนกระดาษใส่เอกสารโดยให้หน้าคว่ำลงและด้านบนของหน้าหันเข้าไปในตัวป้อนกระดาษ เพื่อให้ได้ ผลดีที่สุด อย่าปล่อยปีกเอกสารลงในอุปกรณ์ป้อนกระดาษ และอย่าเคาะขอบด้านบนของปีกเอกสารหลังจากวางปีกเอกสารลงในถาด ป้อนกระดาษแล้ว

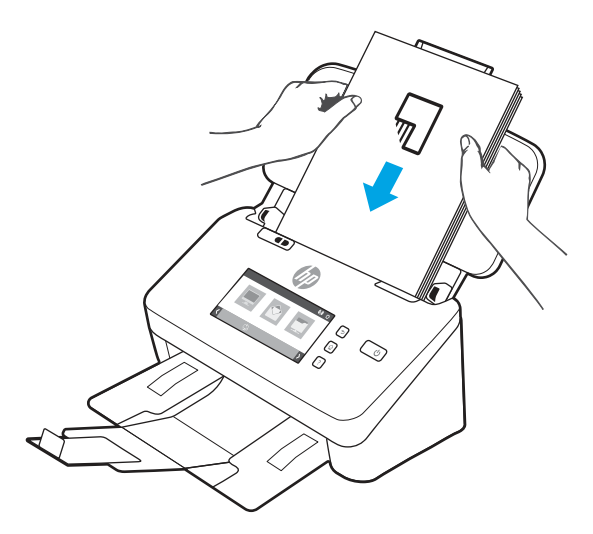

- **คำแนะนำ:** อย่าหันกระดาษด้านที่มีรอยพับหรือลุ่ยเข้าหาตัวป้อน
- 7. ตรวจสอบว่าตัวปรับแนวกระดาษตรงกับขอบของปึกเอกสาร

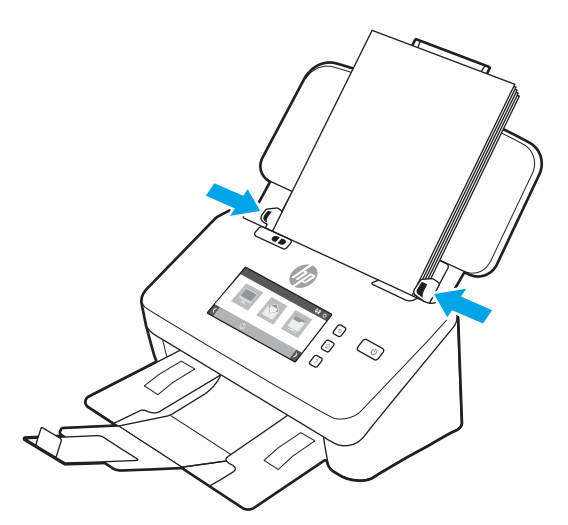

## ใส่การ์ด (รุ่น 2000 s2, 3000 s4 และ N4000 snw1)

โนการ์ใส่การ์ดลง์ในถาดป้อนกระดาษให้ทำตามขั้นตอนเหล่านี้:

1. ใส่การ์ดปีกหนึ่งคว่ำหน้าลงในแนวนอนโดยให้ด้านสั้นขนานไปกับตัวกั้นกระดาษ

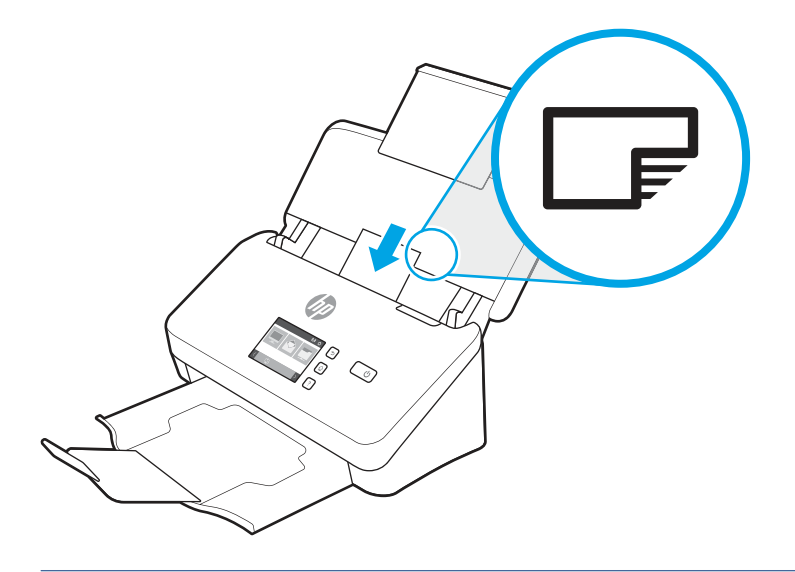

- หมายเหตุ: เพื่อให้ ได้คุณภาพการสแกนดีที่สุด ให้ ใส่การ์ดเเข็งหรือมีลายนูนในแนวนี้ และใส่ครั้งละหนึ่งใบเท่านั้น  $\mathbb{Z}$
- 2. เลื่อนตัวปรับแนวกระดาษเพื่อให้การ์ดอยู่ตรงกลาง โดยตรวจสอบให้แน่ใจว่าตัวปรับแนวกระดาษชิดพอดีกับขอบของการ์ด

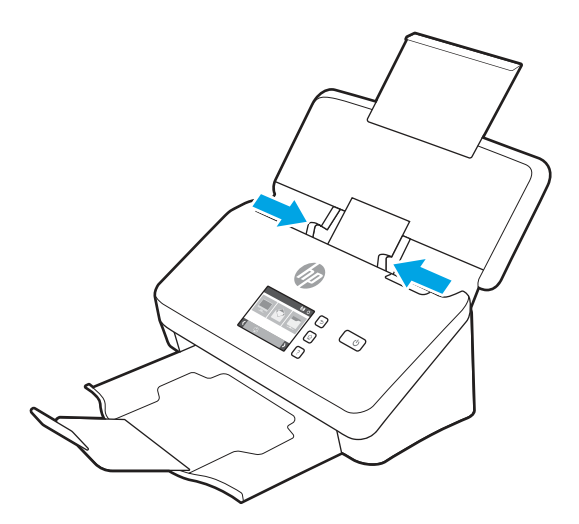

## ใส่การ์ด (รุ่น 5000 s5, 7000 s3 และ N7000 snw1)

โนการ์ใส่การ์ดลงในถาดป้อนกระดาษให้ทำตามขั้นตอนเหล่านี้:

1. ใส่การ์ดปีกหนึ่งคว่ำหน้าลงในแนวนอนโดยให้ด้านสั้นขนานไปกับตัวกั้นกระดาษ

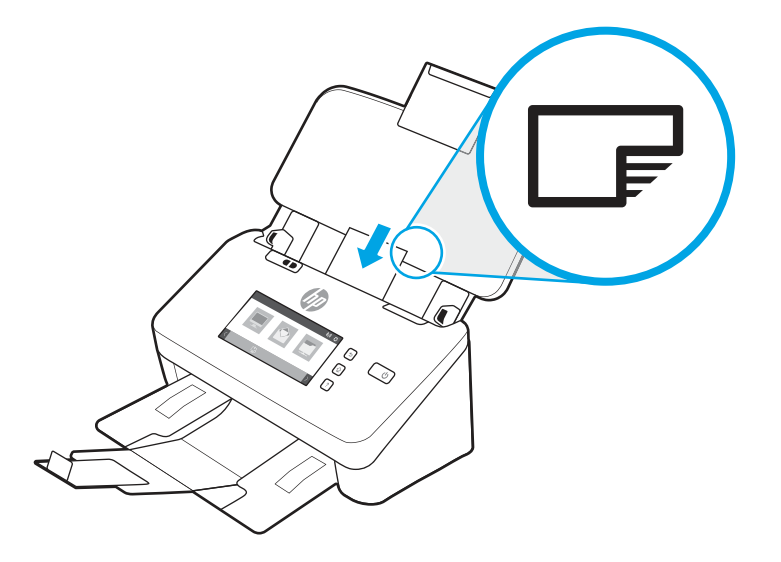

- หมายเหตุ: เพื่อให้ ได้คุณภาพการสแกนดีที่สุด ให้ ใส่การ์ดแข็งหรือมีลายนูนในแนวนี้ และใส่ครั้งละหนึ่งใบเท่านั้น
- 2. เลื่อนตัวปรับแนวกระดาษเพื่อให้การ์ดอยู่ตรงกลาง โดยตรวจสอบให้แน่ใจว่าตัวปรับแนวกระดาษชิดพอดีกับขอบของการ์ด

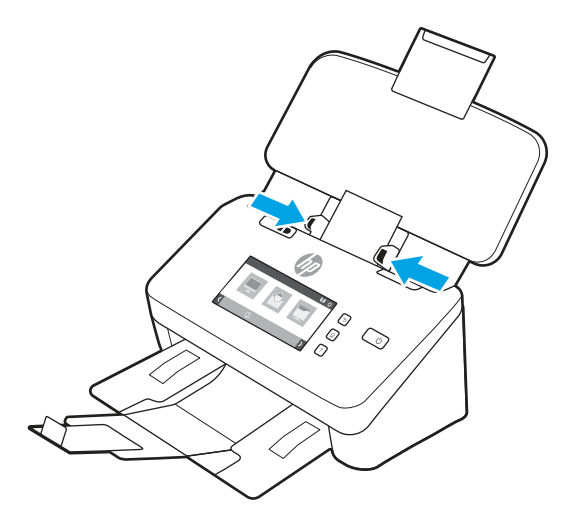

3. ตั้งค่าตัวกั้นกระดาษขนาดเล็กของถาดรับกระดาษออก

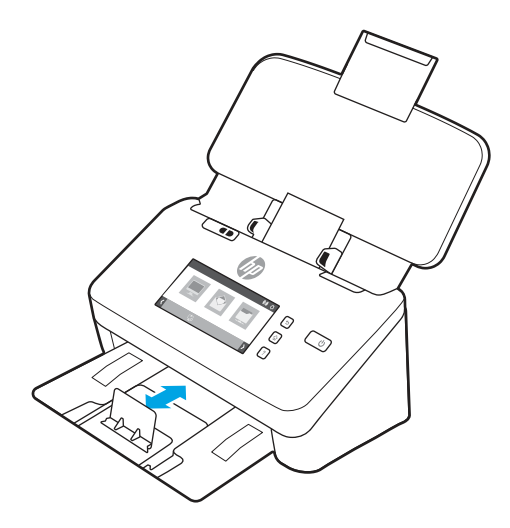

4. สำหรับการ์ดที่แข็งและหนามากให้เลื่อนสวิตช์สื่อหนาไปที่ตำแหน่งปิดใช้งานเพื่อหลีกเลี่ยงการเกิดข้อผิดพลาดดึงกระดาษหลายแผ่น

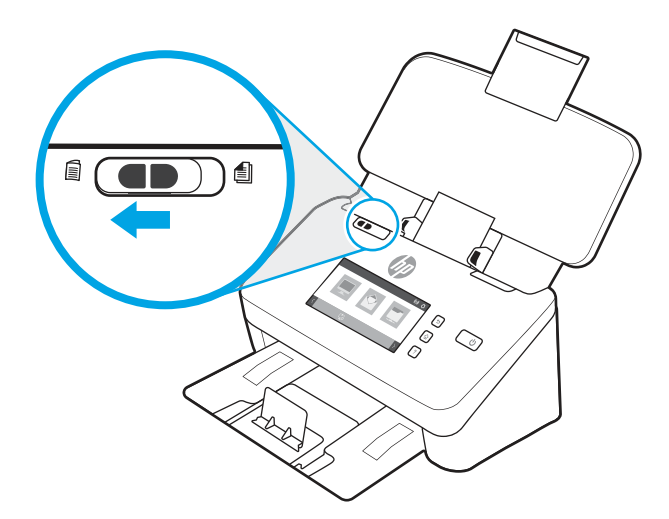

### โส่วัสดุพิมพ์ที่พับ (รุ่น 5000 s5 , 7000 s3 และ N7000 snw1)

ี สแกนเนอร์รองรับการรวม A3 โดยพับหน้า A3 เป็นขนาด A4 และป้อนหน้าผ่านสแกนเนอร์ได้โดยใช้ซอฟต์แวร์การสแกนบนคอมพิวเตอร์ ซอฟต์แวร์การสแกนสามารถรวมภาพที่สแกน A4 สองภาพเป็นภาพที่สแกน A3 หนึ่งภาพได้

เมื่อใช้คุณสมบัติการรวม A3 ให้ทำตามคำแนะนำทั่วไปเหล่านี้:

- ป้อนแผ่น A3 ที่พับครั้งละหนึ่งแผ่นเท่านั้น การป้อนหน้า A3 ที่พับมากกว่าหนึ่งแผ่นจะทำให้กระดาษติด หรือจะทำให้รวมภาพที่ สแกน A3 ขั้นสุดท้ายให้สำเร็จไม่ได้
- ห้ามใช้กระดาษที ่หนาและหนัก การใช้กระดาษ A3 หนาที ่พับอาจทําให้ภาพที ่สแกนขั ้นสดทุ ้ายเอียงได้

เมื่อต้องการเปิดใช้งานการรวม A3 กับ HP Scan ให้ทำตามขั้นตอนดังต่อไปนี้:

1. เปิดซอฟต์แวร์ HP Scan

- 2. เลือกโปร่ไฟล์การสแกน เลือกการตั้งค่าการสแกนแบบสองด้านจากรายการแบบดรอปดาวน์ **Page Sides** (ด้านของหน้ากระดาษ) และคลิก **More** (เพิ่มเติม)
- 3. บนแท็บ Scan (สแกน) คลิก Merge (รวม)
- 4. เลือกกล่องกาเครื่องหมาย **Merge sides of a 2-sided (duplex) scan into single page** (รวมด้านของการสแกน 2 ด้าน (แบบ สองด้าน) ลงในหน้าเดียว) เลือกตัวเลือกเพื่อระบุตำแหน่งของด้านหน้า และคลิก**OK** (ตกลง)
- 5. คลิก Misfeed (การป้อนกระดาษผิด) ล้างกล่องกาเครื่องหมาย Misfeed (multipick) detection (การตรวจสอบการป้อนกระดาษ ผิด (หลายแผ่น)) และคลิก **OK** (ตกลง)
- 6. ใส่วัสดุพิมพ์ A3 ที่พับ ซึ่งในขณะนี้เป็นขนาด A4 แล้วลงในถาดป้อนกระดาษของสแกนเนอร์ ่
- 7. ตรวจสอบว่าขอบที่พับของวัสดุพิมพ์ A3 ตรงกับตัวกั้นกระดาษด้านขวาของสแกนเนอร์
- 8. เลื่อนสวิตช์สื่อหนาไปที่ตำแหน่งปิดใช้งาน (ที่ด้านซ้าย) ก่อนที่จะสแกนวัสดุพิมพ์ A3 ที่พับ
- หมายเหตุ: หากสวิตช์สื่อหนาไม่ได้ตั้งค่าไว้อย่างถูกต้อง สแกนเนอร์จะหำให้กระดาษ A3 ที่พับเสียหายได้  $\mathbb R$
- $\mathbb{R}$  หมายเหตุ: .อหาที่อยู่ในตำแหน่งที่พับเอกสารอาจขาดหายไปหรือเสียหายในการรวมภาพที่สแกน A3 ขั้นสุดท้าย

## การเริ่มการสแกนจากฮาร์ดแวร์

เรียนรู้วิธีเริ่มต้นการสแกนจากแผงควบคุม

#### สแกนจากปุ ่มบนแผงควบคมุ (รุน่ 2000 s2 และ 3000 s4)

เมื่อต้องการสแกนจากแผงควบคุมให้ปฏิบัติตามขั้นตอนดังต่อไปนี้:

- 1. ใส่ต้นฉบับลงในถาดป้อนกระดาษ
- 2. กดปุ ่มสแกน
- คำ**แนะนำ:** เมื่อต้องการยกเลิกการสแกนให้กดปุ่มยกเลิก $\boldsymbol{\times}$ บนแผงควบคุม

#### สแกนจากปุ่มต่างๆ บนแผงควบคุม (รุ่น 5000 s5 และ 7000 s3)

เมื่อต้องการสแกนจากแผงควบคุมให้ปฏิบัติตามขั้นตอนดังต่อไปนี้:

- 1. ใสต่ ้นฉบับลงในถาดป้อนกระดาษ
- 2. ใช้ปุ่มลูกศรเพื่อเลือกโปร่ไฟล์การสแกนที่คุณต้องการ หากคุณไม่ได้เลือกโปร่ไฟล์ สแกนเนอร์จะใช้ โปร่ไฟล์การสแกนเริ่มต้น
- 3. กดปุ ่มสแกนด้านเดียว หรอปื ุ ่มสแกนสองด้าน
- คำ**แนะนำ: เ**มื่อต้องการยกเลิกการสแกนให้กดปุ่มยกเลิก **X** บนแผงควบคุม

สวิตช์กระดาษหนาเป็นสวิตช์กลไกบนสแกนเนอร์เพื่อเปิดหรือปิดใช้งานการแยกกระดาษ

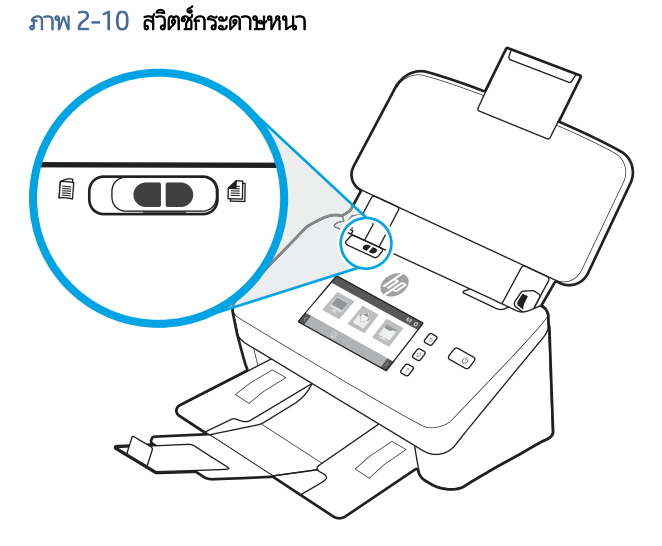

ตามค่าเริ่มต้น จะเปิดใช้งานสำหรับวัสดุพิมพ์ส่วนใหญ่ ซึ่งควรจะปิดใช้งานก่อนที่จะสแกนกระดาษที่พับหรือต้นฉบับที่บอบบางซึ่งอยู่ในซอง ่ ่ พลาสติกใส่หน้าที่พับหรือซองพลาสติกครั้งละหนึ่งแผ่นเท่านั้น

หมายเหตุ: การปิดใช้งานสวิตช์นี้อาจก่อให้เกิดข้อผิดพลาดดึงกระดาษหลายแผ่นหรือกระดาษติดได้

การเปิดใช้งานนี้สวิตช์สำหรับกระดาษที่พับอาจทำให้กระดาษเสียหายได้

### สแกนจากหน้าจอสัมผัส (รุน่ N4000 snw1 และ N7000 snw1)

หัวข้อต่อไปนี้อธิบายวิธีการสแกนจากหน้าจอสัมผัส

#### สแกนไปยังคอมพิวเตอร์

โนการสแกนไปยังคอมพิวเตอร์ให้ทำตามขั้นตอนต่อไปนี้:

- 1. ใสต่ ้นฉบับลงในถาดป้อนกระดาษ
- 2. จากหน้าจอหลักบนแผงควบคุมของผลิตภัณฑ์ให้แตะไปยังคอมพิวเตอร์
- 3. สแกนเนอร์แสดงรายชื่อของคอมพิวเตอร์ที่ติดตั้งซอฟต์แวร์ HP และเปิดใช้งานการรับการสแกนจากสแกนเนอร์ เลือกคอมพิวเตอร์ เพื ่อรับการสแกน
- 4. ถ้าคุณต้องการเปลี่ยนการต้งค่าการสแกน:
	- $\bullet$  แตะ ช็อตคัท เพื่อเลือกช็อตคัทการสแกนอื่น
	- แตะ ด้าน เพื่อสลับระหว่างการตั้งค่าด้านเดียวและสองด้าน
- 5. แตะ สแกน การสแกนจะถูกส่งไปยังคอมพิวเตอร์ที่เลือกไว้ ่

#### สแกนไปยังตำแหน่งเครือข่าย

โนการสแกนไปยังตำแหน่งเครือข่ายให้ทำตามขั้นตอนต่อไปนี้:

- 1. ใสต่ ้นฉบับลงในถาดป้อนกระดาษ
- 2. จากหน้าจอหลักบนแผงควบคุมของผลิตภัณฑ์ให้แตะ ไปยังโฟลเดอร์เครือข่าย
- 3. ถ้าคุณได้ตั้งค่าปลายทางเครือข่ายหลายจุด สแกนเนอร์จะแสดงรายการโฟลเดอร์เครือข่าย เลือกโฟลเดอร์เครือข่ายเพื่อรับการสแกน
- 4. หากมีข้อความแจ้ง ให้ป้อนรหัสผาน่ PIN
- 5. ถ้าคุณต้องการกำหนดค่าการตั้งค่าการสแกน:
	- แตะ ตัวเลือก เพื่อเปลี่ยนประเภทไฟล์ ความละเอียด สี หรือการตั้งค่าขั้นสูงอื่นๆ
	- แตะ ด้าน เพื่อสลับระหว่างการตั้งค่าด้านเดียวและสองด้าน
- 6. แตะ สแกน

#### การสแกนไปยังอีเมล์

เมื่อต้องการสแกนไปยังอีเมล์ให้ปฏิบัติตามขั้นตอนต่อไปนี้:<br>1. ใส่ต้นฉบับลงในถาดป้อนกระดาษ

- 
- 2. จากหน้าจอหลักบนแผงควบคมของผลิตภัณฑ์ให้แตะไปยังอีเมล์
- 3. ทำตามคำแนะนำบนหน้าจอเพื่อเลือกหรือป้อนอีเมล์แอดเดรส
- 4. ถ้าคุณต้องการกำหนดค่าการตั้งค่าการสแกน:
	- แตะ ตัวเลือก เพื่อเปลี่ยนประเภทไฟล์ ความละเอียด สี หรือการต้้งค่าขั้นสูงอื่นๆ
	- แตะ ด้าน เพื่อสลับระหว่างการตั้งค่าด้านเดียวและสองด้าน
- 5. แตะ สแกน

#### สแกนไปยังไซต ์Microsoft SharePoint

ไช้บันทึกไปยัง SharePoint เพื่อสแกนเอกสารโดยตรงไปยังไซต์ Microsoft SharePoint คุณสมบัตินี้ช่วยขจัดความจำเป็นในการสแกน เอกสารไปยังโฟลเดอร์เครือข่าย. แฟลชไดรฟ์ USB หรือข้อความอีเมล์ แล้วอัปโหลดไฟล์ไปยังไซต์ SharePoint ด้วยตนเอง

- 1. ใสต่ ้นฉบับลงในถาดป้อนกระดาษ
- 2. จากหน้าจอหลักบนแผงควบคุมผลิตภัณฑ์ให้แตะ สแกนไปยัง SharePoint
- 3. ถ้าคุณได้ตั้งค่าปลายทาง SharePoint หลายจุด สแกนเนอร์จะแสดงรายการโฟลเดอร์ SharePoint เลือกโฟลเดอร์ SharePoint เพื ่อรับการสแกน
- 4. ถ้าคุณต้องการกำหนดค่าการตั้งค่าการสแกน:
	- แตะ ตัวเลือก เพื่อเปลี่ยนประเภทไฟล์ ความละเอียด สี หรือการตั้งค่าขั้นสูงอื่นๆ
	- แตะ ด้าน เพื่อสลับระหว่างการตั้งค่าด้านเดียวและสองด้าน
- 5. แตะ สแกน

#### สแกนไปยังแฟลชไดรฟ์ USB

เครื่องนี้สามารถสแกนไฟล์และบันทึกไว้ในแฟลชไดรฟ์ USB ก่อนใช้คุณลักษณะนี้ ให้ใช้ HP Embedded Web Server เพื่อเปิดใช้งาน และกําหนดคา่

- 1. ใส่ต้นฉบับลงในถาดป้อนกระดาษ
- 2. เสียบแฟลชไดร์ฟ USB เข้ากับพอร์ต USB ที่เครื่อง ่
- 3. จากหน้าจอหลักบนแผงควบคุมผลิตภัณฑ์ให้แตะ สแกนไปยังไดร์ฟ USB
- 4. ถ้าคุณต้องการกำหนดค่าการตั้งค่าการสแกน:
	- แตะ ตัวเลือก เพื่อเปลี่ยนประเภทไฟล์ ความละเอียด สี หรือการตั้งค่าขั้นสูงอื่นๆ
	- แตะ ด้าน เพื่อสลับระหว่างการตั้งค่าด้านเดียวและสองด้าน
- 5. แตะ สแกน

## การํใช้ซอฟต์แวร์การสแกน (Windows)

หัวข้อต่อไปนี้อธิบายวิธี ใช้ซอฟต์แวร์การสแกน

### การทำงานกับช็อตคัทการสแกน

ชือตคัทการสแกนจะช่วยให้เลือกการตั้งค่าสำหรับงานการสแกนที่ทำบ่อยได้อย่างรวดเร็วและมีประสิทธิภาพใช้ซอฟต์แวร์ HP Scan เพื่อ ี สร้างและแก้ไขช็อตคัทการสแกน

#### การดชู อตค ็ ัทการสแกน

ในการดูช็อตคัทการสแกนที่มีอยู่ให้เปิด HP Scan ช็อตคัทการสแกนที่มีอยู่จะแสดงในรายการทางด้านซ้าย

#### ึการสร้างช็อตค้หการสแกน

เมื่อต้องการสร้างช็อตค้ทการสแกนให้ปฏิบัติตามขั้นตอนเหล่านี้:

1. เปิดซอฟต์แวร์ HP Scan

#### 2. คลิก สร้างชื่อตค้หการสแกนใหม่

- 3. ป้อนชื่อสำหรับช็อตคัทใหม่
- 4. เลือกสร้างช็อตคัทใหม่จากการตั้งค่าปัจจุบัน หรือช็อตคัทที่มีอยู่ก่อนหน้า
- 5. คลิก สร้าง
- 6. แก้ไขการตั้งค่าสำหรับช็อตคัทการสแกนใหม่ คลิก **เพิ่มเติม** สำหรับการตั้งค่าเพิ่มเติม
- 7. คลิกไอคอน **Save** (บันทึก) ที่อยู่ถัดจากชื่อของช็อตคัทใหม่ในรายการช็อตคัท เพื่อบันทึกการแก้ ไข่ไปยังช็อตคัทดังกล่าว หรือคลิก ไอคอน **Undo** (เลิกทำ) เพื่อยกเลิกการเปลี่ยนเเปลงเเก้ไข

#### ู แก้ไขช<sup>ื</sup>อตคัท

เมื่อต้องการแก้ ไขช็อตค้ทการสแกนให้ปฏิบัติตามขั้นตอนเหล่านี้:

- 1. เปิดซอฟต์แวร์ HP Scan
- 2. เลือกช็อตคัทเพื่อปรับเปลี่ยนจากรายการทางด้านซ้าย
- 3. เลือกการตั้งค่าทางด้านขวาของหน้าจอ คลิก **เพิ่มเติม** สำหรับการตั้งค่าเพิ่มเติม
- 4. คลิก**ไอคอน** บันทึกทางด้านขวาของชื่อชือตคัทเพื่อบันทึกการเปลี่ยนแปลง

#### สแกนเป็นรูปภาพ

เมื่อต้องการบันทึกการสแกนของคุณเป็นภาพให้ทำตามขั้นตอนเหล่านี้:

- 1. ใส่เอกสารลงในถาดป้อนกระดาษ
- 2. เปิดซอฟต์แวร์ HP Scan
- 3. ทำตามหนึ่งในขั้นตอนต่อไปนี้:
	- $\bullet$  เลือก **บันทึกเป็น JPEG** หรือ **อีเมลเป็น JPEG** จากนั้นคลิก **สแกน**
	- เลือกช็อตคัตการสแกนอื่น ๆ เปลี่ยน Item Type (ประเภทรายการ) เป็น Photo (ภาพถ่าย) เลือกไฟล์ภาพจากรายการแบบด รอปดาวน์ **File Type** (ประเภทไฟล์) จากนั้นคลิก **Scan** (สแกน)

### สแกนเป็นไฟล ์PDF

เมื่อต้องการบันทึกการสแกนเป็น PDF ให้ทำตามขั้นตอนต่อไปนี้:

- 1. ใส่เอกสารลงในถาดป้อนกระดาษ
- 2. เปิดซอฟต์แวร์ HP Scan
- 3. ทำตามหนึ่งในขั้นตอนต่อไปนี้:
	- ้เลือก **บันทึกเป็น PDF** หรือ **อีเมลเป็น PDF** แล้วคลิก **สแกน**
	- $\bullet$  แลือกช็อตคัทการสแกนอื่นๆ และเลือก PDF, Searchable PDF (.PDF) (PDF ที่ค้นหาได้ (.PDF)) หรือ PDF/A (.PDF) จาก รายการดรอปดาวน์ File Type (ประเภทไฟล์) และคลิก Scan (สแกน)

#### สแกนข้อความสําหรับแก้ไข (OCR)

ซอฟต์แวร์การสแกน HP ใช้การจดจำข้อมูลตัวอักษรด้วยแสง (OCR) เพื่อแปลงข้อความในหน้าเป็นข้อความที่สามารถแก้ ไขในคอมพิวเตอร์ ซอฟต์แวร์ OCR มาพร้อมกับซอฟต์แวร์ HP Scan และ ReadIris Pro สำหรับข้อมูลเกี่ยวกับการใช้ซอฟต์แวร์ OCR ให้ดูที่ **สแกนข้อความ เพื่อแก้ไข**ในวิธีใช้งานแบบออนไลน์

#### การสแกนไปยังอีเมล์

เรียนรู้วิธีการสแกนไปยังอีเมล์โดยใช้ซอฟต์แวร์ HP Scan

- **หมายเหตุ: ใ**นการสแกนไปยังอีเมล ตรวจสอบให้แน่ใจว่ามีการเชื่อมต่ออินเตอร์เน็ต
	- 1. ใส่เอกสารลงในถาดป้อนกระดาษ
	- 2. เปิดซอฟต์แวร์ HP Scan
	- 3. ทำตามหนึ่งในขั้นตอนต่อไปนี้:
		- ี เลือก **ส่งอีเมลเป็น PDF** หรือ **ส่งอีเมลเป็น JPEG** จากคลิก **สแกน**
		- เลือกช็อตคัทการสแกนอื่นใดแล้วเลือก Email (อีเมล์) จากรายการดรอปดาวน์ Send To (ส่งไปยัง) แล้วคลิก Scan (สแกน)

#### สแกนไปยังระบบคลาวด์

เรียนรู้วิธีการสแกนไปยังคลาวด์โดยใช้ซอฟต์แวร์ HP Scan

- **หมายเหตุ: ใ**นการสแกนไปยังระบบคลาวด์ ตรวจสอบให้แน่ใจว่ามีการเชื่อมต่ออินเตอร์เน็ต
	- 1. ใส่เอกสารลงในถาดป้อนกระดาษ
	- 2. เปิดซอฟต์แวร์ HP Scan
	- 3. เลือก Send to Cloud (ส่งไปยังคลาวด์) และเลือกปลายทางไฟล์ เช่น Google Drive หรือ DropBox
	- 4. เลือก Scan (สแกน)

### สแกนไปยัง FTP

คุณสามารถอัปโหลดภาพที่สแกนไปยังโฟลเดอร์ FTP ได้โดยใช้ซอฟต์เเวร์ HP Scan

- 1. ใส่เอกสารลงในถาดป้อนกระดาษ
- 2. เปิดซอฟต์แวร์ HP Scan
- 3. เลือกช็อตคัทการสแกน จากพื้นที่ Destination (ปลายทาง)ให้เลือก Send to (ส่งไปยัง)
- 4. เลือกโฟลเดอร์ FTP เป็นปลายทาง หากเป็นครั้งแรกที่คุณใช้คุณสมบัตินี้ ให้คลิก **Add** (เพิ่ม) เพื่อตั้งค่าปลายทาง FTP ก่อน
- 5. คลิก OK (ตกลง) แล้วคลิก Scan (สแกน)

#### สแกนไปยัง SharePoint

คุณสามารถอัปโหลดภาพที่สแกนไปยังไซต์ SharePoint ได้โดยตรงโดยใช้ซอฟต์แวร์ HP Scan

- 1. ใส่เอกสารลงในถาดป้อนกระดาษ
- 2. เปิดซอฟต์แวร์ HP Scan
- 3. เลือกช็อตค้ทการสแกน จากพื้นที่ Destination (ปลายทาง)ให้เลือก Send to (ส่งไปยัง)
- 4. เลือกไซต์ SharePoint เป็นปลายทาง ถ้าคุณยังไม่ได้ตั้งค่าคุณสมบัตินี้ให้คลิก **Add** (เพิ่ม) เพื่อตั้งค่าปลายทางไซต์ SharePoint กอน่
- 5. คลิก OK (ตกลง) แล้วคลิก Scan (สแกน)

### สแกนเอกสารที่ยาวหรือยาวเป็นพิเศษ

ตามค่าเริ่มต้น ตกลงจะตรวจจับขนาดกระดาษโดยอัตโนมัติ ด้วยการใช้ตัวเลือก **ตรวจจับขนาด** สำหรับความยาวหน้าที่น้อยกว่าหรือเท่ากับ 356 มม.

สำหรับเอกสารที่ยาว หรือยาวเป็นพิเศษให้เลือก Long (8.50 x 34 inches) (ยาว (8.50 x 34 นิ้ว)) หรือ Extra Long (8.50 x 122 **inches)** (ยาวเป็นพิเศษ (8.50 x 122 นิ้ว)) จากรายการดรอปดาวน์ขนาดกระดาษในการตั้งค่าช็อตคัทการสแกน

หมายเหตุ: สแกนได้ทีละหน้าเมื่อใช้ค่าเอกสารแบบยาวหรือยาวพิเศษ

หากไม่ได้ตั้งค่าให้สแกนแอร์สแกนหน้ายาวหรือยาวพิเศษ จะสแกนครั้งละหนึ่งหน้า การใช้การต้งค่านี้เพื่อสแกนหน้าปกติจะทำให้ กระบวนการช้าลง และควร์ใช้เพื่อสแกนหน้าที่ยาวกว่า 356 มม. เท่านั้น

#### ตรวจจับการป้อนกระดาษหลายแผน่

ระบบตรวจหาการป้อนกระดาษหลายแผ่นจะหยุดการสแกนหากพบว่ามีการป้อนกระดาษหลายแผ่นไปยังสแกนเนอร์พร้อมกัน คุณลักษณะ นี้จะเปิดใช้งานอยู่แล้วตามค่าเริ่มต้น

เมื่อทำการสแกน การปิดใช้งานคุณสมบัตินี้อาจประโยชน์ได้:

 $\bullet$  แบบฟอร์มที่มีหลายส่วน (ซึ่งเป็นวิธีการใช้งานที่ HPไม่แนะนำ) ่

- เอกสารมีป้ายสติ ๊กเกอรหร์ อกระดาษโน ื ้ตแบบติดกาวติดอยู่
- หมายเหตุ: ใช้อินเทอร์เฟซผู้ใช้ ISIS, WIA หรือ TWAIN เพื่อรองรับการตรวจหาการป้อนเอกสารหลายแผ่นขณะสแกนผ่านซอฟต์แวร์ที่ ไม่ ใชของ ่ HP

#### การสแกนทั ่วไป

ช็อตคัท**การสแกนหั่วไป** ช่วยให้ผู้ใช้ระบุและบันทึกช็อตคัตการสแกนสำหรับตามความต้องการทั่วไปได้ สามารถกำหนดค่า **การตั้งค่าช็อตคัท การสแกน** ต่อไปนี้ได้ เมื่อเลือกช็อตค้ท**การสแกนที่วไป** เอาไว้:

- ltem Type (ประเภทรายการ)
- Page Sides (ขนาดหน้า)
- Page Size (ขนาดกระดาษ)
- โหมดสี
- ปลายทาง/ประเภทไฟล์สแกน

#### ลบหน้าว่างโดยอัตโนมัติ

เมื่อมีการเปิดใช้งานคุณสมบัติ Delete blank pages (ลบหน้าว่าง) หน้าที่สแกนจะถูกประเมินสำหรับเนื้อหา หน้าจะถูกตรวจพบโดยหน้า ว่างจะปรากฏขึ้นในตัวแสดงโดยมีสัญลักษณ์ลบบนหน้านั้น หน้าว่างที่ตรวจพบเหล่านี้จะถูกลบออกโดยอัตโนมัติเมื่อมีการบันทึกการสแกนไป ยังปลายทาง

- 1. เปิดซอฟต์แวร์ HP Scan
- 2. เลือกชื้อตดัทการสแกน
- 3. คลิก More (เพิ่มเติม) เลือกแท็บ Document (เอกสาร) เลือก Delete blank pages (ลบหน้าว่าง) จากกล่องดรอปดาวน์ Adjust documents (ปรับเอกสาร) และคลิก OK (ตกลง)
- คำ**แนะนำ**: แถบเลื่อน **Sensitivity** (ความไวแสง)ให้คุณปรับค่าความไวแสงเพื่อระบุวิธีตรวจพบและลบหน้าว่าง ที่ด้านล่างของแถบ เลื่อน จะมีหน้าเพิ่มเติมที่ตรวจพบว่าเป็นหน้าว่างและถูกลบออก ที่ด้านบนของแถบเลื่อน หน้าต้องเกือบว่างเท่านั้นที่จะตรวจพบว่าเป็น หน้าว่างและถูกลบออก คุณสามารถตั้งค่าความไวแสงได้ด้วยการป้อนค่าหรือการคลิกปุ่มลูกศร

#### ปรับการวางแนวกระดาษโดยอัตโนมัติ

โช้คุณสมบัตินี้เพื่อปรับการวางเเนวกระดาษตามภาษาโดยอัตโนมัติ

- 1. เปิดซอฟต์แวร์ HP Scan
- 2. เลือกชื้อตค้ทการสแกน
- 3. คลิก **More** (เพิ่มเติม)ใต้แท็บ Scan (สแกน)ให้เลือกกล่องดรอปดาวน์ Page Orientation (การวางแนวกระดาษ) และเลือกกล่อง กาเครื่องหมาย **Auto Orient** (การวางแนวอัตโนมัติ)

4. เลือกภาษาของเอกสาร คลิก OK (ตกลง) และเริมสแกน ่

### งานที ่จองไว้ (รุน่ N4000 snw1 และ N7000 snw1)

คุณสมบัติ **Reserved Jobs** (งานที่จองไว้)ให้คุณเริ่มต้นงานจากซอฟต์แวร์ HP Scan บนคอมพิวเตอร์ด้วยตัวเลือกที่กำหนดไว้ล่วงหน้า จากนั้นทริกเกอร์งานบนสแกนเนอร์ ซึ่งช่วยประหยัดการเดินทางระหว่างสแกนเนอร์และคอมพิวเตอร์ | ่

- 1. หากเป็นครั้งแรกที่คุณใช้คุณสมบัตินี้ คุณต้องจองงานสแกนจากซอฟต์แวร์ HP Scan ก่อน
	- a. ในคอมพิวเตอร์ให้เปิดซอฟต์แวร์ HP Scan แล้วคลิก Job Reservation (การจองงาน)
	- b. ในกล่องโต้ตอบ Job Reservation Settings (การตั้งค่าการจองงาน)ให้เลือก Enable Reservation (เปิดใช้งานการจอง)
	- **c.** หากคุณต้องการตั้งค่า PIN ให้เลือก **Use PIN** (ใช้ PIN) ป้อน PIN และคลิก **OK** (ตกลง)
- 2. เลือกชื้อตคัทการสแกน เปลี่ยนแปลงการตั้งค่าหากจำเป็น และคลิก **Scan** (สแกน)
- 3. ไปที่สแกนเนอร์ใส่ต้นฉบับลงในถาดป้อนกระดาษ
- 4. จากหน้าจอหลักบนแผงควบคุมให้แตะ **Reserved Jobs** (งานที่จองไว้) เพื่อเริ่มสแกน

### กรองสื่ออกจากเอกสารหนึ่งๆ (ลบสี่)

คุณสามารถกรองแชนเนลของสี (แดง เขียว หรือน้ำเงิน) หรือสีเฉพาะได้ถึงสามสี สำหรับสีบางสี การตั้งค่าความไวจะเป็นการควบคุมสีที่ สแกนให้ใกล้เคียงกับสีที่ระบุ

การลบสื่ออกจากงานสแกนจะลดขนาดไฟล์ของงานสแกน และปรับปรุงความถูกต้องของการจดจำตัวอักษร (OCR)

ในการเลือกสีที่จะลบออกจากการสแกนในซอฟต์แวร์ HP Scanให้ทำตามขั้นตอนเหล่านี้:

- 1. เปิดซอฟต์แวร์ HP Scan
- 2. สแกนหน้าตัวอย่างซึ่งลบสื่ออกในโปรแกรมดู ่
- 3. คลิกปุ่ม More (เพิ่มเติม) แล้วคลิกแท็บ Image (ภาพ) และเลือกคุณสมบัติ Color Dropout (ลบสี)
- 4. เปิดใช้งานสีที่จะลบและเลือกสีจากตัวอย่างโดยใช้เครื่องมือหลอดดูดสี ตรวจสอบว่าบันทึกสีแล้ว

เลือกได้เฉพาะตัวเลือกลบสีที่ใช้งานได้กับสแกนเนอร์ของคุณเท่านั้น ่

สำหรับข้อมูลเกี่ยวกับการตั้งค่าลบสีให้ดูวิธีใช้ออนไลน์เกี่ยวกับซอฟต์แวร์การสแกนที่คุณใช้งานอยู่

#### ตรวจหาขนาดกระดาษโดยอัตโนมัติ

ซอฟต์แวร์ HP Scan สามารถตรวจจับขนาดกระดาษได้โดยอัตโนมัติ ด้วยการใช้ตัวเลือก **ตรวจจับขนาด** เมื่อเลือกตัวเลือก **Detect Size** (ตรวจหาขนาด) จากรายการแบบดรอปดาวน์ **Page Size** (ขนาดกระดาษ) ภาพที่สแกนจะถูกครอบตัดให้ตรงกับขนาดของหน้าที่ตรวจพบ และเนื ้อหาที เอียงให้ตรง ่

#### ครอบตัดหรือขยายภาพที่สแกนไปยังขนาดกระดาษที่เลือกโดยอัตโนมัติ <u>in the contract of the contract of the contract of the contract of the contract of the contract of the contract of the contract of the contract of the contract of the contract of the contract of the contract of the contra</u>

โช้คุณสมบัตินี้เพื่อครอบตัดหรือขยายภาพที่สแกนไปยังขนาดกระดาษที่เลือก ่

ครอปหรือแพดภาพสแกนอัตโนมัติเป็นขนาดที่เลือกโดยทำตามขั้นตอนต่อไปนี้ ่

- 1. เปิดซอฟต์แวร์ HP Scan
- 2. เลือกช็อตคัทการสแกน แล้วคลิก **More** (เพิ่มเติม) สำหรับการตั้งค่าเพิ่มเติม
- 3. เลือกตัวเลือกการครอบตัดของคุณจากรายการเเบบดรอปดาวน์ Input Page Size (ขนาดกระดาษที่ ใส่) ่
	- $\bullet$  เมื่อต้องการครอบตัดเนื้อหาของเอกสารโดยอัตโนมัติให้เลือก Detect Content on Page (ตรวจหาเนื้อหาบนหน้า)
	- เมื ่อต้องการครอบตัดขนาดของเอกสารโดยอัตโนมัติให้เลือก Detect Size (ตรวจหาขนาด)
- หมายเหตุ: ใช้อินเทอร์เฟซผู้ใช้ ISIS หรือ TWAIN เพื่อครอปสีขณะสแกนด้วยแอพพลิเคชั่นที่ไม่ใช่ของ HP สำหรับข้อมูลเกี่ยวกับการตั้งค่าการครอปอัตโนมัติให้ดูวิธีใช้ออนไลน์เกี่ยวกับซอฟต์แวร์การสแกนที่คุณใช้งานอยู่
- 4. ตรวจสอบให้แน่ไจว่าได้เลือกตัวเลือก Same as Input (เหมือนกับที่ ไส่) สำหรับ Output Page Size (ขนาดหน้างานพิมพ์) และ ่ คลิก Scan (สแกน)

#### การตรวจจับสีโดยอัตโนมัติ

ไช้คุณลักษณะนี้เพื่อลดขนาดของไฟล์ที่สแกนโดยบันทึกหน้าที่มีสีเป็นการสแกนสี และบันทึกหน้าสแกนอื่นเป็นแบบขาวดำ เมื่อต้องการตรวจจับสี ในภาพที่สแกนโดยอัตโนมัติ โปรดทำตามขั้นตอนต่อไปนี้:<br>1. เปิดซอฟต์แวร์ HP Scan

- 
- 2. เลือกชื่อตค้ทการสแกน
- 3. เมื่อต้องการปรับการตั้งค่าความไวแสงสีและโหมดการพิมพ์ **Auto Detect Color** (ตรวจหาสีอัตโนมัติ) ให้คลิก **More** (เพิ่มเติม) เลือก Image (ภาพ)
- 4. คลิกกล่องดรอปดาวน์ Color Mode (โหมดสี) แล้วเลือก Auto Detect Color (การตรวจจับสีอัตโนมัติ)
- 5. เลือกกล่องดรอปดาวน์ **Auto Detect Color** (ตรวจหาสีอัตโนมัติ) ให้เปลี่ยนแปลงการตั้งค่า จากนั้นคลิก **OK** (ตกลง)
- 6. คลิก Scan (สแกน)

หมายเหตุ: สำหรับข้อมูลเกี่ยวกับการต้งค่าการตรวจจับสีอัตโนมัติให้ดูวิธีใช้ออนไลน์เกี่ยวกับซอฟต์แวร์การสแกนที่คุณใช้งานอยู่ ไช้อินเทอร์เฟซผู้ใช้ ISIS, WIA หรือ TWAIN เพื่อตรวจหาสีอัตโนมัติขณะสแกนด้วยซอฟต์แวร์การสแกนที่ ไม่ใช่ของ HP

### ี การสแกนโดยใช้การเสริมข้อความในโหมดสีขาวดำ

ใช้คุณสมบัตินี้เพื่อปรับแต่งภาพสแกนขณะสแกนข้อความขาวดำในการใช้คุณสมบัตินี้ให้ทำขั้นตอนต่อไปนี้:

- 1. เปิดซอฟต์แวร์ HP Scan
- 2. เลือกชื่อตค้ทการสแกน
- 3. คลิก More (เพิ่มเติม) เลือกแท็บ Image (ภาพ) แล้วเลือก Black/White (1 bit) (ดำ/ขาว (1 บิต)) จากกล่องดรอปดาวน์ Color Mode (โหมดส)ี
- 4. เลือก Threshold for Black/White (เกณฑ์สำหรับสีดำ/ขาว) เลือก Enhance Content (ปรับปรุงเนื้อหา) และคลิก OK (ตกลง)

## จัดภาพที ่สแกนให้ตรงโดยอัตโนมัติ

่ใช้คุณลักษณะ Straighten Content (จัดเนื้อหาให้ตรง) เพื่อปรับเนื้อหาที่เอียงเมื่อเทียบกับขนาดของหน้าในเอกสารต้นฉบับให้ตรงใช้ ่ คุณลักษณะ **ตรวจจับขนาด** เพื่อปรับหน้าที่เอียงให้ตรงซึ่งอาจเอียงในระหว่างขั้นตอนการสแกน ่

- 1. เปิดซอฟต์แวร์ HP Scan
- ่ 2. เลือกชื้อตคัทการสแกน
- 3. คลิก**เพิ่มเติม** เลือกแท็บ **เอกสาร** จากนั้นเลือก **ปรับเนื้อหาให้ตรง**

### เพิ่มหรือเอาอุปกรณ์ออก

คุณสามารถใช้ซอฟต์แวร์ HP Scan เพื่อเพิ่มหรือเอาอุปกรณ์ออกจากคอมพิวเตอร์ ได้

- 1. เปิดซอฟต์แวร์ HP Scan
- 2. คลิกไอคอนการตั้งค่า {ଠิ} เพื่อเปิดหน้าต่าง **Device Settings** (การตั้งค่าอุปกรณ์)
- 3. ทำตามข้อใดข้อหนึ่งดังต่อไปนี้
	- หากต้องการเพิ่มอุปกรณ์ให้คลิกไอคอน Plus + คลิก **Connect a new device** (เชื่อมต่ออุปกรณ์ใหม่) จากนั้นหำตามคำ แนะนำบนหน้าจอ
	- หากต้องการลบอุปกรณ์ให้เลือกชื่อสแกนเนอร์จากรายการสแกนเนอร์ที่มีอยู่ แล้วคลิกปุ่ม **Delete** (ลบ)
	- คำแนะนำ: คุณสามารถเลือกสแกนเนอร์หลายเครื่องเพื่อลบออกได้ในครั้งเดียว
- คำแนะนำ: นอกจากนี้คุณยังสามารถใช้ HP Scan Assistantในการเพิ่มอุปกรณ์ใหม่ได้ เปิด **HP Scan Assistant** จากเดสก์ท็อปของ คอมพิวเตอร์ คลิก Tools (เครื่องมือ) คลิก Device Setup & Software (การตั้งค่าอุปกรณ์และซอฟต์แวร์) แล้วเลือก Connect a new **device** (เชื่อมต่ออุปกรณ์ใหม่)

### สแกนโดยใช้ซอฟต์แวร์การสแกนอื่น

สแกนเนอร์ยังรองรองแอปพลิเคชันของบริษัทอื่นต่อไปนี้:

- Readiris Pro: แอปพลิเคชัน OCR
- Cardiris: แอปพลิเคชันนามบัตร
- $\bullet$  แอปพลิเคชันของบริษัทอื่นที่รองรับ TWAIN, ISIS และ WIA

## **ไช้ซอฟต์แวร์การสแกน (macOS)**

หัวข้อต่อไปนี้อธิบายวิธีการสแกนโดยใช้ซอฟต์แวร์การสแกน

#### การสแกนไปยังอีเมล์

เมื่อต้องการสแกนไปยังอีเมลให้ปฏิบัติตามขั้นตอนต่อไปนี้:

- **หมายเหตุ: ใ**นการสแกนไปยังอีเมล ตรวจสอบให้แน่ใจว่ามีการเชื่อมต่ออินเตอร์เน็ต
	- 1. ใส่เอกสารลงในถาดป้อนกระดาษ
	- 2. ในโฟลเดอร์ Applications ให้ดับเบิลคลิกไอคอน Apple Image Capture
	- 3. ในหน้าต่าง Image Capture ให้เลือกสแกนเนอร์ของคุณจากรายการ Devices
	- คำแนะนำ: สำหรับตัวเลือกการสแกน Apple Image Capture เพิ่มเติมให้คลิก **Show Details**
	- 4. เลือก **Mail** ในรายการ **Scan To** เพื่อแนบงานสแกนกับข้อความอีเมล์โดยอัตโนมัติ
	- $\Hugebox{[}\Hugebox{[![}},\Hugebox{[![}},\Hugebox{[![} \times \Hugebox{[![},\Hugebox{[![},\Huge$ เอง หรือคุณสามารถเพิ่มแอปพลิเคชันอีเมล์ของคุณไปยังรายการ **Scan To**

ในการเพิ่มแอปพลิเคชันอีเมล์ของคุณไปยังรายการให้เลือก Other เลือกแอปพลิเคชันอีเมล์ของคุณ แล้วคลิก Choose

5. บนข้อความอีเมลที่ปรากฏขึ้นให้ป้อนที่อยู่อีเมล หัวข้อ และข้อความใดๆ จากนั้นจึงส่งอีเมล

#### HP Easy Scan

เมื ่อต้องการสแกนจาก HP Easy Scan:

- 1. ใส่เอกสารลงในถาดป้อนกระดาษ
- 2. ในโฟลเดอร์ Applications ให้ดับเบิลคลิกไอคอน HP Easy Scan
- 3. ค้นหาผลิตภัณฑ์ตามชื่อ และตรวจสอบให้แน่ใจว่าเป็นสแกนเนอร์ที่เลือก ่
- 4. เลือกการตั้งค่าล่วงหน้าของการสแกนที่เหมาะสมสำหรับงานสแกน ่
- 5. คลิกปุ่ม Scan (สแกน)
- 6. เมื่อสแกนหน้าทั้งหมดแล้วให้คลิก File (ไฟล์) แล้วคลิก Save (บันทึก)
- 7. ระบุวิธีและตำแหน่งที่จะบันทึกไฟล์ แล้วคลิก **Save** (บันทึก)

### การสแกนจากแอพพลิเคชันอื ่น

สามารถสแกนภาพไปยังแอปพลิเคชันที่สนับสนุนมาตรฐาน ICAได้โดยตรงในแอปพลิเคชันให้มองหาตัวเลือกเพื่อนำเข้าหรือรับภาพจาก เครื ่องสแกน

 $\ddot{\Xi}$  ทมายเหตุ: ซอฟต์แวร์ HP ไม่สนับสนุนการสแกนแบบ TWAIN หากแอพพลิเคชันมีฟังก์ชันการนำเข้าและการรับ แต่สแกนเนอร์ HP ของคุณไม่ได้แสดงไว้ แอพพลิเคชันอาจค้นหาเฉพาะสแกนเนอร์ที่สนับสนุน TWAIN เท่านั้น

## การกำหนดค่าขั้นสูงด้วย HP Utility (macOS)

ไช้ HP Utility เพื่อตรวจสอบสถานะสแกนเนอร์ หรือเพื่อดูหรือเปลี่ยนแปลงการตั้งค่าสแกนเนอร์จากคอมพิวเตอร์ของคุณ คุณสามารถใช้ HP Utility เมื่อเชื่อมต่อสแกนเนอร์ด้วยสาย USB

#### เปิด HP Utility

เมื่อต้องการเปิด HP Utilityให้ปฏิบัติตามขั้นตอนเหล่านี้:

- 1. ที่คอมพิวเตอร์ เปิดโฟลเดอร์ Applications (แอปพลิเคชัน)
- 2. เลือก HP แล้วเลือก HP Utility

#### คุณสมบัติของ HP Utility

แถบเครื่องมือ HP Utility มีรายการเหล่านี้:

- $\bullet$  Devices (อุปกรณ์): คลิกปุ่มนี้เพื่อแสดงหรือซ่อนผลิตภัณฑ์ Mac ที่ HP Utility พบ
- **All Settings** (การตั้งค่าทั้งหมด): คลิกปุ่มนี้เพื่อกลับไปที่มุมมองหลัก HP Utility
- HP Support (การสนับสนุนของ HP): คลิกปุ่มนี้เพื่อเปิดเบราเซอร์และไปที่เว็ปไซต์สนับสนุนของ HP ่
- Supplies (วัสดุสิ้นเปลือง): คลิกปุ่มนี้เพื่อเปิดเว็ปไซต์ของ HP SureSupply
- $\bullet$  Registration (การลงทะเบียน): คลิกปุ่มนี้เพื่อเปิดเว็บไซต์การลงทะเบียนของ HP

● Recycling (การรีไซเคิล): คลิกปุ่มนี้เพื่อเปิดเว็ปไซต์ โครงการรีไซเคิลของ HP Planet Partners

HP Utility ประกอบด้วยหน้าต่างๆ ที่คุณเปิดได้ด้วยการคลิกในรายการ **All Settings** (การตั้งค่าทั้งหมด)

## เคล ็ ดลับการสแกน

ไช้คำแนะนำต่อไปนี้เพื่อปรับประสิทธิภาพการสแกนและสแกนเอกสารต้นฉบับที่บอบบาง

## การเพิ่มประสิทธิภาพสูงสุดของการสแกนและความเร็วในการทำงาน

การต้ังค่าหลายอย่างส่งผลต่อเวลาที่ใช้ ในการสแกนทั้งหมด ในการเพิ่มประสิทธิภาพการสแกน ให้พิจารณาข้อมูลต่อไปนี้ ่

- ในการเพิ่มประสิทธิภาพการทำงาน ตรวจสอบให้แน่ใจว่าคอมพิวเตอร์ของคุณเป็นไปตามข้อกำหนดระบบที่แนะนำ หากต้องการดู ความต้องการของระบบที่แนะนำและความต้องการขั้นต่ำ โปรดดูที่ <u>[www.hp.com](http://www.hp.com)</u> จากนั้นค้นหารุ่นของเครื่องสแกนรวมทั้ง **ข้อ** กําหนดตางๆ ่ ของคําศัพท์
- การบันทึกภาพที่สแกนในรูปแบบที่สามารถค้นหาได้ (เช่น PDF ที่ค้นหาได้) จะใช้เวลาในการบันทึกนานกว่าการบันทึกในรูปแบบภาพ เนื่องจากภาพที่สแกนจะผ่านการวิเคราะห์โดยใช้การรู้จำอักขระด้วยแสง (OCR) ตรวจสอบความต้องการไฟล์ผลลัพธ์ที่สามารถค้นหา ได้ก่อนเลือกรูปเเบบการสแกนที่สามารถค้นหาได้
- การสแกนที่ความละเอียดสูงเกินความจำเป็นจะทำให้ใช้เวลาสแกนนานขึ้นและทำให้ได้ไฟล์ใหญ่ขึ้นโดยไม่จำเป็น หากกำลังสแกนด้วย ความละเอียดสูงให้ตั้งค่าความละเอียดในระดับที่ต่ำลงเพื่อเพิ่มความเร็วในการสแกน

## การสแกนต้นฉบับที ่บอบบาง

โนการสแกนเอกสารที่บอบบาง (เช่น ภาพถ่ายหรือกระดาษเอกสารที่ยับหรือบางมาก)ให้สอดเอกสารลงในซองเอกสาร์ไสและหนาก่อนใส่ กระดาษเหล่านั้นลงในถาดป้อนกระดาษ

รุ่น 5000 s5, 7000 s3 **และ N**7000 snw1: ก่อนเริ่มการสแกนให้เลื่อนสวิตช์สื่อหนาไปที่ตำแหน่งปิดใช้งาน (ที่ด้านซ้าย)

# 3 การดูแลและบำรุงรักษา

เนื้อหาส่วนนี้จะนำเสนอข้อมูลเกี่ยวกับวิธีการดูเเลรักษาสเเกนเนอร์

สำหรับข้อมูลเกี่ยวกับการบำรุงรักษาล่าสุด โปรดไปที่หน้าหลักการสนับสนุนผลิตภัณฑ์:

- รุน่ 2000 s2: [www.hp.com/support/sj2000s2](http://www.hp.com/support/sj2000s2)
- รุน่ 3000 s4: [www.hp.com/support/sj3000s4](http://www.hp.com/support/sj3000s4)
- รุน่ N4000 snw1: [www.hp.com/support/sjn4000snw1](http://www.hp.com/support/sjn4000snw1)
- รุน่ 5000 s5: [www.hp.com/support/sjflow5000s5](http:/www.hp.com/support/sjflow5000s5)
- รุ่น 7000 s3: [www.hp.com/support/sjflow7000s3](http://www.hp.com/support/sjflow7000s3)
- รุน่ N7000 snw1: [www.hp.com/support/sjflown7000snw1](http://www.hp.com/support/sjflown7000snw1)

## ทดสอบและปรับเทียบหน้าจอสัมผัส

โนการทดสอบและปรับเทียบหน้าจอสัมผัสให้ทำดังนี้:

- 1. เลือกไอคอน การตั ้งคา่
- 2. เลือก Display (การแสดงผล)
- 3. เลื ่อนลงและเลือก Screen Recalibration (การปรับเทียบหน้าจอ)
- 4. ทำตามคำแนะนำบนหน้าจอเพื่อทำการปรับเทียบ
- 5. Recalibration complete (การปรับเทียบเสร็จสมบูรณ์) จะปรากฏขึ้นเมื่อกระบวนการเสร็จสมบูรณ์

## การทําความสะอาดเครื ่องพิมพ

การทำความสะอาดสแกนเนอร์เป็นระยะ ๆ ช่วยให้เเน่ใจว่างานสแกนที่ได้จะมีคุณภาพสูง ส่วนระดับของการดูแลรักษาที่จำเป็นจะขึ้นอยู่กับ ่ หลายปัจจัย เช่น ปริมาณการใช้งานและสภาพแวดล้อม ทำความสะอาดเป็นระยะๆ ตามความจำเป็น

#### ทําความสะอาดแถบการสแกน

โนการทำความสะอาดส่วนประกอบแถบการสแกนให้ปฏิบัติตามขั้นตอนดังต่อไปนี้:

ในการทำความสะอาดส่วนประกอบแถบการสแกน ให้ปฏิบัติตามข้นตอนดังต่อไปนี้:<br>1. กดปุ่มเปิด/ปิด U เพื่อปิดสแกนเนอร์ จากนั้นให้ถอดสาย USB และอุปกรณ์จ่ายไฟออกจากสแกนเนอร์

2. ดึงสลักไปข้างหน้าเพื่อเปิดฝาอุปกรณ์ป้อนกระดาษ

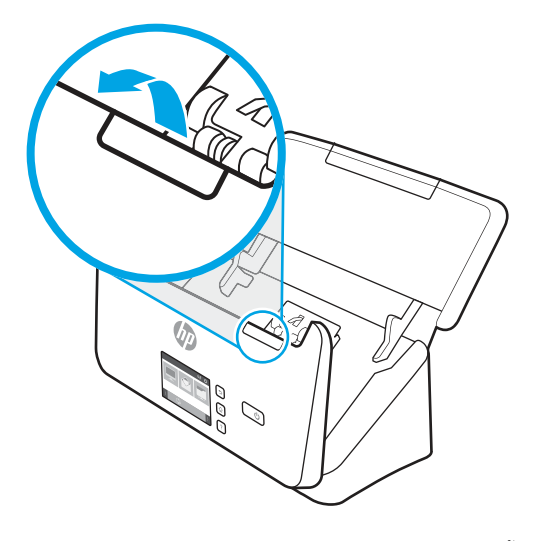

3. ทำความสะอาดแถบการสแกนโดยใช้ผ้านุ่มไม่มีขนที่ฉีดน้ำยาเช็ดกระจกอ่อน ๆ ลงบนผ้า

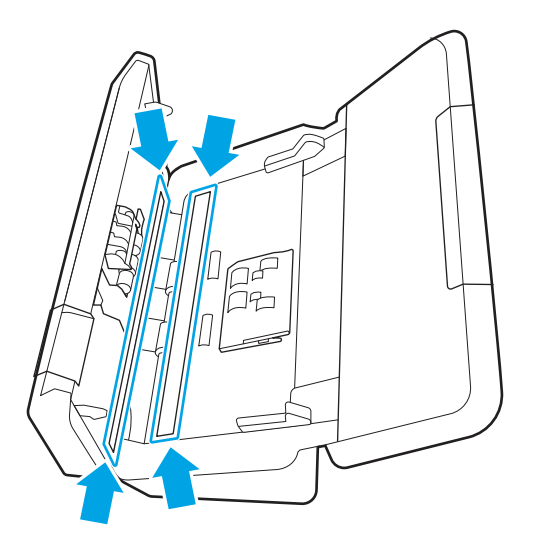

ข้อควรระวัง: ให้ใช้น้ำยาเช็ดกระจกเท่านั้นในการทำความสะอาดแถบการสแกน หลีกเลี่ยงน้ำยาที่มีส่วนผสมของสารกัดกร่อน น้ำยาขัดเงา น้ำมันเบนซิน และคาร์บอนเตตราคลอไรด์ ซึ่งทั้งหมดนี้สามารถสร้างความเสียหายแก่แถบการสแกนได้ หลีกเลี่ยงไอโซโพ ่ รพิลแอลกอฮอล์เพราะอาจทำให้เกิดรอยบนแถบการสแกนได้

อย่าฉีดน้ำยาทำความสะอาดกระจกลงบนแถบการสแกนโดยตรง

- 4. เช็ดแถบการสแกนให้แห้งด้วยผ้าแห้งที่นุ่มและไม่มีขุย เช็ดแถบของวัสดุสะท้อนแสงสีเทาบนแต่ละแถบ
- 5. ปิดตัวป้อนกระดาษ จากนั้นเสียบสาย USB และอุปกรณ์จ่ายไฟกลับเข้าไปที่สแกนเนอร์ แล้วกดปุ่มเปิด/ปิด U เพื่อเปิดสแกนเนอร์ ขณะนี ้ เครื ่องสแกนอยู่ ในขั ้นตอนพร้อมใช้

#### ทำความสะอาดช่องกระดาษผ่าน

หากภาพที่สแกนมีริ้วรอยหรือรอยขีดข่วนให้ใช้ผ้าทำความสะอาดเส้นทางกระดาษของ HPในการทำความสะอาดเส้นทางกระดาษ

## หมายเหตุ: ถ้ายังประสบปัญหากระดาษติดอยู่บ่อยครั้งให้ทำความสะอาดลูกกลิ้ง หมายเทตุ: ถ้ายังประสบปัญหากระดาษติดอยู่บ่อยครั้งให้ทำความสะอาดลูกกลิ้ง<br>เมื่อต้องการทำความสะอาดเส้นทางกระดาษให้ปฏิบัติตามขั้นตอนต่อไปนี้

- 1. เปิดกล่องบรรจุผ้าทำความสะอาดเส้นทางกระดาษของ HP โดยเริ่มจากรอยบาก ระวังอย่าฉีกผ้าทำความสะอาด
- 2. นำผ้าทำความสะอาดออกมา แล้วคลี่ออก
- 3. ใส่ผ้าที่คลื่ออกแล้วลงในถาดป้อนกระดาษ

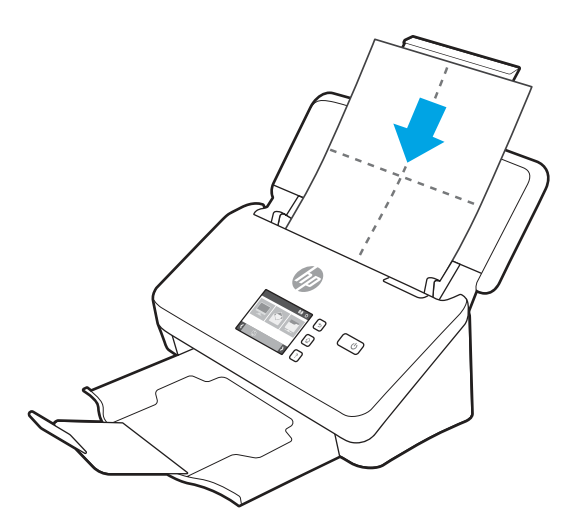

- 4. Windows: เปิด HP Scanner Tools Utility แล้วคลิกแท็บ Maintenance (การบำรุงรักษา)
- 5. ป้อนผ้าผ่านเข้าไปในสแกนเนอร์

Windows: จาก **Clean Paper Path (**ทำความสะอาดเส้นทางกระดาษ) คลิก **Clean** (ทำความสะอาด) เพื่อป้อนผ้าผ่านเข้าไปใน สแกนเนอร์

macOS (รุ่น 2000 s2 และ 3000 s4): กดปุ่มสแกน � เพื่อป้อนผ้าผ่านเข้าไปในสแกนเนอร์

- **หมายเหตุ:** นอกจากการป้อนผ้าผ่านสแกนเนอร์แล้ว Mac จะดำเนินการกับช็อตคัทการสแกนที่กำหนดให้กับปุ่มสแกน
- ข้อควรระวัง: รอสักสองนาทีเพื่อให้ส่วนประกอบต่าง ๆ แห้งก่อนที่จะดำเนินการขั้นตอนต่อไป
- 6. ใส่กระดาษที่พิมพ์แล้วห้าแผ่นลงในสแกนเนอร์ สแกนและดูผลลัพธ์
- 7. หากยังคงมีริ้วรอยอยู่ ทำซ้ำขั้นตอนที่ 3 ถึง 6

ผ้าทำความสะอาดจะทำความสะอาดภายในสแกนเนอร์ห้าครั้งภายใน 30 นาที หลังจากนั้นผ้าจะแห้ง หากการนำผ้าทำความสะอาด กลับมาใช้ซ้ำไม่สามารถลบริ้วรอยจากภาพที่สแกนได้ให้ทำความสะอาดลูกกลิ้ง

8. Windows: จาก Record Cleaning Paper Path (บันทึกการทำความสะอาดเส้นทางกระดาษ) คลิก Record Cleaning (บันทึก การทำความสะอาด) เพื่อบันทึกกิจกรรมการทำความสะอาดนี้และอัพเดตประวัติการทำความสะอาดเส้นทางกระดาษ

## ทำความสะอาดลูกกลิ้ง

ควรทำความสะอาดลูกกลิ้งภายใต้สภาพต่าง ๆ ดังนี้

- Windows: HP Scanner Tools Utility จะเตือนเมื ่อจําเป็นต้องทําความสะอาด
- คุณประสบกับปัญหากระดาษติดอยู่บ่อยครั้ง
- ้อุปกรณ์ป้อนกระดาษไม่ดึงกระดาษเข้าไปสู่เส้นทางกระดาษ
- ภาพที่สแกนถูกยึดออก
- คุณสามารถสแกนเอกสารประเภทต่อไปนี้ได้บ่อยครั้ง กระดาษเคลือบ เอกสารที่ผ่านกรรมวิธีทางเคมี เช่น กระดาษที่ไม่มีคาร์บอน ่ เอกสารที่มีแคลเซียมคาร์์บอเนตจำนวนมาก เอกสารที่เขียนด้วยดินสอ เอกสารที่ผงหมึกยังไม่รวมเข้าด้วยกัน ่

ทำความสะอาดลูกกลิ้งตามขั้นตอนต่อไปนี้

- 1. กดปุ่มเปิด/ปิด (บ เพื่อปิดสแกนเนอร์ จากนั้นให้ถอดสาย USB และอุปกรณ์จ่ายไฟออกจากสแกนเนอร์
- 2. ดึงสลักไปข้างหน้าเพื่อเปิดฝาอุปกรณ์ป้อนกระดาษ

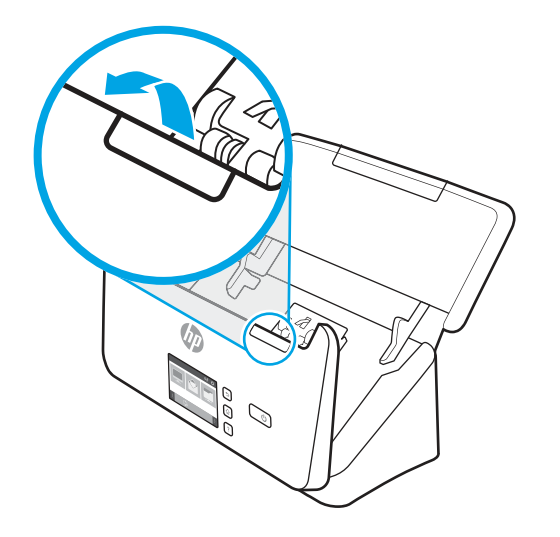

3. บนด้านหลังของตัวป้อนกระดาษที่เปิดอยู่ให้ใช้ปลายนิ้วเพื่อกดแท็บที่มุมบนด้านขวาของฝาครอบลูกกลิ้งดึงกระดาษ แล้วดันไปข้าง ่ หน้าเพื่อเปิดฝาครอบ และจะมองเห็นลูกกลิ้งดึงกระดาษ

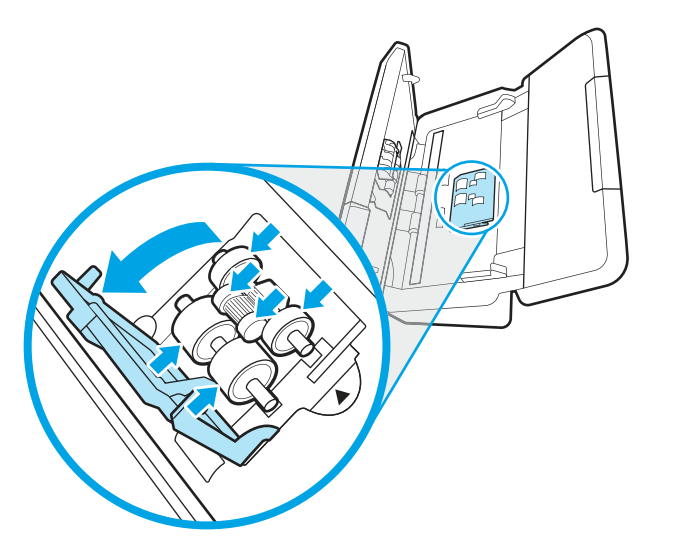

4. เช็ดลูกกลิ้งดึงกระดาษโดยใช้ผ้าทำความสะอาดทางเดินกระดาษของ HP หรือผ้าสะอาดไม่มีขุยที่ชุบหมาดๆ ด้วยไอโซโพรพิล แอลกอฮอล์

เช็ดลูกกลิ้งจากบนลงล่าง โดยหมุนลูกกลิ้งให้ครบรอบ 360 องศา เพื่อแน่ใจว่าคุณเช็ดพื้นผิวจนทั่ว แล้วปิดฝาครอบลูกกลิ้ง

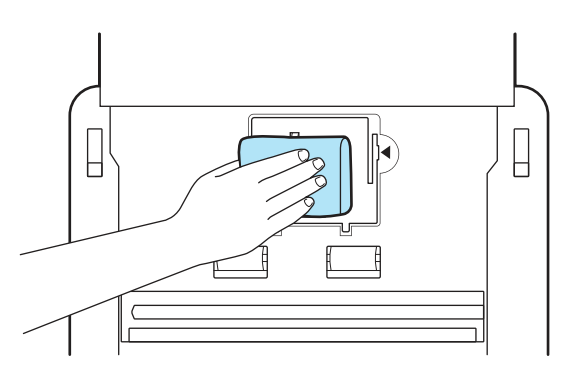

5. เช็ดลูกกลิ้งด้านบนและด้านล่างแถบสแกนด้านล่างลูกกลิ้งดึงกระดาษ

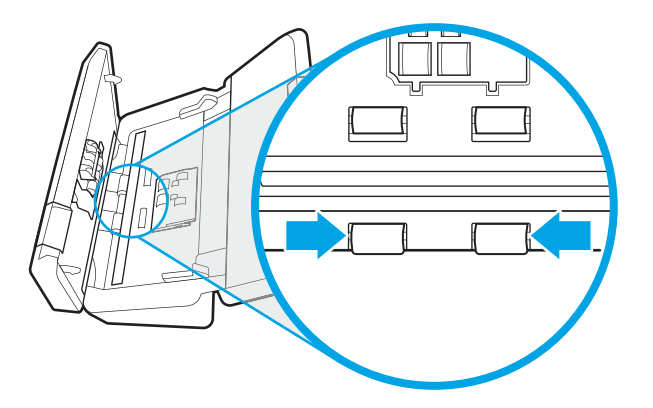

6. เปิดฝาครอบลูกกลิ้งแยกกระดาษ แล้วเช็ดลูกกลิ้งแยกกระดาษ

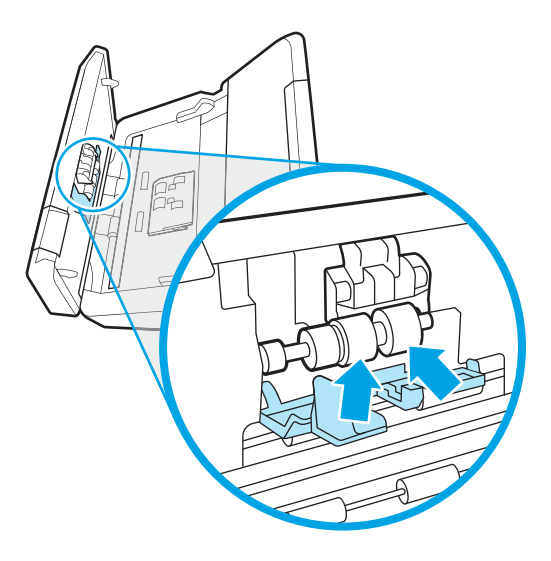

7. ปิดฝาครอบลูกกลิ้งแยกกระดาษ เช็ดลูกกลิ้งด้านบนและด้านล่างแถบสแกนด้านล่างลูกกลิ้งแยกกระดาษ

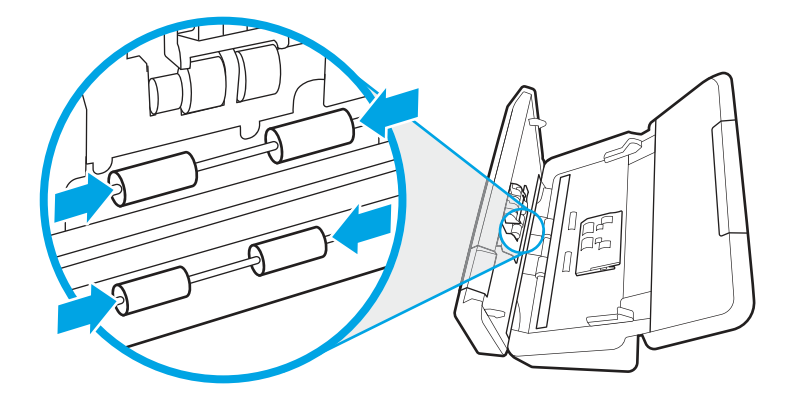

- 8. กดบนทั้งสองด้านของฝาตัวป้อนกระดาษพร้อมกันเพื่อปิดฝา จากนั้นเชื่อมต่อสาย USB และแหล่งจ่ายไฟเข้ากับสแกนเนอร์ใหม่อีก ครั ้ง
- ข้อควรระวัง: รอสักสองนาทีเพื่อให้ลูกกลิ้งป้อนกระดาษแห้งก่อนที่จะป้อนกระดาษลงในตัวป้อนกระดาษ
- 9. กดปุ่มเปิด/ปิด ປ เพื่อเปิดสแกนเนอร์
- 10. Windows: อัปเดตประวัติการบำรุงรักษาเครื่องสแกน
	- a. เปิด HP Scanner Tools Utility แล้วคลิกแท็บ **Maintenance** (การบำรุงรักษา)
	- b. บน Record Cleaning Rollers (บันทึกการทำความสะอาดลูกกลิ้ง) คลิก Record Cleaning (บันทึกการทำความสะอาด) เพื่อบันทึกกิจกรรมการทำความสะอาดนี้และอัพเดตประวัติการทำความสะอาดลูกกลิ้ง

สำหรับข้อมูลเพิ่มเติม โปรดดู HP Scanner Tools Utility Help (วิธีใช้ยูทิลิตีเครื่องมือของสแกนเนอร์ HP)

# เปลี่ยนชิ้นส่วน

การเปลี่ยนชิ้นส่วนเมื่อจำเป็นช่วยรับรองว่างานสแกนที่ได้จะมีคุณภาพสูง อาจต้องเปลี่ยนชิ้นส่วนเมื่อระบุโดย HP Scanner Tools Utility ่ หรือหากสแกนเนอร์ทำงานไม่ถูกต้อง

ชุดลูกกลิ้งสำรองประกอบด้วยชิ้นส่วนสำรองดังต่อไปนี้:

- ลูกกลิ้งดึงกระดาษ
- ลูกกลิ้งแยกกระดาษ

โนชุดชิ้นส่วนสำหรับเปลี่ยนยังมีคำแนะนำการเปลี่ยนชิ้นส่วนแต่ละรายการโดยละเอียดอีกด้วย

## เปลี่ยนชุดลูกกลิ้ง (รุ่น 2000 s2, 3000 s4 และ N4000 snw1)

หัวข้อต่อไปนี้อธิบายวิธีการเปลี่ยนชุดลูกกลิ้ง

เปลี่ยนลูกกลิ้งตามเงื่อนไขต่อไปนี้

- Windows: เมื่อกล่องโต้ตอบ **Maintenance Recommended** (แนะนำให้บำรุงรักษา) ระบุว่าถึงกำหนดบำรุงรักษาลูกกลิ้งแล้ว
- หากสแกนเนอร์เกิดกระดาษติดซ้ำๆ ก้น

**หมายเหตุ:** HP ขอแนะนำให้เปลี่ยนลูกกลิ้งหลังจากสแกนงานครบทุกๆ 100,000 แผ่น

Windows: HP Scanner Tools Utility สามารถส่งการแจ้งเตือนให้คุณเมื่อจำเป็นต้องรับบริการ ซึ่งขึ้นอยู่กับหลายๆ เงื่อนไข และอาจ ่ เร็วกว่ารอบการเปลี่ยนชิ้นส่วนนี้

หมายเหตุ: ชุดลูกกลิ้งสำหรับเปลี่ยนเป็นวัสดุสิ้นเปลือง และไม่ครอบคลุมภายใต้การรับประกันหรือข้อตกลงการบริการมาตรฐาน

#### เปลี่ยนโมดูลลูกกลิ้งดึงกระดาษ

โนการเปลี่ยนโมดูลลูกกลิ้งให้ปฏิบัติตามขั้นตอนดังต่อไปนี้:

1. กดปุ่มเปิด/ปิด (U เพื่อปิดสแกนเนอร์ จากนั้นให้ถอดสาย USB และอุปกรณ์จ่ายไฟออกจากสแกนเนอร์

2. ดึงสลักไปข้างหน้าเพื่อเปิดฝาอุปกรณ์ป้อนกระดาษ

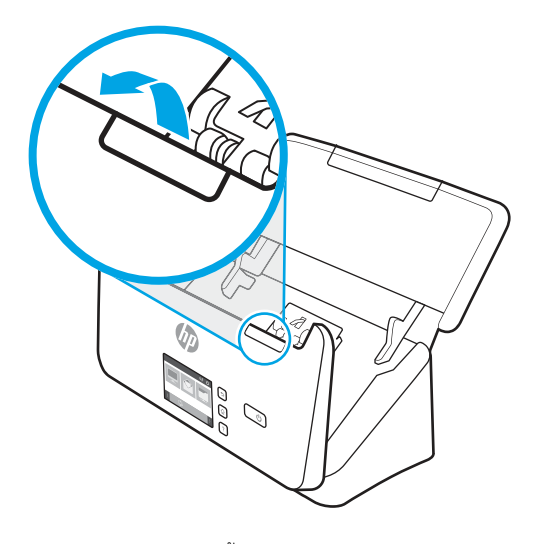

3. ปลดแท็บฝาครอบลูกกลิ้งดึงกระดาษ

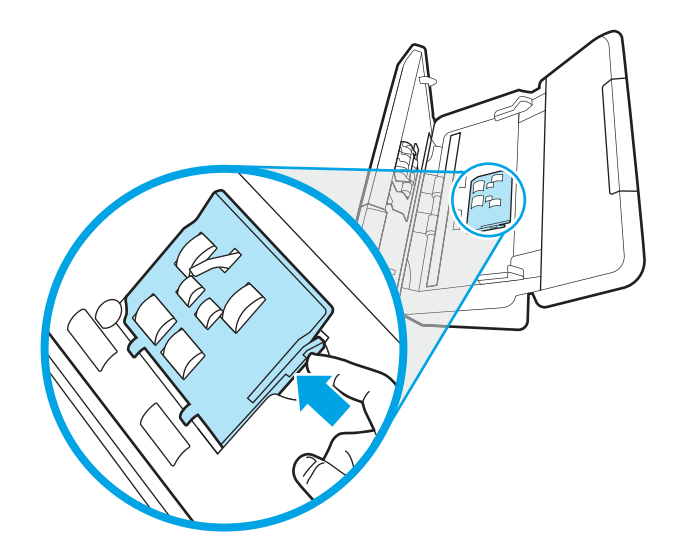

4. ถอดออกและเปลี่ยนลูกกลิ้งตามที่อธิบายในคำแนะนำที่มาพร้อมกับชุดชิ้นส่วนสำหรับเปลี่ยน

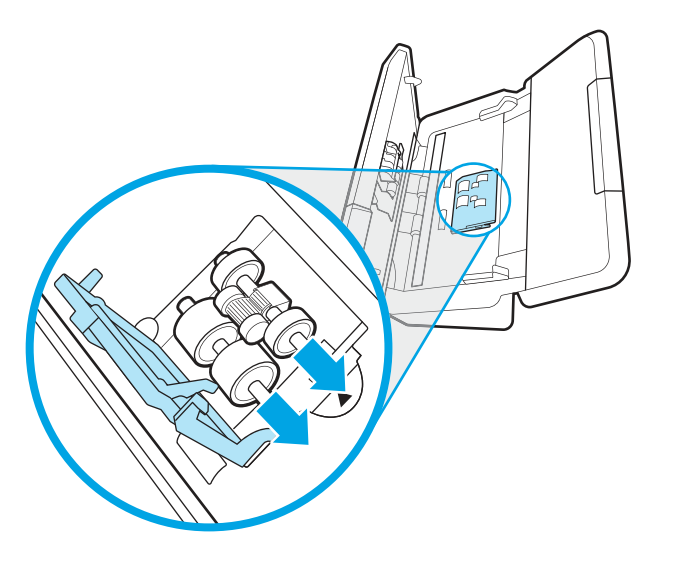

#### เปลี่ยนลูกกลิ้งแยกกระดาษ

เมื่อต้องการเปลี่ยนลูกกลิ้งเเยกกระดาษให้ทำตามขั้นตอนต่อไปนี้

1. ปลดแท็บฝาครอบลูกกลิ้งแยกกระดาษ

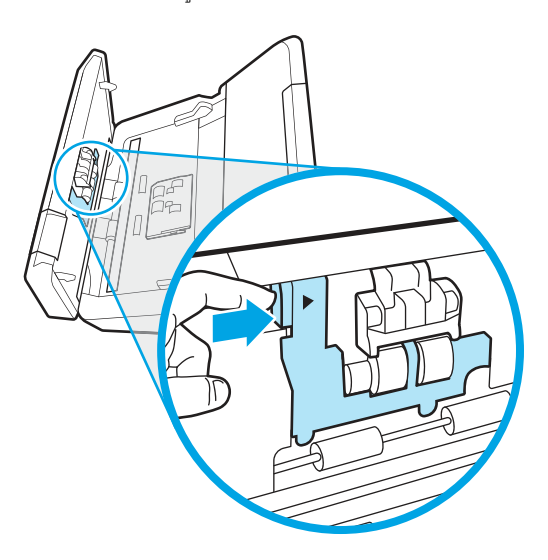

2. ถอดออกและเปลี่ยนลูกกลิ้งตามที่อธิบายในคำแนะนำที่มาพร้อมกับชุดชิ้นส่วนสำหรับเปลี่ยน

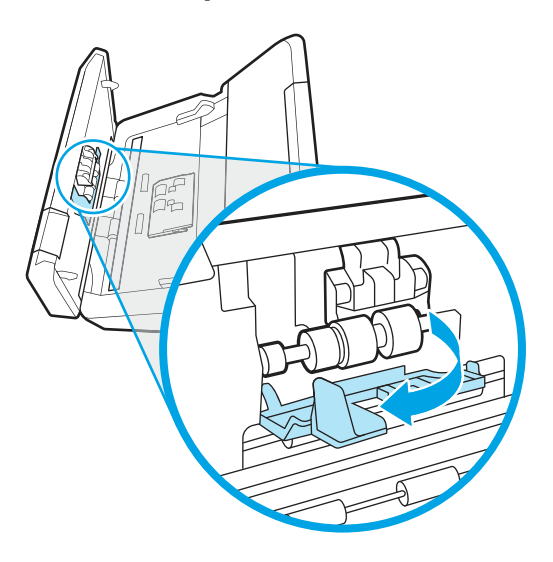

- 3. กดบนทั ้งสองด้านของฝาตัวป้อนกระดาษให้แน่นพร้อมกันเพื ่อปิดฝา
- 4. กดปุ ่มเปิด/ปิด เพื ่อเปิดสแกนเนอร ์
- 5. Windows: อัปเดตประวัติการบำรุงรักษาเครื่องสแกน
	- **a.** เปิด HP Scanner Tools Utility (ยูทิลิตีเครื่องมือของสแกนเนอร์ HP)
	- b. ที่ใต้ Record Replacement (บันทึกการเปลี่ยน)ให้คลิก Record Replacement (บันทึกการเปลี่ยน) เพื่อบันทึกกิจกรรม ่ การเปลี่ยนนี้และอัปเดตประวัติการเปลี่ยนลูกกลิ้ง

## เปลี่ยนชุดลูกกลิ้ง (รุ่น 5000 s5, 7000 s3 และ N7000 snw1)

หัวข้อต่อไปนี้อธิบายวิธีการเปลี่ยนชุดลูกกลิ้ง

เปลี่ยนลูกกลิ้งตามเงื่อนไขต่อไปนี้

- Windows: เมื่อกล่องโต้ตอบ **Maintenance Recommended** (แนะนำให้บำรุงรักษา) ระบุว่าถึงกำหนดบำรุงรักษาลูกกลิ้งแล้ว
- หากสแกนเนอร์เกิดกระดาษติดซ้ำๆ ก้น
- **หมายเหตุ:** HP ขอแนะนำให้เปลี่ยนลูกกลิ้งหลังจากสแกนงานครบทุกๆ 100,000 แผ่น

Windows: HP Scanner Tools Utility สามารถส่งการแจ้งเตือนให้คุณเมื่อจำเป็นต้องรับบริการ ซึ่งขึ้นอยู่กับหลายๆ เงื่อนไข และอาจ ่ เร็วกว่ารอบการเปลี่ยนชิ้นส่วนนี้

หมายเหตุ: ชุดลูกกลิ้งสำหรับเปลี่ยนเป็นวัสดุสิ้นเปลือง และไม่ครอบคลุมภายใต้การรับประกันหรือข้อตกลงการบริการมาตรฐาน

#### เปลี่ยนโมดูลลูกกลิ้งดึงกระดาษ

โนการเปลี่ยนโมดูลลูกกลิ้งให้ปฏิบัติตามขั้นตอนดังต่อไปนี้:

- 1. กดปุ่มเปิด/ปิด (บ เพื่อปิดสแกนเนอร์ จากนั้นให้ถอดสาย USB และอุปกรณ์จ่ายไฟออกจากสแกนเนอร์
- 2. ดึงสลักไปข้างหน้าเพื่อเปิดฝาอุปกรณ์ป้อนกระดาษ

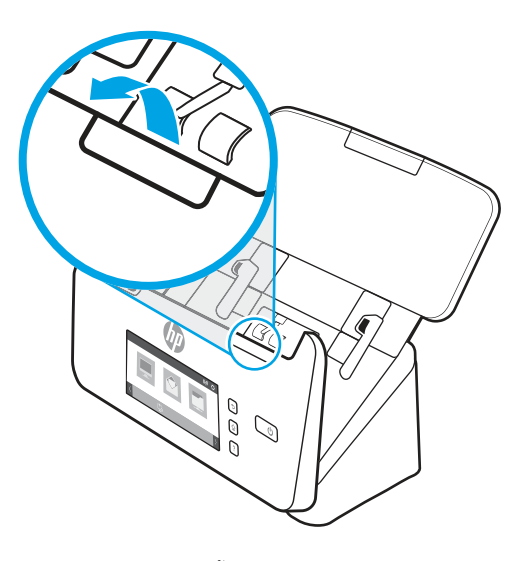

3. ปลดแท็บฝาครอบลูกกลิ้งดึงกระดาษ

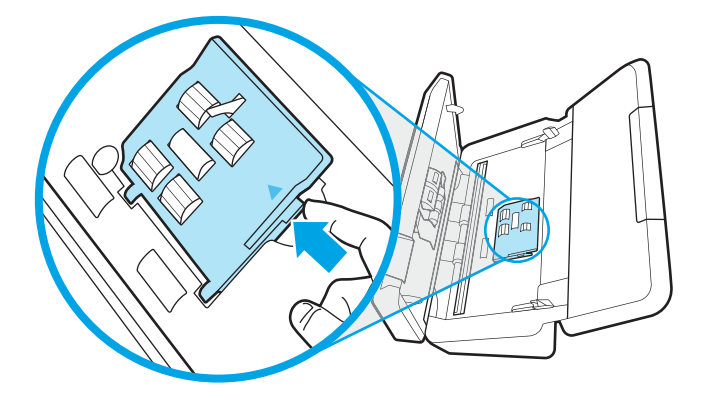

4. ถอดออกและเปลี่ยนลูกกลิ้งตามที่อธิบายในคำแนะนำที่มาพร้อมกับชุดชิ้นส่วนสำหรับเปลี่ยน

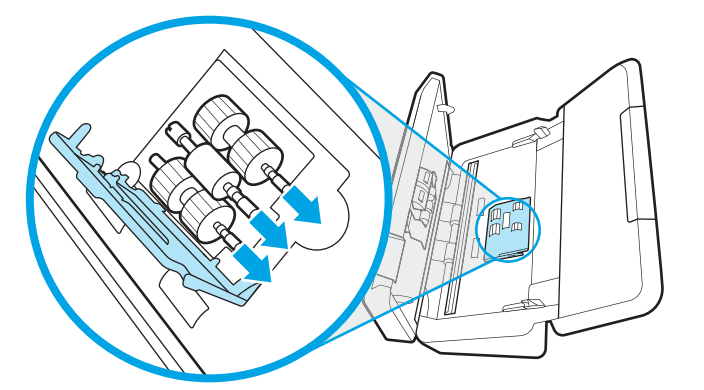

#### เปลี่ยนลูกกลิ้งแยกกระดาษ

เมื่อต้องการเปลี่ยนลูกกลิ้งเเยกกระดาษให้ทำตามขั้นตอนต่อไปนี้

1. ปลดแท็บฝาครอบลูกกลิ้งแยกกระดาษ

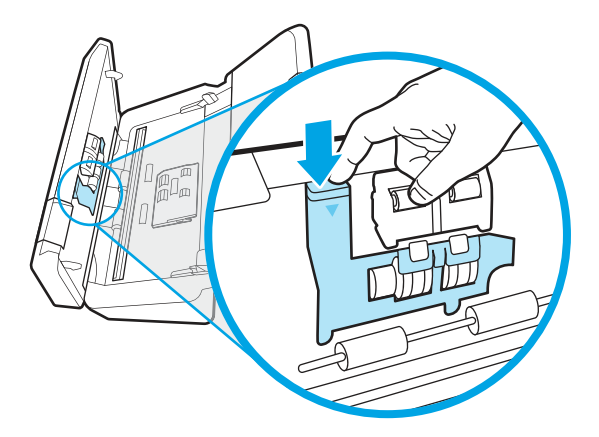

2. ถอดออกและเปลี่ยนลูกกลิ้งตามที่อธิบายในคำแนะนำที่มาพร้อมกับชุดชิ้นส่วนสำหรับเปลี่ยน

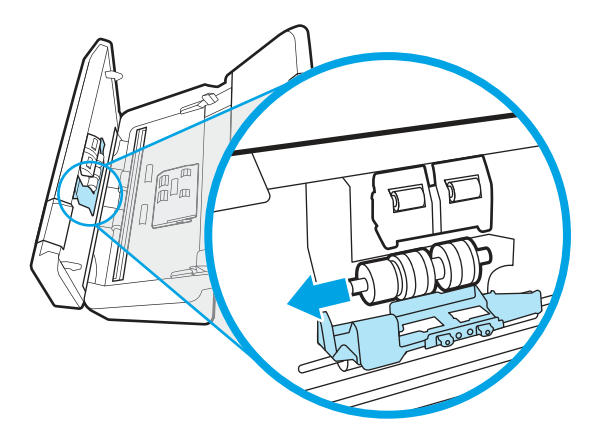

- 3. กดบนทั ้งสองด้านของฝาตัวป้อนกระดาษให้แน่นพร้อมกันเพื ่อปิดฝา
- 4. กดปุ ่มเปิด/ปิด เพื ่อเปิดสแกนเนอร ์
- 5. Windows: อัปเดตประวัติการบำรุงรักษาเครื่องสแกน
	- **a.** เปิด HP Scanner Tools Utility (ยูทิลิตีเครื่องมือของสแกนเนอร์ HP)
	- b. ที่ใต้ Record Replacement (บันทึกการเปลี่ยน)ให้คลิก Record Replacement (บันทึกการเปลี่ยน) เพื่อบันทึกกิจกรรม ่ การเปลี่ยนนี้และอัปเดตประวัติการเปลี่ยนลูกกลิ้ง

#### สั่งซื้ออะไหล่และอุปกรณ์เสริม ุ

#### สามารถสั่งซื้อชิ้นส่วนการบำรุงรักษาในตารางต่อไปนี้เเบบออนไลน์ได้

เมื่อต้องการสั่งซื้อชิ้นส่วนการบำรุงรักษาสำหรับสแกนเนอร์ให้ดูที่เว็ปไซต์ชิ้นส่วนสแกนเนอร์ของ HP ที่ <u>[www.hp.com/buy/parts](http://www.hp.com/buy/parts)</u> ่

#### ตาราง 3-1 ชุดลูกกลิ้งสำรอง

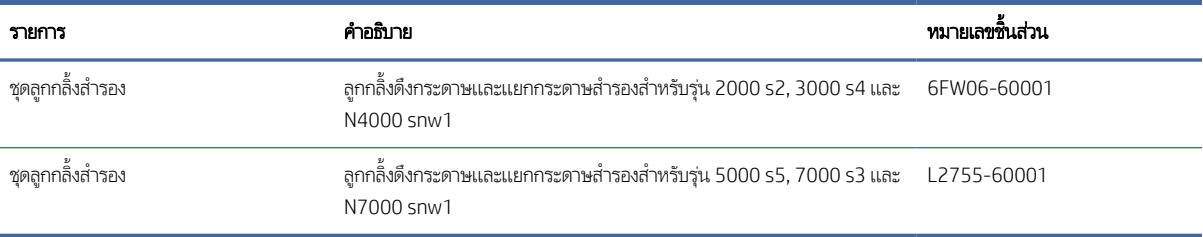

# 4 แก ้ปัญหา

เนื้อหาส่วนนี้อธิบายถึงวิธีแก้ปัญหาทั่วไปที่เกิดขึ้นกับสแกนเนอร์ สำหรับวิธีการแก้ ไขปัญหาเพิ่มเติม โปรดดูวิธี ใช้สำหรับโปรแกรมการสแกน ่ ของ HP ที ใช้อยู่ ่

## คำแนะนำในการแก้ไขปัญหาเบื้องต้น

ปัญหาง่ายๆ เช่น รอยเปื้อนบนแถบการสแกนหรือสายหลวมอาจทำให้เครื่องสแกนสร้างงานสแกนที่ไม่ชัด เครื่องสแกนทำงานผิดปกติ หรือ ่ ไม่ทำงานได้ ตรวจสอบรายการต่างๆ ต่อไปนี้เสมอเมื่อประสบปัญหากับการสแกน

- หากการสแกนเอกสารที่จะได้รับการวิเคราะห์ด้วยการรู้จำอักขระด้วยแสง (OCR) ตรวจสอบว่าเอกสารต้นฉบับชัดเจนเพียงพอที่จะ วิเคราะห์
- ตรวจสอบว่าสาย USB และสายไฟยึดกับที่เสียบอย่างแน่นหนาที่ด้านหลังสแกนเนอร์ และเสียบสายไฟเข้าในเต้าเสียปไฟที่ใช้งานได้หรือ ่ ่ อุปกรณ์ป้องกันไฟฟ้ากระชาก
- ตรวจดูให้แน่ใจว่าสแกนเนอร์ ไม่ได้ถูกปิดสวิตช์อัตโนมัติ หากปิดอยู่ให้กดปุ่ม เปิด/ปิด ∪ เพื่อเปิดสแกนเนอร์
- ้ ตรวจดูให้แน่ใจว่าสแกนเนอร์ ได้รับการจ่ายไฟ
	- ตรวจสอบว่าไฟ LED เปิด/ปิดเครื่องบนแผงควบคุมสว่างอยู่
	- หากไฟ LED เปิด/ปิดเครื่องไม่สว่างให้ตรวจสอบว่ามีไฟจ่ายเข้าไปที่เต้าเสียบไฟหรืออุปกรณ์ป้องกันไฟฟ้ากระชากที่เสียบอยู่กับ ่ ่ อุปกรณ์จ่ายไฟหรือไม่
	- หากมีไฟจ่ายเข้าไปที่เต้าเสียบไฟหรืออุปกรณ์ป้องกันไฟฟ้ากระชาก แต่ไฟ LED เปิด/ปิดเครื่องยังคงไม่สว่าง แสดงว่าอุปกรณ์จ่าย ่ ไฟอาจผิดปกติไปที่หน้าหลักการสนับสนุนผลิตภัณฑ์สำหรับความช่วยเหลือ:
		- รุน่ 2000 s2: [www.hp.com/support/sj2000s2](http://www.hp.com/support/sj2000s2)
		- รุน่ 3000 s4: [www.hp.com/support/sj3000s4](http://www.hp.com/support/sj3000s4)
		- รุน่ N4000 snw1: [www.hp.com/support/sjn4000snw1](http://www.hp.com/support/sjn4000snw1)
		- รุน่ 5000 s5: [www.hp.com/support/sjflow5000s5](http:/www.hp.com/support/sjflow5000s5)
		- รุน่ 7000 s3: [www.hp.com/support/sjflow7000s3](http://www.hp.com/support/sjflow7000s3)
		- รุน่ N7000 snw1: [www.hp.com/support/sjflown7000snw1](http://www.hp.com/support/sjflown7000snw1)
- หากซอฟต์แวร์การสแกนแสดงข้อความ **Scanner not found** (ไม่พบเซิร์ฟเวอร์) เมื่อพยายามใช้สแกนเนอร์ให้ปิดสแกนเนอร์ รอ 30 ้วินาที แล้วเปิดสแกนเนอร์ หากข้อความยังปรากฏ อาจจำเป็นต้องรีเซ็ตสแกนเนอร์
- $\bullet$  ถ้าคุณเครื่องสแกนเชื่อมต่อเข้ากับคอมพิวเตอร์ผ่านฮับ USB หรือผ่านพอร์ต USB ที่ด้านหน้าของคอมพิวเตอร์ให้ถอดเครื่องสแกน ออก แล้วเชื่อมต่อเข้ากับพอร์ต USB ที่ด้านหลังของคอมพิวเตอร์
- <span id="page-72-0"></span>● Windows: ตรวจสอบให้แน่ใจปุ่มสแกน � ปุ่มสแกนด้านเดียว ᆯ หรือปุ่มสแกนสองด้าน ᆯ เปิดใช้งานจากซอฟต์แวร์การสแกนของ HP
- ปิดสวิตช์ตกลง รอ 30 วินาที และจากนั้นเปิดสวิตช์ตกลงอีกครั้ง
- ตรวจดใหู ้แน่ ใจวาป่ ิดฝาตัวป้อนกระดาษแล้ว
- -<br>รีสตาร์ทคอมพิวเตอร์

ถ้ายังเกิดปัญหานี้อยู่ อาจเป็นไปได้ว่าซอฟต์แวร์การสแกนของ HP เฟิร์มแวร์หรือไดรเวอร์ที่เกี่ยวข้องเป็นรุ่นเก่าหรือเสียหายไปที่หน้าหลัก ่ การสนับสนุนของผลิตภัณฑ์เพื่อค้นหาการอัปเดตซอฟต์แวร์ เฟิร์มแวร์ และไดรเวอร์สำหรับสแกนเนอร์:

- รุ่น 2000 s2: [www.hp.com/support/sj2000s2](http://www.hp.com/support/sj2000s2)
- รุน่ 3000 s4: [www.hp.com/support/sj3000s4](http://www.hp.com/support/sj3000s4)
- รุน่ N4000 snw1: [www.hp.com/support/sjn4000snw1](http://www.hp.com/support/sjn4000snw1)
- รุน่ 5000 s5: [www.hp.com/support/sjflow5000s5](http:/www.hp.com/support/sjflow5000s5)
- รุน่ 7000 s3: [www.hp.com/support/sjflow7000s3](http://www.hp.com/support/sjflow7000s3)
- รุน่ N7000 snw1: [www.hp.com/support/sjflown7000snw1](http://www.hp.com/support/sjflown7000snw1)

#### รีเซ็ตสแกนเนอร์ (รุ่น N4000 snw1 และ N7000 snw1) **ุ**

เมื่อต้องการรีเซ็ตสแกนเนอร์ให้ปฏิบัติตามขั้นตอนเหล่านี้

- 1. ปิดซอฟต์แวร์ HP Scan หากยังเปิดอยู่
- 2. แตะไอคอน การตั้งค่า จากหน้าจอหลักบนแผงควบคุม เลือก รีเซ็ต และแตะ รีเซ็ต
- 3. รอ 30 วินาที สแกนเนอร์จะรีเซ็ต

#### ทำความเข้าใจไฟสัญญาณแผงควบคุมและรูปเเบบ (รุ่น 2000 s2 และ 3000 s4) ์<br>เ

หากสแกนเนอร์ต้องได้รับการตรวจสอบ ไฟสัญญาณข้อผิดพลาดจะกะพริบหรือติดสว่างบนหน้าจอแผงควบคุม

ตารางต่อไปนี้อธิบายวิธีแก้ ไขปัญหาตามสาเหตุที่เป็นไปได้ของไฟข้อผิดพลาดที่กะพริบ ่

#### ตาราง 4-1 สาเหตและว ุ ิธแกี ้ไขปัญหา

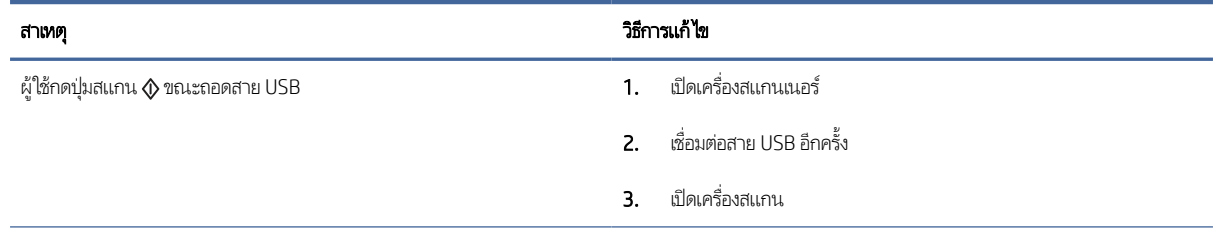

### <span id="page-73-0"></span>ตาราง 4-1 สาเหตุและวิธีแก้ไขปัญหา (ต่อ)

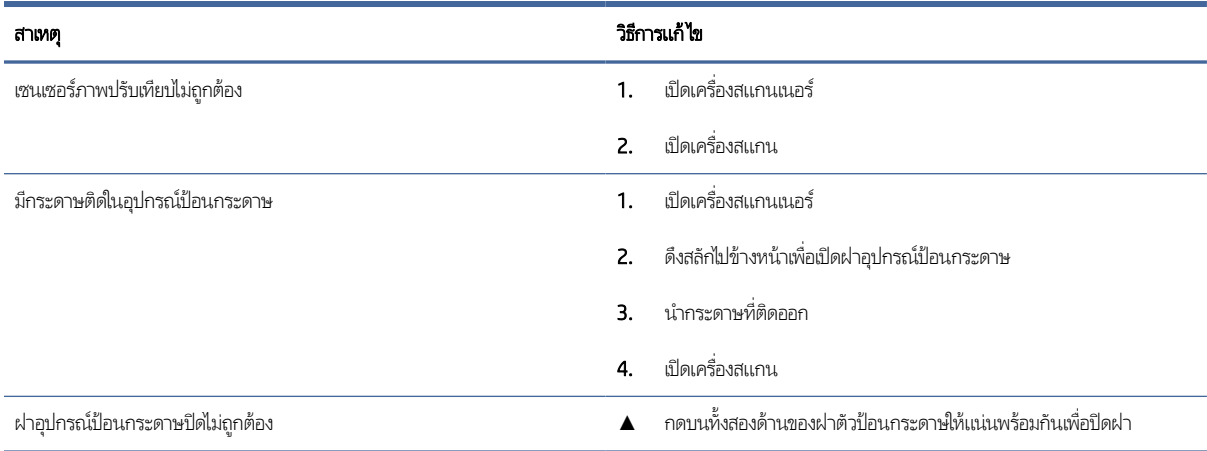

# ปัญหาการติดตั้งเครื่องสแกน

ตรวจดูข้อมูลต่อไปนี้เกี่ยวกับการแก้ ไขปัญหาการติดตั้งสแกนเนอร์

# การตรวจสอบสายตางๆ ่

#### ตาราง 4-2 ตรวจสอบสายเคเบิล

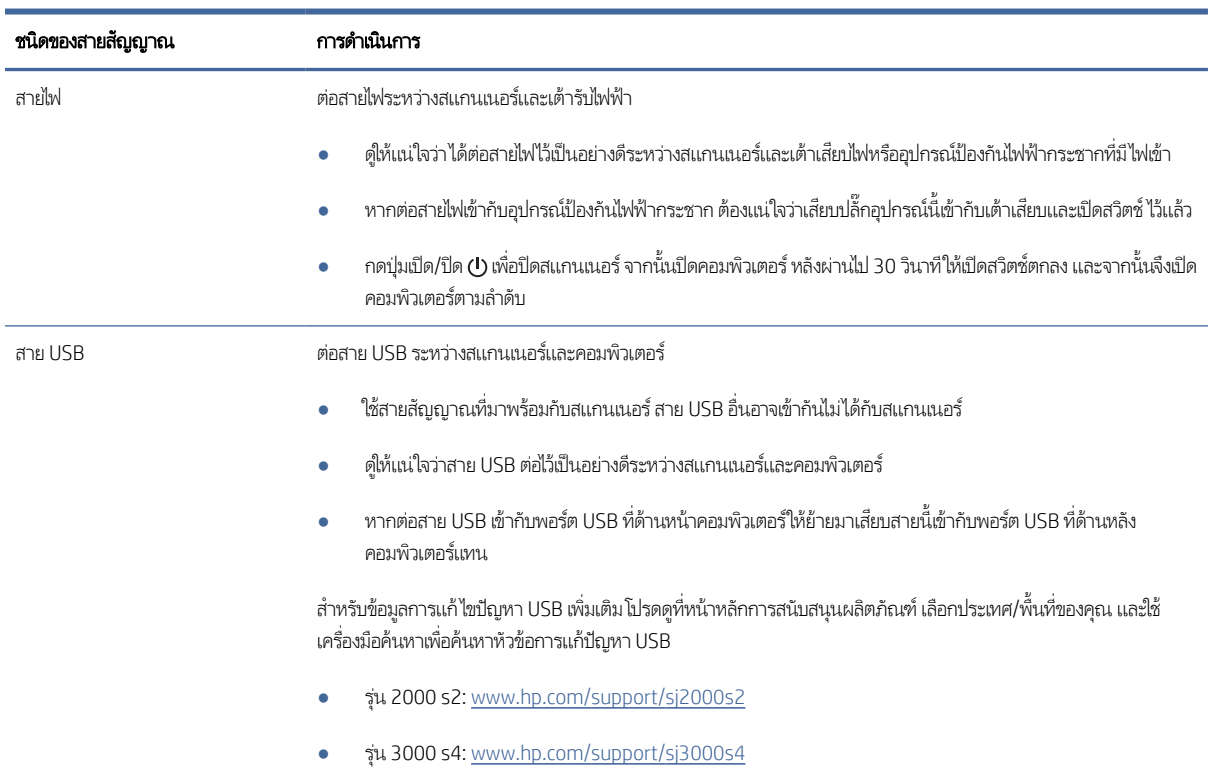

#### <span id="page-74-0"></span>ตาราง 4-2 ตรวจสอบสายเคเบิล (ตอ่ )

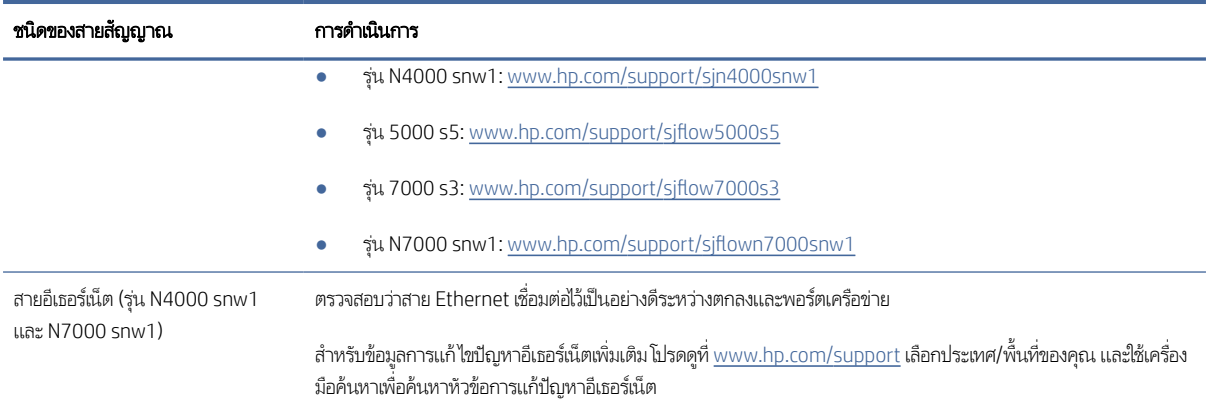

# ถอนการติดตั้งแล้วติดตั้งไดรเวอร์และเครื่องมือ HP ScanJet อีกครั้ง (Windows)

หากตรวจสอบการเชื่อมต่อสายสแกนเนอร์แล้วยังคงมีปัญหาอยู่ ปัญหาอาจเกิดจากการติดตั้งที่ไม่สมบูรณ์ให้ลองถอนการติดตั้ง จากนั้น ่ ติดตั้งไดรเวอร์และเครื่องมือ HP ScanJet อีกครั้ง

- 1. กดปุ่มเปิด/ปิด (บ เพื่อปิดสแกนเนอร์ จากนั้นให้ถอดสาย USB และสายไฟออกจากสแกนเนอร์
- 2. บนคอมพิวเตอร์ให้เปิดแผงควบคุม และใช้เครื่องมือ **Programs and Features** (โปรแกรมและคุณสมบัติ) ในการยกเลิกการติดตั้ง แอปพลิเคชันต่อไปนี้:
	- $\bullet$  ซอฟต์แวร์อุปกรณ์ HP ScanJet พื้นฐาน
	- ไดรเวอร ์HP ScanJet ISIS
	- HP Scan
	- **HP ScanJet Plugin**
- 3. รีสตาร์ทคอมพิวเตอร์
- 4. ติดตั้งไดรเวอร์และเครื่องมือของ HP ScanJet อีกครั้ง
	- ปิดสวิตช์ตกลง รอ 30 วินาที และจากนั้นเปิดสวิตช์ตกลงอีกครั้ง ซอฟต์แวร์และไดรเวอร์ที่จำเป็นควรมีการติดตั้งโดยอัตโนมัติ
	- ถ้าไม่ได้ติดตั้งไดรเวอร์และเครื่องมือโดยอัตโนมัติให้ติดตั้งด้วยตนเอง
- 5. เสียบสาย USB และสายไฟกลับเข้าไปที่สแกนเนอร์ จากนั้นกดปุ่มเปิด/ปิด () เพื่อเปิดสแกนเนอร์

# ปัญหาสวิตช์เปิด/ปิดเครื่อง

ตรวจดูข้อมูลเกี่ยวกับการแก้ ไขปัญหาเกี่ยวกับการใช้พลังงานต่อไปนี้

# <span id="page-75-0"></span>ตรวจสอบว่าสแกนเนอร์มีไฟเข้าเครื่อง

้ ต่อสายไฟระหว่างสแกนเนอร์และเต้ารับไฟฟ้า

- ตรวจดูว่าได้ต่อสายไฟไว้เป็นอย่างดีระหว่างสแกนเนอร์กับเต้ารับไฟฟ้าที่มีไฟเข้า
- หากต่อสายไฟเข้ากับอุปกรณ์ป้องกันไฟฟ้ากระชาก ต้องแน่ใจว่าเสียบปลั๊กอุปกรณ์นี้เข้ากับเต้าเสียบและเปิดสวิตช์ ไว้แล้ว
- ตรวจดใหู ้แน่ ใจวาสแกนเนอร ่ ์ได้รับการจายไฟ ่
	- ตรวจสอบว่าไฟ LED เปิด/ปิดเครื่องบนแผงควบคุมสว่างอยู่
	- หากไฟ LED เปิด/ปิดเครื่องไม่สว่างให้ตรวจสอบว่ามีไฟจ่ายเข้าไปที่เต้าเสียบไฟหรืออุปกรณ์ป้องกันไฟฟ้ากระชากที่เสียบอยู่กับ ่ ่ อปกรณ์จ่ายไฟหรือไม่
	- หากมีไฟจ่ายเข้าไปที่เต้าเสียบไฟหรืออุปกรณ์ป้องกันไฟฟ้ากระชาก แต่ไฟ LED เปิด/ปิดเครื่องยังคงไม่สว่าง แสดงว่าอุปกรณ์จ่าย ่ ไฟอาจผิดปกติ ไปที่หน้าหลักการสนับสนุนผลิตภัณฑ์สำหรับความช่วยเหลือ:
		- รุน่ 2000 s2: [www.hp.com/support/sj2000s2](http://www.hp.com/support/sj2000s2)
		- รุน่ 3000 s4: [www.hp.com/support/sj3000s4](http://www.hp.com/support/sj3000s4)
		- รุน่ N4000 snw1: [www.hp.com/support/sjn4000snw1](http://www.hp.com/support/sjn4000snw1)
		- รุน่ 5000 s5: [www.hp.com/support/sjflow5000s5](http:/www.hp.com/support/sjflow5000s5)
		- รุน่ 7000 s3: [www.hp.com/support/sjflow7000s3](http://www.hp.com/support/sjflow7000s3)
		- รุน่ N7000 snw1: [www.hp.com/support/sjflown7000snw1](http://www.hp.com/support/sjflown7000snw1)

## สแกนเนอร์เปิดไม่ติด

ถ้าสแกนเนอร์ไม่เปิดหลังจากคุณกดปุ่มเปิด/ปิด (บให้ตรวจสอบดังต่อไปนี้:

- อาจยังไม่ได้เสียบปลั๊กตกลง ตรวจสอบว่าไม่ได้ถอดสายไฟออกจากสแกนเนอร์หรือถอดปลั๊กไฟออกจากแหล่งจ่ายไฟ
- อุปกรณ์จ่ายไฟอาจไม่ทำงาน
	- ตรวจสอบว่าไฟ LED เปิด/ปิดเครื่องบนแผงควบคุมสว่างอยู่
	- หากไฟ LED เปิด/ปิดเครื่องไม่สว่างให้ตรวจสอบว่ามีไฟจ่ายเข้าไปที่เต้าเสียบไฟหรืออุปกรณ์ป้องกันไฟฟ้ากระชากที่เสียบอยู่กับ ่ ่ อปกรณ์จ่ายไฟหรือไม่
	- หากมีไฟจ่ายเข้าไปที่เต้าเสียบไฟหรืออุปกรณ์ป้องกันไฟฟ้ากระชาก แต่ไฟ LED เปิด/ปิดเครื่องยังคงไม่สว่าง แสดงว่าอุปกรณ์จ่าย ่ ไฟอาจผิดปกติไปที่หน้าหลักการสนับสนุนผลิตภัณฑ์สำหรับความช่วยเหลือ:
		- รุน่ 2000 s2: [www.hp.com/support/sj2000s2](http://www.hp.com/support/sj2000s2)
		- รุน่ 3000 s4: [www.hp.com/support/sj3000s4](http://www.hp.com/support/sj3000s4)
- รุน่ N4000 snw1: [www.hp.com/support/sjn4000snw1](http://www.hp.com/support/sjn4000snw1)
- รุน่ 5000 s5: [www.hp.com/support/sjflow5000s5](http:/www.hp.com/support/sjflow5000s5)
- รุน่ 7000 s3: [www.hp.com/support/sjflow7000s3](http://www.hp.com/support/sjflow7000s3)
- รุน่ N7000 snw1: [www.hp.com/support/sjflown7000snw1](http://www.hp.com/support/sjflown7000snw1)

# สแกนเนอร์หยุดชั่วคราวหรือปิดเครื่อง

หากสแกนเนอร์หยุดสแกนให้ปฏิบัติตามขั้นตอนดังต่อไปนี้ หลังจากทำแต่ละขั้นตอนแล้วให้เริ่มสแกนอีกครั้งเพื่อดูว่าสแกนเนอร์ทำงาน หรือไม่ หากปัญหายังคงมือยู่ให้ดำเนินการตามขั้นตอนต่อไป

1. สายสัญญาณอาจหลวม ดูให้แน่ใจว่าได้เชื่อมต่อทั้งสาย USB และอุปกรณ์จ่ายไฟไว้ถูกต้องแล้ว

ไช้สายสัญญาณที่มาพร้อมกับสแกนเนอร์ สาย USB อื่นอาจเข้ากันไม่ได้กับสแกนเนอร์

- 2. ตรวจดูให้แน่ใจว่าสแกนเนอร์ได้รับการจ่ายไฟ
	- **a.** ตรวจสอบว่าไฟ LED เปิด/ปิดเครื่องบนแผงควบคุมสว่างอยู่
	- **b.** หากไฟ LED เปิด/ปิดเครื่องไม่สว่างให้ตรวจสอบว่ามีไฟจ่ายเข้าไปที่เต้าเสียปไฟหรืออุปกรณ์ป้องกันไฟฟ้ากระชากที่เสียบอยู่กับ ่ อุปกรณ์จ่ายไฟหรือไม่
	- **c.** หากมีไฟจ่ายเข้าไปที่เต้าเสียบไฟหรืออุปกรณ์ป้องกันไฟฟ้ากระชาก แต่ไฟ LED เปิด/ปิดเครื่องยังคงไม่สว่างให้ถอดสายไฟจาก ่ แหล่งจ่ายไฟ รอ 30 วินาที แล้วเสียบปลั๊กกลับเข้าไป
	- **d.** หากแก้ไขปัญหาไม่ได้ แสดงว่าอุปกรณ์จ่ายไฟอาจผิดปกติไปที่หน้าหลักการสนับสนุนผลิตภัณฑ์สำหรับความช่วยเหลือ:
	- รุน่ 2000 s2: [www.hp.com/support/sj2000s2](http://www.hp.com/support/sj2000s2)
	- รุ่น 3000 s4: [www.hp.com/support/sj3000s4](http://www.hp.com/support/sj3000s4)
	- รุ่น N4000 snw1: [www.hp.com/support/sjn4000snw1](http://www.hp.com/support/sjn4000snw1)
	- รุ่น 5000 s5: [www.hp.com/support/sjflow5000s5](http:/www.hp.com/support/sjflow5000s5)
	- รุน่ 7000 s3: [www.hp.com/support/sjflow7000s3](http://www.hp.com/support/sjflow7000s3)
	- รุน่ N7000 snw1: [www.hp.com/support/sjflown7000snw1](http://www.hp.com/support/sjflown7000snw1)
- 3. รีสตาร์ทคอมพิวเตอร์ของคุณ
- 4. Windows: บนคอมพิวเตอร์ให้เปิดแผงควบคุม และใช้เครื่องมือ Programs and Features (โปรแกรมและคุณสมบัติ)ในการ ยกเลิกการติดตั้งแอปพลิเคชันต่อไปนี้:
	- $\bullet$  ซอฟต์แวร์อุปกรณ์ HP ScanJet พื้นฐาน
	- ไดรเวอร ์HP ScanJet ISIS
	- **HP ScanJet Plugin**
- สแกน HP
- <span id="page-77-0"></span>5. เสียบสาย USB และแหล่งจ่ายไฟกลับเข้าไปที่สแกนเนอร์ จากนั้นกดปุ่มเปิด/ปิด () เพื่อเปิดสแกนเนอร์ ติดตั้งซอฟต์แวร์และไดรเวอร์ HP ScanJet อีกครั ้ง

# สแกนเนอรย์ังคงปิดทํางาน

ถ้าสแกนเนอร์ย้งคงปิดอยู่ให้ลองทำตามขั้นตอนเหล่านี้ตามระบบปฏิบัติการของคุณ

ตามค่าเริ่มต้น สแกนเนอร์จะเข้าสู่โหมดสลีปก่อนไม่มีการทำงาน 15 นาที และจะปิดโดยอัตโนมัติหากไม่มีการทำงานเป็นเวลาสองชั่วโมงเพื่อ ประหยัดพลังงาน

Windows: เมื่อต้องการเปลี่ยนค่าเริ่มต้นให้ปฏิบัติตามขั้นตอนต่อไปนี้

- 1. เปิดใช้ HP Scanner Tools Utility (ยูทิลิตีเครื่องมือของสแกนเนอร์ HP)
- 2. คลิกเเห็บ **Settings** (การตั้งค่า) จากนั้นเลือกการตั้งค่าโหมดพักเครื่องและปิดเครื่องอัตโนมัติที่ต้องการ
	- เมื่อต้องการระบุระยะเวลาที่ไม่มีการใช้งานหลังจากที่สแกนเนอร์เข้าสู่ โหมดพักเครื่องให้เลือก **15 minutes** (15 นาที) หรือ **1** ่ hour (1 ชั่วโมง) จากรายการดรอปดาวน์ Put the scanner to sleep after (ทำให้สแกนเนอร์เข้าสู่โหมดพักเครื่องหลังจาก)
	- $\bullet$  เมื่อต้องการระบุระยะเวลาที่ไม่มีการใช้งานหลังจากที่สแกนเนอร์จะปิดเครื่องโดยอัตโนมัติให้เลือกค่าที่เหมาะสม (1 hour (1 ่ ่ ชั่วโมง), 2 hours (2 ชั่วโมง), 4 hours (4 ชั่วโมง) หรือ 8 hours (8 ชั่วโมง)) จากรายการดรอปดาวน์ Turn off the scanner after (ปิดสแกนเนอร์หลังจาก)
- **3. คลิกใช้**

**macOS**:ใช้ HP Utility เพื่อเปลี่ยนแปลงค่าเริ่มต้นเหล่านี้

# กระดาษติด

ตรวจดูข้อมูลต่อไปนี้เกี่ยวกับการแก้ปัญหากระดาษติด

หมายเหตุ: การสแกนหน้ากระดาษที่ชื้นหรือเปียกอาจทำให้กระดาษติด ตรวจสอบให้แน่ใจว่าหน้ากระดาษที่กำลังป้อนนั้นแห้งสนิทดีแล้ว (เช่น ผงหมึกแห้ง หรือไม่มีสิ่งแปลกปลอมที่เปียกชื้นใดๆ เช่น กาวหรือน้ำยาลบคำผิดบนกระดาษ) ่

# ดึงกระดาษที่ติดออกจากอุปกรณ์ป้อนกระดาษ

โห้ปฏิบัติตามขั้นตอนต่อไปนี้ เพื่อนำกระดาษที่ติดออก

<span id="page-78-0"></span>1. ดึงสลักไปข้างหน้าเพื่อเปิดฝาอุปกรณ์ป้อนกระดาษ

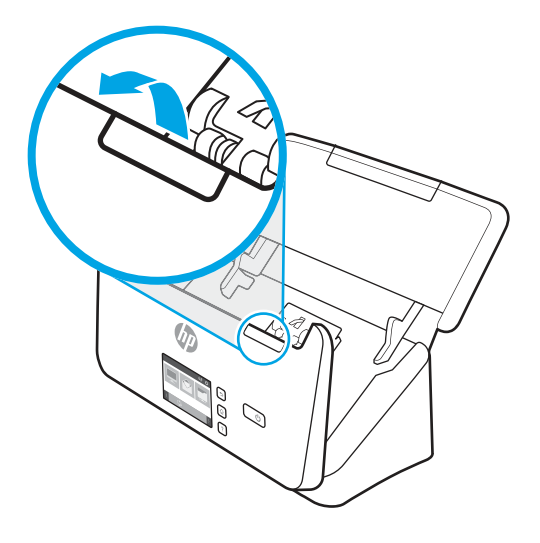

- 2. นำกระดาษออกจากถาดป้อนกระดาษ
- 3. ดึงเอกสารต้นฉบับหรือสิ่งกีดขวางใด ๆ ออกจากเส้นทางกระดาษ
- 4. เอาเศษวัสดุ์โด ๆ ที่มองเห็นได้ (เช่น กระดาษ ลวดเย็บกระดาษ คลิปหนีบกระดาษ) ออกจากเส้นทางกระดาษ
- 5. ตรวจสอบลูกกลิ้งสี่ตัวที่ด้านหน้า และลูกกลิ้งห้าตัวที่ด้านหลังของฝาตัวป้อนกระดาษ และเช็ดเศษสิ่งสกปรกออก
- 6. กดบนทั ้งสองด้านของฝาตัวป้อนกระดาษให้แน่นพร้อมกันเพื ่อปิดฝา
- 7. ใส่ต้นฉบับทั้งหมดลงในถาดป้อนกระดาษ และสแกนอีกครั้ง

# สิ่งที่ป้อนลงในสแกนเนอร์ติดบ่อยครั้ง

ตรวจสอบต่อไปนี้เพื่อแก้ ไขปัญหา

- วัสดุที่สแกนอาจไม่ตรงตามข้อกำหนดสำหรับเอกสารต้นฉบับที่ยอมรับได้
- วัสดุที่สแกนอาจมีบางอย่างติดอยู่ เช่น ลวดเย็บกระดาษหรือกระดาษโน้ตที่มีแถบกาวบนเอกสารต้นฉบับ ดังนั้นต้องดึงออก
- ตัวปรับกระดาษต้องชดพอด ิ ีกับขอบของเอกสารต้นฉบับ

# ปัญหาป้ อนกระดาษ

ตรวจดูข้อมูลต่อไปนี้เกี่ยวกับการแก้ ไขปัญหาการป้อนกระดาษ

# กระดาษติด เอียง ป้อนผิด หรอปื ้อนหลายหน้ากระดาษ

ตรวจดูข้อมูลต่อไปนี้สำหรับการแก้ไขปัญหา

- <span id="page-79-0"></span>● การสแกนหน้ากระดาษที่ชื้นหรือเปียกอาจทำให้กระดาษติด ตรวจสอบให้แน่ใจว่าหน้ากระดาษที่คุณกำลังป้อนนั้นแห้งสนิทดีแล้ว (ผง หมึกแห้งแล้ว และไม่มีสิ่งแปลกปลอมที่เปียกชื้นใด ๆ เช่น กาวหรือน้ำยาลบคำผิด) ่
- ตรวจสอบว่าลูกกลิ้งทุกตัวอยู่ในตำแหน่งแล้ว และได้ปิดฝาลูกกลิ้งและฝาอุปกรณ์ป้อนกระดาษแล้ว
- หากหน้ากระดาษเอียงเมื่อป้อนเข้าสู่เส้นทางกระดาษของเครื่องสแกนให้ตรวจสอบภาพที่สแกนออกมาแล้วในซอฟต์แวร์เพื่อดูว่า ภาพ เหล่านั้นไม่เอียง
- อาจวางหน้ากระดาษไม่ถูกต้อง ดึงหน้ากระดาษให้ตรงและเลื่อนตัวปรับกระดาษเพื่อให้ปีกกระดาษอยู่ตรงกลาง
- ตัวปรับกระดาษต้องชิดพอดีกับทั้งสองด้านของปีกกระดาษเพื่อการทำงานที่เหมาะสม โปรดดูให้แน่ใจว่า ปีกกระดาษตรงและตัวปรับ ่ กระดาษอยูช่ ดกิ ับปึกกระดาษ
- ถาดป้อนกระดาษหรือถาดจ่ายกระดาษอาจมีกระดาษมากกว่าจำนวนหน้าสูงสุดที่กำหนดใส่กระดาษจำนวนน้อยลงในถาดป้อน ึ กระดาษ แล้วนำระดาษออกจากถาดจ่ายกระดาษ
- ทำความสะอาดเส้นทางกระดาษของสแกนเนอร์เพื่อช่วยลดปัญหาการป้อนผิด ถ้ายังคงมีการป้อนผิดเกิดขึ้นให้ทำความสะอาดลูกกลิ้ง ถ้ายังคงมีการป้อนผิดเกิดขึ้นให้เปลี่ยนลูกกลิ้ง

# กระดาษไม่ได้ถูกป้อนจากสแกนเนอร์

ถ้ากระดาษไม่ป้อนจากสแกนเนอร์ให้ลองทำดังต่อไปนี้:

โส่กระดาษลงในถาดป้อนกระดาษอีกครั้ง ตรวจสอบว่ากระดาษสัมผัสกับลูกกลิ้ง

ฝาตัวป้อนกระดาษอาจไม่ล็อคเข้าที่ให้เปิดฝาตัวป้อนกระดาษแล้วปิดลง โดยกดให้แน่นบนทั้งสองด้านเพื่อให้แน่ใจว่าปิดฝาสนิทแล้ว ่

ปัญหาเกี่ยวกับฮาร์ดแวร์ของสแกนเนอร์อาจยังคงอยู่ ปฏิบัติตามขั้นตอนนี้เพื่อทดสอบสแกนเนอร์:

- 1. ตรวจสอบให้แน่ใจว่าอุปกรณ์จ่ายไฟเชื่อมต่ออย่างแน่นหนาระหว่างสแกนเนอร์และเต้ารับไฟฟ้าที่ใช้งานได้หรืออุปกรณ์ป้องกันไฟฟ้า ่ กระชาก ตรวจสอบว่าไฟ LED เปิด/ปิดเครื่องบนแผงควบคุมสว่างอยู่เพื่อตรวจสอบว่าอุปกรณ์จ่ายไฟทำงานอยู่
- 2. หากต่ออุปกรณ์จ่ายไฟเข้ากับอุปกรณ์ป้องกันไฟฟ้ากระชาก ต้องแน่ใจว่าได้เสียบปลั๊กอุปกรณ์นี้เข้ากับเต้าเสียบและเปิดสวิตช์ ไว้แล้ว
- 3. กดปุ่มเปิด/ปิด U เพื่อปิดสแกนเนอร์ ถอดสายไฟออกจากสแกนเนอร์ แล้วปิดคอมพิวเตอร์ที่เชื่อมต่อกับสแกนเนอร์ รอ 30 วินาที ่ เสียบสายไฟกลับเข้าไปที่สแกนเนอร์ กดปุ่มเปิด/ปิด U เพื่อเปิดสแกนเนอร์ แล้วจึงเปิดคอมพิวเตอร์
- 4. ลองสแกนใหม่

#### ปัญหาคณภาพของภาพ ุ

ตรวจดูข้อมูลต่อไปนี้เกี่ยวกับการแก้ ไขปัญหาคุณภาพภาพ

# ภาพที ่สแกนไมตรง ่

ตรวจสอบต่อไปนี้เพื่อแก้ ไขปัญหา

- <span id="page-80-0"></span>● ตรวจสอบว่าตัวกั้นกระดาษอยู่ตรงกลางสแกนเนอร์และตั้งค่าความกว้างให้เหมาะสมกับต้นฉบับที่จะสแกน ตัวปรับกระดาษต้องชิด พอดีกับขอบของเอกสารต้นฉบับ
- Windows: ใช้คุณลักษณะ Straighten Content (จัดเนื้อหาให้ตรง) เพื่อปรับเนื้อหาที่เอียงเมื่อเทียบกับขนาดของหน้าในเอกสาร ่ ต้นฉบับให้ตรงใช้คุณลักษณะ **ตรวจจับขนาด** เพื่อปรับหน้าที่เอียงให้ตรงซึ่งอาจเอียงในระหว่างขั้นตอนการสแกน ่ ่

# ภาพที่สแกนแตกเป็นริ้วหรือมีรอยขีดข่วน

ทำตามรายการต่อไปนี้เพื่อแก้ไขปัญหา

- ้ตรวจสอบว่าต้นฉบับสะอาดและไม่มีรอยยับ
- ทำความสะอาดแถบสแกนเนอร์ สำหรับข้อมูลเกี่ยวกับการทำความสะอาดสแกนเนอร์ให้ดูที่ <u>การดูแลและบำรุงรักษาในหน้า 52</u>

# ภาพที่สแกนไม่ช<mark>ั</mark>ด

ตรวจสอบต่อไปนี้เพื่อแก้ ไขปัญหา

- ตรวจหาว่ามีสิ่งกีดขวางในเส้นทางกระดาษของสแกนเนอร์หรือไม่ และตรวจดูให้แน่ใจว่าตัวก้นกระดาษอยู่ในตำแหน่งที่เหมาะสม ลอง ่ สแกนใหม่อีกครั้ง
- ตรวจสอบวาเอกสารคมช ่ ัดดี
- อาจมีฝุ่นผงติดค้างอยู่บนแถบสแกนในตัวป้อนกระดาษทำให้เกิดการสแกนคุณภาพต่ำ ทำความสะอาดแถบการสแกนโดยใช้ผ้านุ่ม ไม่มีขนที่ฉีดน้ำยาเช็ดกระจกอ่อน ๆ ลงบนผ้า

# ภาพที่สแกนมีแต่สีดำหรือสีขาว

ตรวจสอบต่อไปนี้เพื่อแก้ ไขปัญหา

- อาจวางเอกสารลงในถาดป้อนกระดาษไม่ถูกต้อง ตรวจสอบว่าสิ่งที่จะสแกนนั้นวางคว่ำหน้าลงในถาดป้อนกระดาษ
- Windows: ถ้าสแกนเป็นภาพขาวดำให้ตรวจสอบว่าเกณฑ์ขาวหรือดำไม่ได้ตั้งค่าไว้ที่ต่ำสุดหรือสูงสุด การตั้งค่าระดับสี ไว้ที่ต่ำสุดหรือ สูงสุดจะทำให้ได้ภาพที่ขาวทั้งหมดหรือดำทั้งหมด
- **macOS**: หากคุณสแกนไปยังภาพข้อความโดยใช้แอปพลิเคชัน Image Capture ให้ตั้งค่า **การแก้ไขภาพ** เป็น **ด้วยตนเอง** และใช้แถบ เลื่อน <mark>Threshold</mark> (ปรับระดับสี) เพื่อปรับระดับสี

# ด้านล่างของภาพที่สแกนถูกตัดออก

ตามค่าเริ่มต้น ซอฟต์แวร์สแกนสามารถสแกนต้นฉบับได้ยาวสูงสุด 356 มม.

ตรวจสอบว่าขนาดหน้าที่เลือกในซอฟต์แวร์การสแกน (หรือช็อตค้ทการสแกนที่คุณเลือก) จะพอดีกับความยาวของเอกสารที่สแกน ่

# <span id="page-81-0"></span>ภาพที่สแกนไม่สามารถขยาย<mark>ไ</mark>ด้

ซอฟต์แวร์อาจตั้งค่าการเปิดรับแสงสำหรับพื้นที่การสแกนทั้งหมดแทนสำหรับต้นฉบับขนาดเล็กหนึ่งแผ่น เลือกและลากจุดเลือกรอบพื้นที่ การเลือกจนกว่าคุณเห็นพื้นที่ภาพที่คุณต้องการสแกน

# ปัญหาการทำงานของสแกนเนอร์

ตรวจดูข้อมูลต่อไปนี้เกี่ยวกับการแก้ ไขปัญหาการทำงานของสแกนเนอร์

# ปัญหาการเชื ่อมตอ่

ตรวจดูข้อมูลเกี่ยวกับการแก้ ไขปัญหาการเชื่อมต่อต่อไปนี้

# ตรวจสอบการเชื ่อมตอของ ่ USB

ทำตามขั้นตอนเหล่านี้เพื่อตรวจสอบการเชื่อมต่อ USB

ตรวจสอบการเชื่อมต่อสายไปยังสแกนเนอร์

- $\bullet$  ใช้สายสัญญาณที่มาพร้อมกับสแกนเนอร์ สาย USB อื่นอาจเข้ากันไม่ได้กับสแกนเนอร์
- ดูให้แน่ใจว่าสาย USB ต่อไว้เป็นอย่างดีระหว่างสแกนเนอร์และคอมพิวเตอร์ การเสียบสายเข้ากับสแกนเนอร์ที่ถูกต้องคือไอคอนรูปสาม สายบนสาย USB ชี ้ลงด้านลาง่

หากปัญหายังคงมือยู่หลังจากตรวจสอบตามข้างต้นแล้วให้ลองทำดังนี้

- 1. ทำอย่างใดอย่างหนึ่งดังต่อไปนี้ โดยขึ้นอยู่กับวิธีการเชื่อมต่อสแกนเนอร์เข้ากับคอมพิวเตอร์:
	- หากสาย USB เชื่อมต่ออยู่กับฮับ USB หรือชุดเชื่อมต่ออุปกรณ์สำหรับแล็ปท็อปให้ถอดสาย USB ออกจากฮับ USB หรือชุด เชื่อมต่ออุปกรณ์ จากนั้นเชื่อมต่อสาย USB เข้ากับพอร์ต USB ที่ด้านหลังของคอมพิวเตอร์
	- หากสาย USB เชื่อมต่อกับคอมพิวเตอร์ โดยตรงอยู่แล้วให้ลองเสียบเข้ากับพอร์ต USB พอร์ตอื่นที่ด้านหลังของคอมพิวเตอร์
	- ถอดอุปกรณ์ USB อื่น ๆ ทั้งหมดออกจากคอมพิวเตอร์ ยกเว้นแป้นพิมพ์และเมาส์
- 2. กดปุ่มเปิด/ปิด U เพื่อปิดสแกนเนอร์โปรดรอ 30 วินาที แล้วจึงเปิดสแกนเนอร์
- 3. รีสตาร์ทคอมพิวเตอร์
- 4. หลังจากปิดและเปิดคอมพิวเตอร์ขึ้นมาใหม่แล้วให้ลองใช้สแกนเนอร์
	- ถ้าสแกนเนอร์ทำงานให้เชื่อมต่ออุปกรณ์ USB อื่น ๆ ทีละตัว ลองใช้สแกนเนอร์อีกครั้งหลังจากเชื่อมต่ออุปกรณ์เหล่านั้นทีละตัว ถอดอุปกรณ์ USB ที่ทำให้สแกนเนอร์ไม่ทำงานออก

● Windows: หากสแกนเนอร์ ไม่ทำงานให้ถอนการติดตั้งแล้วติดตั้งไดรเวอร์และซอฟต์แวร์ HP ScanJet อีกครั้ง

# <span id="page-82-0"></span>ตรวจสอบการเชื ่อมตออ่ ีเธอรเน์ ็ต (รุน่ N4000 snw1 และ N7000 snw1)

ทำตามขั้นตอนเหล่านี้เพื่อตรวจสอบการเชื่อมต่ออีเธอร์เน็ต

- 1. ตรวจสอบว่าสาย Ethernet เชื่อมต่อแน่นแล้วระหว่างผลิตภัณฑ์และเราเตอร์, แจ็ค Ethernet หรือสวิตช์ Ethernet
- 2. หากสาย Ethernet เชื่อมต่อกับเราเตอร์เครือข่ายหรือสวิตช์ Ethernetให้ลองเชื่อมต่อกับพอร์ตอื่นบนเราเตอร์หรือสวิตช์
- 3. กดปุ่มเปิด/ปิด U เพื่อปิดสแกนเนอร์ โปรดรอ 30 วินาที แล้วจึงเปิดสแกนเนอร์

# ตรวจสอบการเชื ่อมตอไร ่ ้สาย (รุน่ N4000 snw1 และ N7000 snw1)

ตรวจสอบรายการต่อไปนี้เพื่อตรวจสอบการเชื่อมต่อไร้สาย

- $\bullet$  ตรวจสอบว่าไม่ได้เชื่อมต่อสายเครือข่ายไว้
- ตรวจสอบว่าสแกนเนอร์และเราเตอร์ไร้สายเปิดเครื่องอยู่และมีไฟเข้า และตรวจสอบว่าเปิดสัญญาณไร้สายในสแกนเนอร์แล้ว
- $\bullet$  ตรวจสอบว่าชุดตัวระบุบริการ (SSID) ถูกต้อง หากไม่แน่ใจว่า SSID ถูกต้องให้ทำการตั้งค่าไร้สายอีกครั้ง
- สำหรับเครือข่ายที่มีการรักษาความปลอดภัยให้ตรวจสอบว่าข้อมูลการรักษาความปลอดภัยถูกต้อง หากข้อมูลการรักษาความปลอดภัย ไม่ถูกต้องให้ทำการตั้งค่าไร้สายอีกครั้ง
- หากเครือข่ายไร้สายทำงานถูกต้องให้ลองเข้าถึงคอมพิวเตอร์เครื่องอื่นบนเครือข่ายไร้สาย หากเครือข่ายมีการเชื่อมต่ออินเตอร์เน็ตให้ ลองเชื่อมต่ออินเตอร์เน็ตผ่านการเชื่อมต่อไร้สาย
- ตรวจสอบว่าวิธีเข้ารหัส (AES หรือ TKIP) เหมือนกันสำหรับสแกนเนอร์และจุดเชื่อมต่อไร้สาย (ในเครือข่ายที่ใช้การรักษาความ ่ ปลอดภัย WPA)
- ตรวจสอบว่าสแกนเนอร์อยู่ภายในช่วงเครือข่ายไร้สาย สำหรับเครือข่ายส่วนใหญ่ สแกนเนอร์ต้องอยู่ภายในช่วง 30 ม. (100 ฟุต) ของ จุดเชื่อมต่อไร้สาย (เราเตอร์ ไร้สาย)
- ตรวจสอบว่าไม่มีวัตถุบดบังสัญญาณไร้สาย ย้ายวัตถุโลหะขนาดใหญ่ใดๆ ที่ตั้งอยู่ระหว่างจุดเชื่อมต่อกับสแกนเนอร์ ตรวจดูว่า เสา ผนัง หรือเสาที่มีโลหะหรือคอนกรีตไม่ได้อยู่ค้นกลางระหว่างสแกนเนอร์และจุดเชื่อมต่อไร้สาย
- ตรวจสอบว่าสแกนเนอร์ตั้งอยู่ห่างจากอุปกรณ์อิเล็กทรอนิกส์ที่อาจมีคลื่นรบกวนสัญญาณไร้สาย อุปกรณ์ต่างๆ สามารถรบกวน สัญญาณไร้สายได้รวมถึง มอเตอร์โทรศัพท์ไร้สาย ระบบกล้องรักษาความปลอดภัย เครือข่ายไร้สายอื่น และอุปกรณ์ Bluetooth บาง ชิ ้น
- ตรวจสอบว่าติดตั้งไดรเวอร์การสแกนบนคอมพิวเตอร์แล้ว
- ตรวจสอบว่าคอมพิวเตอร์และสแกนเนอร์เชื่อมต่อเครือข่ายไร้สายเดียวกัน
- ี สำหรับ macOS ให้ตรวจสอบว่าเราเตอร์ ไร้สายสนับสนุน Bonjour

# <span id="page-83-0"></span>ปุ่มทำงานไม่ถูกต้อง

หากปุ่มต่างๆ ทำงานไม่ถูกต้องให้ตามขั้นตอนต่อไปนี้

- 1. สายสัญญาณอาจหลวม ดูให้แน่ใจว่า ทั้งสาย USB และอุปกรณ์จ่ายไฟเชื่อมต่อไว้แน่นดีแล้ว
- 2. ปิดสวิตช์สแกนเนอร์ รอ 30 วินาที ก่อนเปิดสวิตช์สแกนเนอร์อีกครั้ง
- 3. รีสตาร์ทคอมพิวเตอร์
- 4. หากปัญหายังคงมีอยู่ ปัญหาอาจเกิดจากแผงควบคุม โปรดติดต่อฝ่ายสนับสนุนของ HP ที่: ่
	- รุน่ 2000 s2: [www.hp.com/support/sj2000s2](http://www.hp.com/support/sj2000s2)
	- รุน่ 3000 s4: [www.hp.com/support/sj3000s4](http://www.hp.com/support/sj3000s4)
	- รุน่ N4000 snw1: [www.hp.com/support/sjn4000snw1](http://www.hp.com/support/sjn4000snw1)
	- รุน่ 5000 s5: [www.hp.com/support/sjflow5000s5](http:/www.hp.com/support/sjflow5000s5)
	- รุน่ 7000 s3: [www.hp.com/support/sjflow7000s3](http://www.hp.com/support/sjflow7000s3)
	- รุน่ N7000 snw1: [www.hp.com/support/sjflown7000snw1](http://www.hp.com/support/sjflown7000snw1)

# ปัญหา LCD (รุน่ 5000 s5 และ 7000 s3)

ตรวจดูข้อมูลต่อไปนี้เพื่อแก้ ไขปัญหา LCD

## LCD มีปัญหาในการแสดงผล

อาการต่อไปนี้แสดงถึงปัญหาเกี่ยวกับแผงควบคุมของสแกนเนอร์

- ปัญหาเกี่ยวกับ LCD: จอแสดงผลว่างเปล่าหรือส่วนหนึ่งของเนื้อหาบนจอแสดงผลขาดหายไป
- ปัญหาเกี่ยวกับ LED:ไฟ LEDไม่ทำงานหรือมีการทำงานผิดพลาด

หากสแกนเนอร์มือาการดังกล่าว โปรดติดต่อฝ่ายบริการของ HP ที่ <u>[www.hp.com/support](http://www.hp.com/support/)</u>

# ปุ่มสแกนเนอร์ไม่สามารถทำงานได้อย่างเหมาะสม

อาการต่อไปนี้แสดงถึงปัญหาเกี่ยวกับแผงควบคุมของสแกนเนอร์

- ปัญหาเกี่ยวกับปุ่ม: ปุ่มไม่ตอบสนองการทำงาน หรือเกิดการทำงานผิดพลาดเมื่อกดปุ่มใดปุ่มหนึ่ง ตัวอย่างเช่น มีการสแกนด้านเดียว ทั้งที่คุณกดปุ่มสแกนสองด้าน
- $\bullet$  ปัญหาเกี่ยวกับ LED:ไฟ LEDไม่ทำงานหรือมีการทำงานผิดพลาด

หากสแกนเนอร์มือาการดังกล่าว โปรดติดต่อฝ่ายบริการของ HP ที่ <u>[www.hp.com/support](http://www.hp.com/support/)</u>

# <span id="page-84-0"></span>ปัญหาหน้าจอแผงสัมผัส (รุน่ N4000 snw1 และ N7000 snw1)

อาการต่อไปนี้แสดงถึงปัญหาเกี่ยวกับแผงสัมผัสของสแกนเนอร์

- ปัญหาแผงสัมผัส จอแสดงผลว่างเปล่าหรือส่วนหนึ่งของเนื้อหาบนจอแสดงผลขาดหายไป
- ปัญหาเกี่ยวกับปุ่ม: ปุ่มไม่ตอบสนองการทำงาน หรือเกิดการทำงานผิดพลาดเมื่อกดปุ่มใดปุ่มหนึ่ง (ตัวอย่างเช่น มีการสแกนด้านเดียว ทั้งที่คุณกดปุ่มสแกนสองด้าน

หากสแกนเนอร์มือาการดังกล่าว โปรดติดต่อฝ่ายบริการของ HP ที่ <u>[www.hp.com/support](http://www.hp.com/support/)</u>

# <u>ปัญ</u>หาประสิทธิภาพการสแกน

ตรวจดูข้อมูลต่อไปนี้เกี่ยวกับการแก้ ไขปัญหาประสิทธิภาพการสแกน

## สแกนเนอร์ไม่สแกนทันที

ิตรวจดูให้แน่ใจว่าฝาตัวป้อนกระดาษปิดอยู่ และสแกนเนอร์เปิดทำงานอยู่

## สแกนเนอร์สแกนช้ามาก

เมื่อสแกนเพื่อแก้ ไขข้อความ การรู้จำตัวอักษร (OCR) เป็นสาเหตุให้สแกนเนอร์สแกนช้าลง ซึ่งถือเป็นเรื่องปกติ รอจนสแกนเสร็จ ่

หมายเหตุ: Windows: เพื่อให้ ได้ผล OCR ที่ดีที่สุด ควรต้ังค่าการบีบอัดของสแกนเนอร์ ไว้ที่ระดับการบีบอัดต่ำสุดหรือควรถูกปิดใช้งาน

การสแกนที่ความละเอียดสูงเกินความจำเป็นจะทำให้ใช้เวลาสแกนนานขึ้นและทำให้ ได้ ไฟล์ใหญ่ขึ้นโดยไม่จำเป็น หากคุณกำลังสแกนด้วย ความละเอียดสูงให้ตั้งค่าความละเอียดในระดับที่ต่ำลงเพื่อเพิ่มความเร็วในการสแกน

# สแกนเนอร์สามารถสแกนเอกสารที่มีสองด้านได้เพียงด้านเดียว

ตรวจสอบว่าช็อตค้ทการสแกนที่คุณเลือกมีการระบุการสแกนแบบสองด้าน

# หน้าที ่สแกนขาดหายไปที ่ปลายทางการสแกน

เมื่อทำการสแกน หน้ากระดาษอาจติดกันทำให้ถูกสแกนเป็นแผ่นเดียว ตรวจสอบเพื่อยืนยันว่าหน้าที่สแกนไม่ติดกัน

# <span id="page-85-0"></span>หน้าที่สแกนไม่เรียงลำดับที่ปลายทางการสแกน

ถ้าหน้าที่สแกนไม่เรียงลำดับที่ปลายทางการสแกนให้ตรวจสอบดังต่อไปนี้

- ตรวจสอบว่าเรียงลำดับหน้าของเอกสารต้นฉบับได้ถูกต้อง ก่อนวางต้นฉบับคว่ำหน้าลงในถาดป้อนกระดาษ
- ตรวจสอบว่าไม่มีลวดเย็บกระดาษ คลิปหนีบกระดาษ หรือวัสดุยึดติดอื่น ๆ (เช่น กระดาษโน้ตที่มีแถบกาว) ที่อาจทำให้เกิดการป้อน กระดาษที่ ไม่ถูกต้อง ่
- ตรวจสอบวากระดาษไม ่ ่ได้ติดกันเป็นปึก

# <mark>ไฟล์ที่สแกนใหญ่เกินไป</mark>

ถ้าไฟล์ที่สแกนใหญ่เกินไปให้ตรวจสอบดังต่อไปนี้

- ซอฟต์แวร์การสแกนส่วนใหญ่ช่วยให้สามารถเลือกขนาดไฟล์ที่เล็กลงได้ เมื่อเลือกชนิดของข้อมูลไฟล์ที่ส่งออก สำหรับข้อมูลเพิ่มเติม ่ โปรดดูวิธี ใช้สำหรับซอฟต์แวร์การสแกนที่ ใช้อยู่ ่
- ตรวจสอบการตั้งค่าความละเอียดของการสแกน (สำหรับข้อมูลเพิ่มเติม โปรดดูวิธีใช้สำหรับซอฟต์แวร์การสแกนที่ใช้อยู่): ่
	- ความละเอียด 200 dpi เพียงพอตอการจ ่ ัดเก็บเอกสารเป็นภาพ
	- สำหรับแบบอักษรส่วนใหญ่ 300 dpi เพียงพอต่อการใช้ซอฟต์แวร์ตรวจจำตัวอักษร (OCR) ในการสร้างข้อความที่แก้ ไข่ได้
	- ้สำหรับแบบอักษรภาษาเอเชียและแบบอักษรขนาดเล็ก ขอแนะนำให้เลือกความละเอียดสูง
- หมายเหตุ: สำหรับการสแกนพื้นหลังจุดสีดำพิเศษ การบันทึกภาพเป็นไฟล์ .tif อาจทำให้ภาพเล็กลง

การสแกนที่ความละเอียดสูงเกินความจำเป็นจะทำให้ ไฟล์ใหญ่ขึ้นโดยไม่มีประโยชน์ใดเพิ่ม

- ่ การสแกนภาพสี่จะทำให้ ไฟล์มีขนาดใหญ่กว่าการสแกนภาพขาวดำ
- หากสแกนเอกสารหลายหน้าพร้อมๆ กันให้ลองสแกนเพียงครั้งละสองสามหน้าเพื่อสร้างไฟล์ที่มีขนาดเล็กลงจำนวนหลายไฟล์

# ปัญหาเกี ่ยวกับการจดจําข้อความ (OCR) (Windows)

เครื่องสแกนใช้ การจดจำข้อมูลตัวอักษร (OCR) เพื่อแปลงข้อความในหน้าเป็นข้อความที่สามารถแก้ ไขในคอมพิวเตอร์

- หากสามารถสแกนข้อความ แต่ไม่สามารถแก้ไขได้ให้ทำการเลือกต่อไปนี้ก่อนสแกน:
	- เลือกช็อตคัตการสแกนที่สนับสนุน OCR ช็อตคัตการสแกนต่อไปนี้สนับสนุน OCR:
		- บันทึกเป็น PDF
		- อีเมลเป์ ็น PDF
		- บันทึกเป็นข้อความที ่แก้ไขได้ (OCR)
		- สงไปย ่ ังระบบคลาวด์

### ○ การสแกนทั ่วไป

- เลือกประเภทไฟล์เอาต์พุต OCR ต่อไปนี้จากกล่องดรอปดาวน์ **File Type** (ประเภทไฟล์):
	- ข้อความ (.txt)
	- Rich Text (.rtf)
	- Word (.doc, .docx)
	- Excel (.xls, .xlsx)
	- .CSV (.csv)
	- XML (.xml)
	- PDF ที ่ค้นหาได้(.pdf)
	- PDF/A (.pdf)

|= ทมายเหตุ: หากไม่ได้เลือกประเภทไฟล์เอาต์พุต OCR เอกสารจะสแกนเป็นกราฟิก และข้อความจะไม่สามารถแก้ ไข่ได้

- ตรวจสอบต้นฉบับ
	- —— ซอฟต์แวร์อาจไม่รู้จักข้อความที่มีระยะเว้นวรรคแน่น ตัวอย่างเช่น หากข้อความที่ซอฟต์แวร์แปลงมีตัวอักษรขาดหายไปหรือรวม กัน "rn" อาจปรากฏเป็น "m"
	- ความถูกต้องของซอฟต์แวร์ขึ้นอยู่กับคุณภาพของภาพ ขนาดข้อความ และโครงสร้างของต้นฉบับ และคุณภาพของการสแกน ตรวจสอบว่าเอกสารต้นฉบับมีคุณภาพของภาพที่ดี
	- สีของพื้นหลังอาจทำให้ภาพที่อยู่ด้านหน้ากลมกลืนมากเกินไป
- หากแถบของสแกนเนอร์สกปรกไฟล์สแกนจะไม่มีความคมชัดที่เหมาะสม ตรวจสอบว่าแถบของสแกนเนอร์สะอาดแล้ว ่

# ปัญหาอีเมล ์(รุน่ N4000 snw1 และ N7000 snw1)

เมื่อต้องการแก้ ไขปัญหาอีเมล์ โปรดดำเนินการดังต่อไปนี้

### ตรวจสอบแอดเดรสเกตเวย ์SMTP

เปิด Embedded Web Server เพื่อยืนยันว่าแอดเดรสเกตเวย์ SMTP ถูกต้อง นอกจากนี้ ยืนยันว่าอีเมล์แอดเดรสที่ใช้อยู่ถูกต้อง ่

### ตรวจสอบเกตเวย ์LDAP (Windows)

ไช้ขั้นตอนต่อไปนี้เพื่อตรวจสอบเกตเวย์ LDAP ใน Windows

- <span id="page-87-0"></span>1. เปิด Windows Explorer ในแถบแอดเดรส ให้พิมพ์ LDAP:// ตามด้วยแอดเดรสเกตเวย์ LDAP ตัวอย่างเช่น พิมพ์ LDAP://12. 12.12.12 โดยที "12.12.12.12" คือแอดเดรสเกตเวย์LDAP
- 2. กดปุ่ม Enter ถ้าแอดเดรสเกตเวย์ LDAP ถูกต้อง กล่องโต้ตอบ **Find People** (ค้นหาบุคคล) จะปรากฏขึ้น
- 3. ถ้าแอดเดรสเกตเวย์ LDAP ไม่ถูกต้อง โปรดติดต่อผู้ดูแลระบบเครือข่าย

# การแก ้ไขปัญหาเพิ ่มเติม

#### ตาราง 4-3 การสนับสนุนการแก้ไขปัญหาเพิ ่มเติม

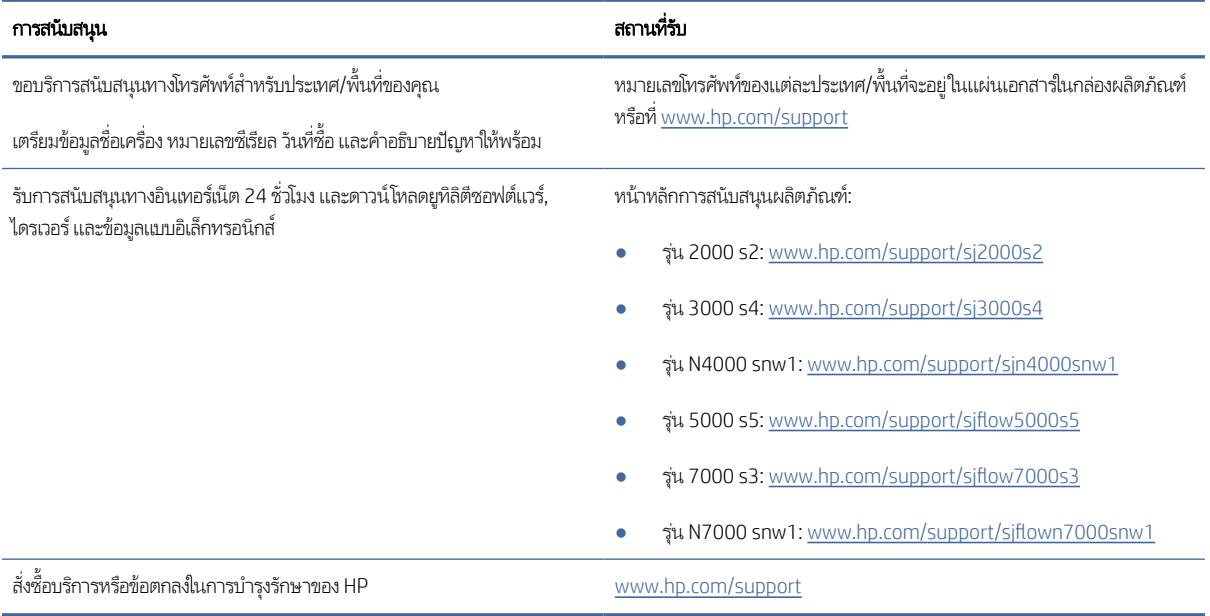

# ดัชนี

## H

HP Scanner Tools Utility ใช้สําหรับ [1,](#page-7-0) [12,](#page-18-0) [13](#page-19-0) HP TWAIN [1,](#page-7-0) [12,](#page-18-0) [13](#page-19-0) HP Utility [16,](#page-22-0) [49,](#page-55-0) [50](#page-56-0) HP Utility, Mac [16,](#page-22-0) [49,](#page-55-0) [50](#page-56-0) HP Utility สําหรับ Mac Bonjour [16,](#page-22-0) [49,](#page-55-0) [50](#page-56-0) คณสมบัติ [16,](#page-22-0) [49,](#page-55-0) [50](#page-56-0) HP Web Jetadmin [15](#page-21-0)

## I

ISIS [1,](#page-7-0) [12,](#page-18-0) [14](#page-20-0)

### J

Jetadmin, HP Web [15](#page-21-0)

### M

Macintosh HP Utility [16,](#page-22-0) [49,](#page-55-0) [50](#page-56-0)

### O

OS (ระบบปฏิบัติการ) รองรับ [1,](#page-7-0) [10](#page-16-0)

### T

TWAIN [1,](#page-7-0) [12,](#page-18-0) [13](#page-19-0)

### ก

กระดาษ กระดาษติด [65,](#page-71-0) [71,](#page-77-0) [72](#page-78-0) การป้อนกระดาษผิด [65,](#page-71-0) [72](#page-78-0) การแก้ปัญหา [65,](#page-71-0) [72](#page-78-0) ขนาดที ่รองรับ [16,](#page-22-0) [27,](#page-33-0) [28](#page-34-0) ไม่ป้อน [65,](#page-71-0) [72](#page-78-0) กระดาษติด การแก้ปัญหา [65,](#page-71-0) [71,](#page-77-0) [72](#page-78-0)

การจัดการพลังงาน [65,](#page-71-0) [68](#page-74-0) การตรวจจับการป้อนกระดาษหลาย แผน่ [16,](#page-22-0) [41,](#page-47-0) [44](#page-50-0) การตรวจจับสอีัตโนมัติ [16,](#page-22-0) [41](#page-47-0) การตั ้งคาจ่ ัดการพลังงาน [65,](#page-71-0) [68](#page-74-0) การบำรุงรักษา ทําความสะอาดทางผานกระดาษ ่ [52](#page-58-0) ทำความสะอาดลูกกลิ้ง [52](#page-58-0) การป้อนกระดาษผิด การแก้ปัญหา [65,](#page-71-0) [72](#page-78-0) การสนับสนุน ออนไลน์ [65,](#page-71-0) [81](#page-87-0) การสนับสนุนออนไลน์ [65,](#page-71-0) [81](#page-87-0) การสแกน การด์ [16,](#page-22-0) [27](#page-33-0) ต้นฉบับ [16,](#page-22-0) [27](#page-33-0) ปัญหาในการป้อน [65,](#page-71-0) [71](#page-77-0) รายการที ่บอบบาง [16,](#page-22-0) [51](#page-57-0) ไฟล์มีขนาดใหญ่เกินไป [65,](#page-71-0) [75,](#page-81-0) [78,](#page-84-0) [79](#page-85-0) การสแกนสองด้าน การแก้ปัญหา [65,](#page-71-0) [75,](#page-81-0) [78](#page-84-0) การแก้ปัญหา กระดาษติด [65,](#page-71-0) [71,](#page-77-0) [72](#page-78-0) กระดาษไม่ป้อน [65,](#page-71-0)72 การป้อนกระดาษผิด [65,](#page-71-0) [72](#page-78-0) การสแกนรายการที ่บอบบาง [16,](#page-22-0) [51](#page-57-0) การสแกนสองด้าน [65,](#page-71-0) [75,](#page-81-0) [78](#page-84-0) ความเรว็ [16,](#page-22-0) [51,](#page-57-0) [65,](#page-71-0) [75,](#page-81-0) [78](#page-84-0) คำแนะนำเบื้องต้น [65](#page-71-0) งานสแกนสขาว ี [65,](#page-71-0) [73,](#page-79-0) [74](#page-80-0) งานสแกนสดีํา [65,](#page-71-0) [73,](#page-79-0) [74](#page-80-0) ้ตรวจสอบการใช้พลังงาน [65,](#page-71-0) [68,](#page-74-0) [69](#page-75-0) ติดตั ้ง [65,](#page-71-0) [67](#page-73-0) ถอนการติดตั้งและติดตั้งซอฟต์แวร์ ใหม่ [65,](#page-71-0) [67,](#page-73-0) [68](#page-74-0) ปัญหาในการป้อน [65,](#page-71-0) [71](#page-77-0) พลังงาน [65,](#page-71-0) [68,](#page-74-0) [69](#page-75-0) ภาพที่ถูกตัดออก [65,](#page-71-0)*73,7*4

ภาพเอียง [65,](#page-71-0) [73](#page-79-0) ภาพไม่ชัด [65,](#page-71-0) [73,](#page-79-0) [74](#page-80-0) รอยทาง [65,](#page-71-0) [73,](#page-79-0) [74](#page-80-0) รายการที ่บอบบาง [16,](#page-22-0) [51](#page-57-0) ลําดับหน้า [65,](#page-71-0) [75,](#page-81-0) [76,](#page-82-0) [78,](#page-84-0) [79](#page-85-0) สายเคเบิล [65,](#page-71-0) [67](#page-73-0) หน้าขาดหายไป [65,](#page-71-0) [75,](#page-81-0) [78](#page-84-0) หยุดทำงาน [65,](#page-71-0) [68](#page-74-0) ไฟล์สแกนขนาดใหญ่ [65,](#page-71-0) [75,](#page-81-0) [78,](#page-84-0) [79](#page-85-0)

### ข

ข้อกำหนดของระบบ ตํ ่าสดุ [10](#page-16-0) ข้อกำหนดทางเสี่ยง [1,](#page-7-0) [10,](#page-16-0) [11](#page-17-0) ข้อกำหนดทางไฟฟ้า [1,](#page-7-0)10,11 ข้อมลผลิตภัณฑ์ [1](#page-7-0)

### ค

ครอบตัดหรือขยายภาพที่สแกนไปยังขนาด กระดาษที เลือก [16,](#page-22-0) [41](#page-47-0) ่ ครอบตัดหรือขยายภาพที่สแกนไปยังขนาด กระดาษที เลือกโดยอัตโนมัติ [16,](#page-22-0) [41](#page-47-0) ่ ความต้องการของระบบขั้นต่ำ [10](#page-16-0) ความเรว็ การแก้ปัญหา [65,](#page-71-0) [75,](#page-81-0) [78](#page-84-0) ความเรว็, การแก้ไขปัญหา [16,](#page-22-0) [51](#page-57-0) คุณสมบัติ การตรวจจับการป้อนกระดาษหลาย แผน่ [16,](#page-22-0) [41,](#page-47-0) [44](#page-50-0) การตรวจจับสอีัตโนมัติ [16,](#page-22-0) [41](#page-47-0) ครอบตัดหรือขยายภาพที่สแกนไปยังขนาด กระดาษที เลือก [16,](#page-22-0) [41](#page-47-0) ่ ู้ช<sup>ื</sup>้อตคัทการสแกน [41](#page-47-0) ตรวจหาขนาดกระดาษ [16,](#page-22-0) [41,](#page-47-0) [46](#page-52-0) สนับสนุนกระดาษหน้ายาว [16,](#page-22-0) [41,](#page-47-0) [44](#page-50-0) สนับสนุนกระดาษหน้ายาวเป็น พิเศษ [16,](#page-22-0) [41,](#page-47-0) [44](#page-50-0)

เครือข่าย HP Web Jetadmin [15](#page-21-0) รองรับ [1,](#page-7-0) [10](#page-16-0)

### ง

งานสแกนสขาว ี การแก้ปัญหา [65,](#page-71-0) [73,](#page-79-0) [74](#page-80-0) งานสแกนสีดำ การแก้ปัญหา [65,](#page-71-0) [73,](#page-79-0) [74](#page-80-0)

### ช

ชิ ้นสวน่ สั ่งซื ้อ [52,](#page-58-0) [58,](#page-64-0) [61](#page-67-0) ชุดลูกกลิ้ง เปลี ่ยน [52,](#page-58-0) [58,](#page-64-0) [61](#page-67-0) ชื้อตค้ทการสแกน [41](#page-47-0)

### ซ

ซอฟต์แวร์ HP Utility [16,](#page-22-0) [49,](#page-55-0) [50](#page-56-0) Mac [1,](#page-7-0) [14](#page-20-0) Windows [1,](#page-7-0) [12](#page-18-0) การแก้ไขปัญหาการติดตั ้ง [65,](#page-71-0) [67](#page-73-0) ยกเลิกการติดตั ้งและติดตั ้งใหม่ [65,](#page-71-0) [67,](#page-73-0) [68](#page-74-0) ซอฟตแวร ์ HP Scan Extended ์ เกี ่ยวกับ [1,](#page-7-0) [12,](#page-18-0) [13](#page-19-0) ซอฟต์แวร์  $maCOS$  [1,](#page-7-0) [14](#page-20-0) ซอฟตแวร ์ Windows ์ [1,](#page-7-0) [12](#page-18-0) ซอฟต์แวร์สแกนเนอร์ Mac [1,](#page-7-0) [14](#page-20-0) Windows [1,](#page-7-0) [12](#page-18-0)

#### ด

ไดรเวอร ์ ขนาดกระดาษ [16,](#page-22-0) [27,](#page-33-0) [28](#page-34-0)

#### ต

ตรวจจับการป้อนกระดาษหลายแผน่ [16,](#page-22-0) [41,](#page-47-0) [44](#page-50-0) ตรวจหาขนาดกระดาษ [16,](#page-22-0) [41,](#page-47-0) [46](#page-52-0) ตรวจหาขนาดกระดาษโดยอัตโนมัติ [16,](#page-22-0) [41,](#page-47-0) [46](#page-52-0)

ตัวกั้นกระดาษ. ้นกระดาษ, ตําแหน่ง [1,](#page-7-0) [2](#page-8-0) ติดตั้งซอฟต์เเวร์ การแก้ปัญหา [65,](#page-71-0) [67](#page-73-0)

#### ถ

ถอนการติดตั้งและติดตั้งซอฟต์แวร์ ใหม่ [65,](#page-71-0) [67,](#page-73-0) [68](#page-74-0) ถาด ความจุ [1,](#page-7-0) [10](#page-16-0) รวมมาด้วย [1,](#page-7-0) [10](#page-16-0) ถาดป้อนกระดาษ คําแนะนาในการใส ํ ่ [16,](#page-22-0) [27](#page-33-0) ตําแหน่ง [2](#page-8-0) ใส่การ์ด [16,](#page-22-0) [27](#page-33-0) ใสเอกสาร ่ [16,](#page-22-0) [27](#page-33-0) ถาดป้อนกระดาษและถาดรับกระดาษออก ตําแหน่ง [1](#page-7-0) ถาดรับกระดาษ ตําแหน่ง [1,](#page-7-0) [2](#page-8-0)

### ท

ทางผานกระดาษ ่ ทําความสะอาด [52](#page-58-0) ปัญหาในการป้อน [65,](#page-71-0) [71](#page-77-0) ทําความสะอาด ทางผานกระดาษ ่ [52](#page-58-0) ลูกกลิ้ง [52](#page-58-0)

## ป

ปัญหาของ LCD [77](#page-83-0) ปัญหาเกี ่ยวกับ LCD [77](#page-83-0) ปัญหาเกี ่ยวกับจอแสดงผล [77,](#page-83-0) [78](#page-84-0) ปัญหาเกี ่ยวกับแผงสัมผัส [78](#page-84-0) ปัญหาแผงสัมผัส [78](#page-84-0) ปัญหาในการป้อน [65,](#page-71-0) [71](#page-77-0) ปุ ่ม การสแกนสองหน้า [7](#page-13-0) การสแกนหน้าเดียว [7](#page-13-0) ยกเลิก [1,](#page-7-0) [7](#page-13-0) สแกน [1,](#page-7-0) [6](#page-12-0) เปิด/ปิด [1,](#page-7-0) [6,](#page-12-0) [7](#page-13-0) แผงควบคมของสแกนเนอร ุ ์ [1,](#page-7-0) [6,](#page-12-0) [7](#page-13-0) แผงสัมผัสสแกนเนอร ์ [8](#page-14-0)

ปุ ่มยกเลิก [1,](#page-7-0) [7](#page-13-0) ปุ ่มสแกน [1,](#page-7-0) [6](#page-12-0) ปุ ่มสแกนด้านเดียว [7](#page-13-0) ปุ ่มสแกนสองด้าน [7](#page-13-0) ป่มเปิด/ปิด. ่มเปิด/ปิด, ตําแหน่ง [1,](#page-7-0) [2](#page-8-0) ปุ ่ม เปิด/ปิดเครื ่อง [1,](#page-7-0) [6,](#page-12-0) [7](#page-13-0) ปุ ่มเปิด/ปิดเครื ่อง, ตําแหน่ง [1,](#page-7-0) [2](#page-8-0) ป้อนหลายหน้ากระดาษ [65,](#page-71-0) [72](#page-78-0) เปลี่ยนลูกกลิ้ง [52,](#page-58-0)58,61 เปิดสแกนเนอร์ การแก้ปัญหา [65,](#page-71-0) [68,](#page-74-0) [69](#page-75-0)

### ผ

ผลิตภัณฑ์ ปิดอัตโนมัติ [1,](#page-7-0) [15](#page-21-0) โหมดสลีป [1,](#page-7-0) [15](#page-21-0) ผ้าทําความสะอาด [52](#page-58-0) ้ผ้าทำความสะอาดช่องกระดาษผ่านของ HP [52](#page-58-0) แผงควบคมุ [1](#page-7-0) ตําแหน่ง [1,](#page-7-0) [2](#page-8-0) ปุ ่ม [7](#page-13-0) *โปรดดู*แผงควบคมุ

### ฝ

ฝ่ายบริการลูกค้า ออนไลน์ [65,](#page-71-0) [81](#page-87-0) ฝ่ายบริการลกค้า HP [65,](#page-71-0) [81](#page-87-0) ฝ่ ายสนับสนุนทางเทคนิค ออนไลน์ [65,](#page-71-0) [81](#page-87-0)

### พ

พลังงาน การสิ้นเปลือง [1,](#page-7-0)10,11

### ฟ

ไฟ LED ข้อผิดพลาด [65,](#page-71-0) [66](#page-72-0) ไฟเปิด/ปิดเครื ่อง [1,](#page-7-0) [7](#page-13-0)

#### ภ

ภาพที่ถูกตัดออก การแก้ปัญหา [65,](#page-71-0) [73,](#page-79-0) [74](#page-80-0)

ภาพบิดเบี ้ยว [65,](#page-71-0) [73](#page-79-0) ภาพพร่าม้ว [65,](#page-71-0) [73,](#page-79-0) [74](#page-80-0) ภาพเอียง [65,](#page-71-0) [73](#page-79-0) ภาพไม่ชัด [65,](#page-71-0) [73,](#page-79-0) [74](#page-80-0)

### ร

รอยทาง การแก้ปัญหา [65,](#page-71-0) [73,](#page-79-0) [74](#page-80-0) ระบบคลาวด, ์ สแกนไปยัง [16,](#page-22-0) [41](#page-47-0) ระบบปฏิบัติการ, สนับสนุน [10](#page-16-0) ระบบปฏิบัติการ (OS) รองรับ [1,](#page-7-0) [10](#page-16-0) ระบบปฏิบัติการที ่รองรับ [10](#page-16-0) รายละเอียดผลิตภัณฑ์ ไฟฟ้าและเสยงี [1,](#page-7-0) [10,](#page-16-0) [11](#page-17-0)

### ล

ลูกกลิ้ง ทําความสะอาด [52](#page-58-0) เปลี ่ยน [52,](#page-58-0) [58,](#page-64-0) [61](#page-67-0)

#### ว

วัสดุสิ้นเปลือง สถานะ, การดูด้วย HP Utility สำหรับ Mac [16,](#page-22-0) [49,](#page-55-0) [50](#page-56-0) สั ่งซื ้อ [52,](#page-58-0) [63](#page-69-0) วิธแกี ้ไขปัญหา LCD [77](#page-83-0) การแสดงผล [77,](#page-83-0) [78](#page-84-0) ปุ ่ม [77,](#page-83-0) [78](#page-84-0) แผงสัมผัส [78](#page-84-0) เว็บไซต์ HP Web Jetadmin, การ ดาวน์โหลด [15](#page-21-0) ฝ่ายบริการลูกค้า [65,](#page-71-0)81 สั ่งซื ้อวัสดุ [52,](#page-58-0) [63](#page-69-0) อะไหล่ [52,](#page-58-0) [58,](#page-64-0) [61](#page-67-0)

#### ส

สถานะ HP Utility, Mac [16,](#page-22-0) [49,](#page-55-0) [50](#page-56-0) สนับสนุนกระดาษหน้ายาว [16,](#page-22-0) [41,](#page-47-0) [44](#page-50-0) สนับสนุนกระดาษหน้ายาวเป็นพิเศษ [16,](#page-22-0) [41,](#page-47-0) [44](#page-50-0) สั ่งซื ้อ ชุดลูกกลิ้งสำรอง [52,](#page-58-0)58,61 วัสดุสิ้นเปลือง [52,](#page-58-0)63 สาย USB การแก้ปัญหา [65,](#page-71-0) [67](#page-73-0) สายเคเบิล การแก้ปัญหา [65,](#page-71-0) [67](#page-73-0) สื ่อ กระดาษติด [65,](#page-71-0) [71,](#page-77-0) [72](#page-78-0) การป้อนกระดาษผิด [65,](#page-71-0) [72](#page-78-0) การแก้ปัญหา [65,](#page-71-0) [72](#page-78-0) ไม่ป้อน [65,](#page-71-0)72 สแกน [39](#page-45-0) สแกนเนอร์ แผงควบคมุ [1,](#page-7-0) [6](#page-12-0) แผงสัมผัส [8](#page-14-0) สแกนไปยัง SharePoint การเปิดใช้ [16](#page-22-0) สแกนไปยังระบบคลาวด์ [16,](#page-22-0) [41](#page-47-0) สแกนไปยังอีเมล์ การกําหนดคา่ [16](#page-22-0) สแกนไปยังโฟลเดอร์เครือข่าย การตั้งค่าเริ่มต้น [16,](#page-22-0)19 สแกนไปยังไดรฟ์ USB การเปิดใช้ [16,](#page-22-0) [22](#page-28-0)

### ห

หน่วยความจำ รวมมาด้วย [1,](#page-7-0) [10](#page-16-0) หน้าขาดหายไป, การแก้ไขปัญหา [65,](#page-71-0) [75,](#page-81-0) [78](#page-84-0) หน้าตอนาท ่ ี [1,](#page-7-0) [10](#page-16-0) หน้าไม่เรียงลำดับ [65,](#page-71-0) [75,](#page-81-0) [76,](#page-82-0) [78,](#page-84-0) [79](#page-85-0) ่ แหล่งจ่ายไฟ การแก้ไขปัญหาสายเคเบิล [65,](#page-71-0) [67](#page-73-0) โหมดสลีป [1,](#page-7-0) [15](#page-21-0)

#### อ

เอกสารที ่บอบบางมาก, การสแกน [16,](#page-22-0) [51](#page-57-0)